# **Java SE 7 Programming**

**Activity Guide**

Use Only

D67238GC20 Edition 2.0 June 2012 Activity Guide<br>DRESSECTOR ACADEMY<br>DRESSECTOR ACADEMY<br>ORACLE:<br>Oracle Internal By Oracle Academy

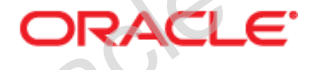

**Authors** Michael Williams Tom McGinn Matt Heimer **Technical Contributors and Reviewers** Peter Hall Marnie Knue Lee Klement Steve Watts Brian Earl Vasily Strelnikov Andy Smith Nancy K.A.N

# Chris Lamb Todd Lowry Ionut Radu Joe Darcy Brian Goetz Alan Bateman David Holmes

## **Editors**

Richard Wallis Daniel Milne Vijayalakshmi Narasimhan Alam Bateman<br>
David Holmes<br>
Richard Willis<br>
Richard Willis<br>
David Holmes<br>
Vigayalakshmi Narasimhan<br>
Craphic Designer<br>
Limmes Hans<br>
Publishers<br>
Syci Timius: Ali<br>
Sumesh Koshy<br>
Sumesh Koshy<br>
Oracle David Control Canada Acade

## **Graphic Designer**

James Hans

## **Publishers**

Syed Imtiaz Ali

### **Copyright © 2012, Oracle and/or its affiliates. All rights reserved.**

### **Disclaimer**

This document contains proprietary information and is protected by copyright and other intellectual property laws. You may copy and print this document solely for your own use in an Oracle training course. The document may not be modified or altered in any way. Except where your use constitutes "fair use" under copyright law, you may not use, share, download, upload, copy, print, display, perform, reproduce, publish, license, post, transmit, or distribute this document in whole or in part without the express authorization of Oracle.

The information contained in this document is subject to change without notice. If you find any problems in the document, please report them in writing to: Oracle University, 500 Oracle Parkway, Redwood Shores, California 94065 USA. This document is not warranted to be error-free.

## **Restricted Rights Notice**

If this documentation is delivered to the United States Government or anyone using the documentation on behalf of the United States Government, the following notice is applicable:

### U.S. GOVERNMENT RIGHTS

The U.S. Government's rights to use, modify, reproduce, release, perform, display, or disclose these training materials are restricted by the terms of the applicable Oracle license agreement and/or the applicable U.S. Government contract.

## **Trademark Notice**

Oracle and Java are registered trademarks of Oracle and/or its affiliates. Other names may be trademarks of their respective owners.

# **Table of Contents**

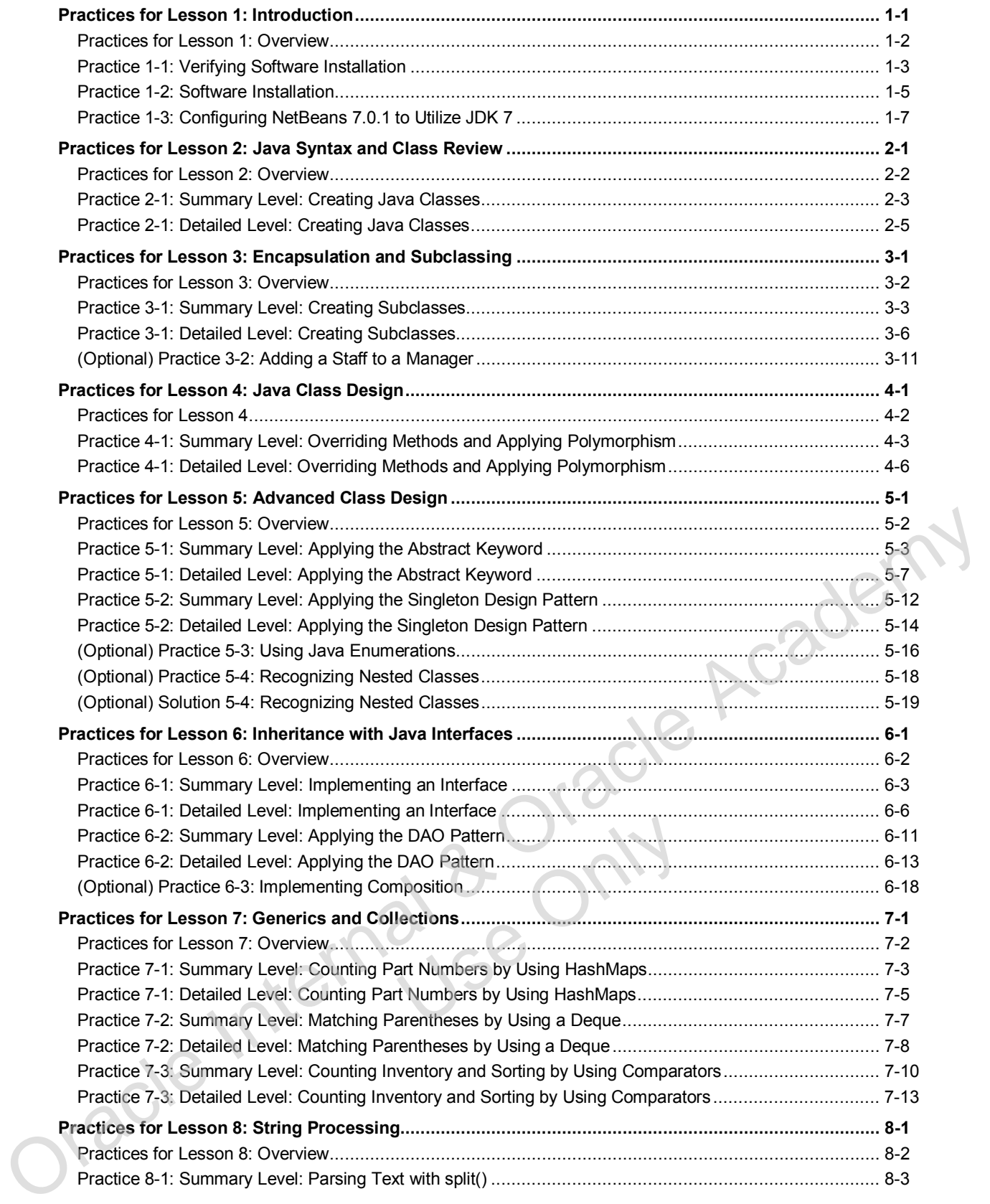

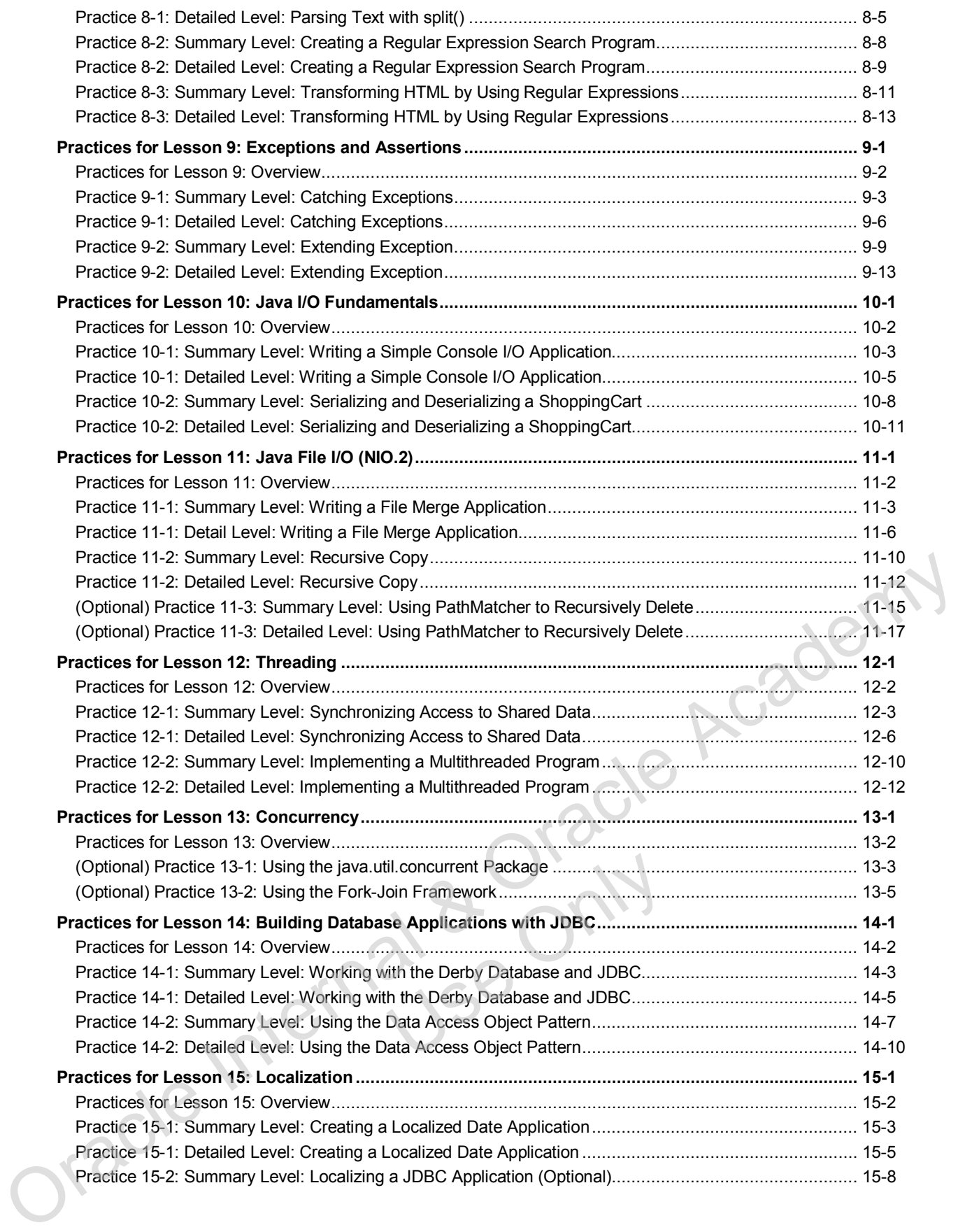

Oracle Internal & Oracle Academy Use Only

Oracle Internal & Oracle Academy Use Only

# **Practices for Lesson 1: Introduction CAM** CAM CAGE INTERNATION ACADEMY

**Chapter 1** 

Use Only

## **Practices Overview**

These practices cover configuring a development environment for Java SE 7. These practices should not be performed unless directed to do so by your instructor.

Copyright © 2012, Oracle and/or its affiliates. All rights reserved.

Oracle Internal & Oracle Academy

In this practice, you will verify the installation of the necessary software to perform Java 7 software development. If verification fails, you will proceed with the remaining practices.

## **Assumptions**

Your instructor has instructed you to perform these steps.

## **Summary**

You have been given a computer system that will be used for Java SE 7 software development. You must validate that the Java 7 SE Development Kit is installed, the NetBeans 7.0.1 IDE is installed, and the NetBeans IDE is correctly configured to use JDK 7.

## **Tasks**

1. Open a command or terminal window.

**Note:** If you are using Windows, you can open a command window by performing the following steps:

- a. Click the Start button.
- b. Click Run.
- c. Type cmd in the Run dialog box and click the OK button.
- 2. Execute the java -version command. This verifies that a *JRE* is installed; this does not verify that the *JDK* is installed.
	- a. Verify that the output of the java -version command matches the following example output. For 64-bit machines, the output should be:

```
java version "1.7.0" 
Java(TM) SE Runtime Environment (build 1.7.0-b147) 
Java HotSpot(TM) 64-Bit Server VM (build 21.0-b17, mixed mode)
```
For 32-bit machines, the output should be:

```
java version "1.7.0" 
                      Java(TM) SE Runtime Environment (build 1.7.0-b147) 
                       Java HotSpot(TM) Client VM (build 21.0-b17, mixed mode, sharing) 
b. Click Run.<br>
c. Type cmain the Run dialog box and click the OK button.<br>
2. Execute the jawa - version command. This verifies that a JRE is installed; this does not<br>
verify that the DIK is installed.<br>
a. Verify that th
                                                                 Environment (build 1.7.0<br>Environment (build 1.7.0<br>ent VM (build 21.0-b17,<br>roran error message is display<br>ems:
```
- b. If a different version number or an error message is displayed, you may have one of the following possible problems:
	- **The JRE/JDK is not installed.**
	- The java command is not in your path.
	- The wrong JRE/JDK version is installed.
	-

**Note:** To exclude an incorrect PATH environment variable as the reason for an incorrect or unrecognized Java version, you may attempt to locate the path to your JDK and execute java -version by using a fully qualified path. For example:

"C:\Program Files\Java\jdk1.7.0\bin\java.exe" -version

- 3. Execute the javac -version command. This verifies that a JDK is installed.
	- a. Verify that the output of the javac -version command matches the following example output:

javac 1.7.0

- b. If a different version number or an error message is displayed, you may have one of the following possible problems:
	- The JDK is not installed.
	- $\blacksquare$  The javac command is not in your path.
	- The wrong JDK version is installed.
	- **Multiple JDKs are installed.**

**Note:** It is very common that the directory containing javac is not listed in your PATH environment variable. You do not need to modify the PATH for most IDEs to function; instead, locate the path to your JDK and execute javac -version by using a fully qualified path to verify the presence and version of the JDK. For example:

"C:\Program Files\Java\jdk1.7.0\bin\javac.exe" -version

- 4. Start the NetBeans IDE and verify the version number of the JDK used by the IDE.
- a. The installation of NetBeans places a menu in your Start menu. Locate the NetBeans IDE 7.0.1 shortcut within the Start menu and click it. release parameterization and the season of easible of the DK is example.<br>
The internal BE and verify the version number of the DK used by the IDE.<br>
a. The installation of NetBeans places a menu in your Start menu. Locate
	- b. Within NetBeans, click the Help menu, and then click About.
	- c. The About dialog box displays both the NetBeans and JDK version numbers that are being used. For 64-bit machines, you should see:

Product Version: NetBeans IDE 7.0.1 (Build 201107282000) Java: 1.7.0; Java HotSpot(TM) 64-Bit Server VM 21.0-b17

For 32-bit machines, you should see:

Product Version: NetBeans IDE 7.0.1 (Build 201107282000)

Java: 1.7.0; Java HotSpot(TM) Client VM 21.0-b17

**Note:** Even if JDK7 was discovered in a previous step, you must verify that NetBeans is using Java 1.7.0. Nould see:<br>
Beans IDE 7.0.1 (Build 2<br>
tSpot (TM) Client VM 21.0<br>
covered in a previous step, you<br>
bse the About dialog box.

d. Click the Close button to close the About dialog box.

**Note:** NetBeans 7.0.1 was the first version of NetBeans to fully support the final

Copyright © 2012, Oracle and/or its affiliates. All rights reserved.

In this practice, you will install the software needed to perform Java 7 SE development.

## **Assumptions**

Your instructor has instructed you to perform these steps.

## **Summary**

You have been given a computer system that will be used for Java SE 7 software development. You will use the information obtained in the previous practice to determine the software to be installed, and then you will install the software.

A JDK and NetBeans cobundle is available that will reduce the number of files to download. Downloading the JDK and NetBeans separately provides greater flexibility for selecting the JDK to be used (32-bit or 64-bit) and reduces the required amount of data to download if either the JDK or NetBeans is already installed.

For more information about Oracle JDK 7 supported operating systems, go to http://www.oracle.com/technetwork/java/javase/config-417990.html. Java 7 support for additional operating systems may be available from other channels.

## **Tasks**

- 1. Obtain the required software.
- a. If you require both the JDK and NetBeans, the easiest method is to download the "JDK 7 with NetBeans 7.0.1" cobundle. Tasks<br>
1. Obtain the require both the JDK and NetBeans, the easiest method is to download the "JDK<br>
7 with NetBeans 7.0.1" cobundle.<br>
1) Using a web browser, go to<br>
2) Locate the Jawa SE Development Kit (JDK) Cobundles ta
	- 1) Using a web browser, go to http://www.oracle.com/technetwork/java/javase/downloads/index.html.
	- 2) Locate the Java SE Development Kit (JDK) Cobundles table.
	- 3) Click the Download button for "JDK 7 with NetBeans 7.0.1."
	- 4) You must accept the JDK 7 and NetBeans 7.0.1 Cobundle License Agreement to download the software.
	- 5) Download the file for your operating system. As of this writing, Linux, Solaris, and Windows downloads are available. our operating system. As of this<br>re available.<br>download the Java SE 7 JDK.<br>go to<br>technetwork/java/javase/downlo<br>m, Standard Edition table.
	- b. If you require just the JDK, download the Java SE 7 JDK.
		- 1) Using a web browser, go to http://www.oracle.com/technetwork/java/javase/downloads/index.html.
		- 2) Locate the Java Platform, Standard Edition table.
		- 3) Click the Download button for Java SE 7 JDK.
			- **Note:** Be sure to download the *JDK* and not the *JRE*.
		- 4) You must accept the JDK 7 and NetBeans 7.0.1 Cobundle License Agreement to download the software.
		- Windows downloads are available.
- c. If you require just the NetBeans IDE, download "NetBeans IDE 7.0.1 for Java SE."
	- 1) Using a web browser, go to http://download.netbeans.org/netbeans/7.0.1/final/.
	- 2) Click the Download button for Java SE.
	- 3) If the download does not start automatically, click the "download it here" link.
- 2. Install the required software.
	- Install the software downloaded in the previous step.
		- The JDK includes optional demos and a database known as the JavaDB. Install all optional JDK components if you are installing the JDK.
		- If you downloaded the JDK and NetBeans separately (not the cobundle), complete the installation of the JDK before installing NetBeans.
		- If you have multiple JDK versions installed, be sure to select the Java SE 7 JDK if prompted while installing NetBeans.
		- If NetBeans 7.0.1 was installed before JDK 7 or an older version of the JDK was selected during NetBeans installation, perform practice 1-3 to reconfigure NetBeans to use JDK 7.
- 3. Verify the software installation.
	- **-** Repeat practice 1-1 to verify software installation.

Oracle Internal & Oracle Academy

In this practice, you will configure NetBeans 7.0.1 to use a locally installed instance of JDK 7.

## **Assumptions**

Your instructor has instructed you to perform these steps.

## **Summary**

These steps are required only if both NetBeans 7.0.1 and JDK 7 are installed but NetBeans is running with the wrong JDK. You can verify the JDK being used by NetBeans with the steps outlined in practice 1-1, step 4. Failure to correct the NetBeans configuration to use JDK 7 will result in an inability to create Java projects that use Java 7 language features.

## **Tasks**

- 1. Configure NetBeans to be aware of the Java 7 Platform.
	- a. In the NetBeans IDE, select Tools, and then Java Platforms from the Main menu.
	- b. Click the Add Platform button and specify the directory that contains your JDK 7 installation.
	- c. In the Platform Name step, verify that the default locations of the Platform Sources zip file and API documentation are valid.
	- d. Click the Finish button to close the Add Java Platform dialog box.
	- e. Ensure that JDK 1.7 is selected in the Platforms list and click Close.
- 2. Configure NetBeans to start with Java SE 7 JDK.
	- a. Open the directory containing the NetBeans configuration files, typically: C:\Program Files\NetBeans 7.0.1\etc\.
	- b. Use a text editor to edit the net beans, conf file.
- c. Modify the netbeans jdkhome property to have a value of the JDK 7 installation location, for example: netbeans\_jdkhome="C:\Program Files\Java\jdk1.7.0". c. In the Platform Name step, verify that the default locations of the Platform Sources zip<br>
d. Click the Finish button to close the Add Java Platform dialog box.<br>
e. Ensure that JDK 1.7 is selected in the Platforms list
	- 3. Restart NetBeans and verify the JDK being used by NetBeans with the steps outlined in practice 1-1, step 4. USE ON NetBeans

Oracle Internal & Oracle Academy Use Only

# **Practices for Lesson 2: Java Syntax and Class Review CALL INTERNAL & Oracle Academy**

**Chapter 2** 

Use Only

# **Practices for Lesson 2: Overview**

## **Practices Overview**

In these practices, you will use the NetBeans IDE and create a project, create packages, and a Java main class, and then add classes and subclasses. You will also run your project from within the IDE and learn how to pass command-line arguments to your main class.

**Note:** There are two levels of practice for most of the practices in this course. Practices that are marked "Detailed Level" provide more instructions and, as the name implies, at a more detailed level. Practices that are marked "Summary Level" provide less detail, and likely will require additional review of the student guide materials to complete. The end state of the "Detailed" and "Summary" level practices is the same, so you can also use the solution end state as a tool to guide your experience.

Oracle Internal & Oracle Academy

# **Practice 2-1: Summary Level: Creating Java Classes**

## **Overview**

In this practice, using the NetBeans IDE, you will create an Employee class, create a class with a main method to test the Employee class, compile and run your application, and print the results to the command line output.

## **Tasks**

- 1. Start the NetBeans IDE by using the icon from Desktop.
- 2. Create a new project  $Emploveeractive$  in the  $D:\lceil \frac{2}{s}\rceil$ . directory with an EmployeeTest main class in the com. example package.
- 3. Set the Source/Binary format to JDK 7.
	- a. Right-click the project and select Properties.
	- b. Select JDK 7 from the drop-down list for Source/Binary Format.
	- c. Click OK.
- 4. Create another package called com.example.domain.
- 5. Add a Java Class called Employee in the com. example.domain package.
- 6. Code the Employee class.
	- a. Add the following data fields to the **Employee class—use your judgment as to what** you want to call these fields in the class. Refer to the lesson materials for ideas on the field names and the syntax if you are not sure. Use public as the access modifier.

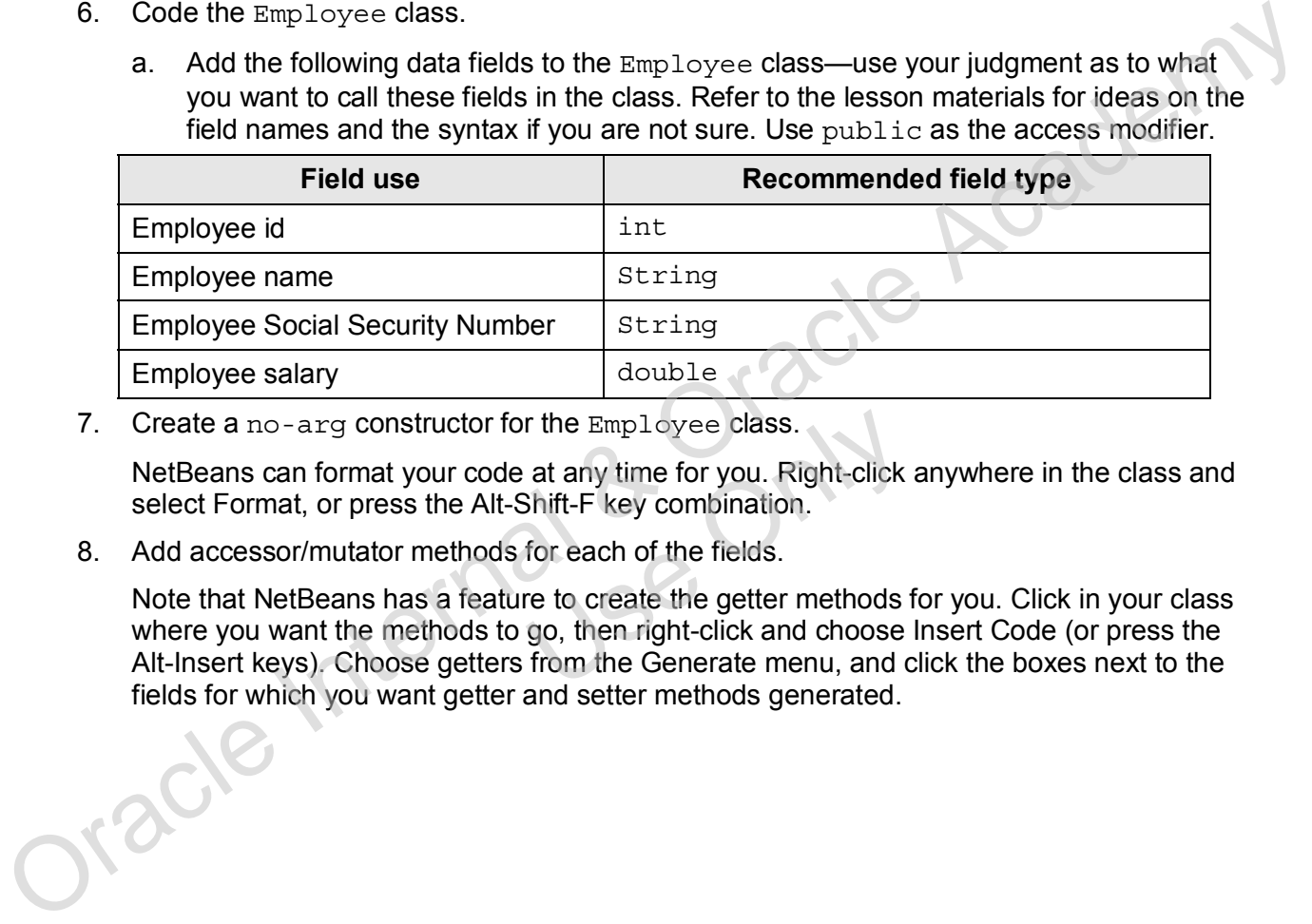

7. Create a no-arg constructor for the Employee class.

NetBeans can format your code at any time for you. Right-click anywhere in the class and select Format, or press the Alt-Shift-F key combination.

8. Add accessor/mutator methods for each of the fields.

Note that NetBeans has a feature to create the getter methods for you. Click in your class where you want the methods to go, then right-click and choose Insert Code (or press the Alt-Insert keys). Choose getters from the Generate menu, and click the boxes next to the r the Employee class.<br>at any time for you. Right-click<br>Shift-F key combination.<br>for each of the fields.<br>re to create the getter methods to<br>go, then right-click and choose<br>from the Generate menu, and c

- 9. Write code in the EmployeeTest class to test your Employee class.
	- a. Construct an instance of Employee.
	- b. Use the setter methods to assign the following values to the instance:

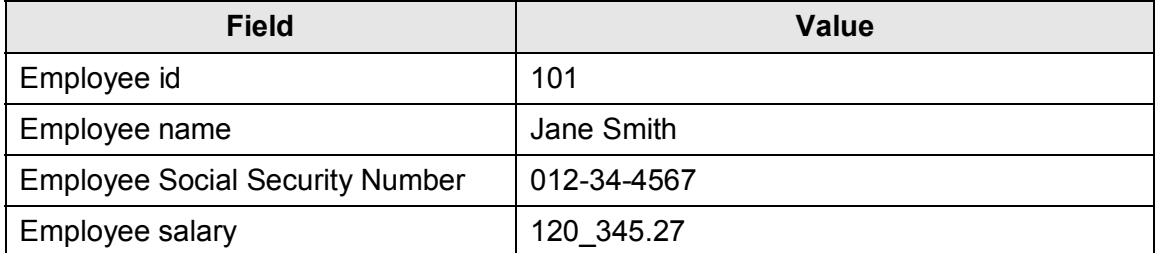

- c. In the body of the main method, use the System.out.println method to write the value of the employee fields to the console output.
- d. Resolve any missing import statements.
- e. Save the EmployeeTest class.
- 10. Run the EmployeePractice project.
- 11. (Optional) Add some additional employee instances to your test class.

Oracle Internal & Oracle Academy

In this practice, using the NetBeans IDE, you will create an Employee class, create a class with a main method to test the Employee class, compile and run your application, and print the results to the command-line output.

## **Tasks**

- 1. Start the NetBeans IDE by using the icon from Desktop.
- 2. Create a new Project called EmployeePractice in NetBeans with an EmployeeTest class and a main method.
	- a. Click File > New Project.
	- b. Select Java from Categories, and Java Application from Projects.
	- c. Click Next.
	- d. On the New Application screen, enter the following values:

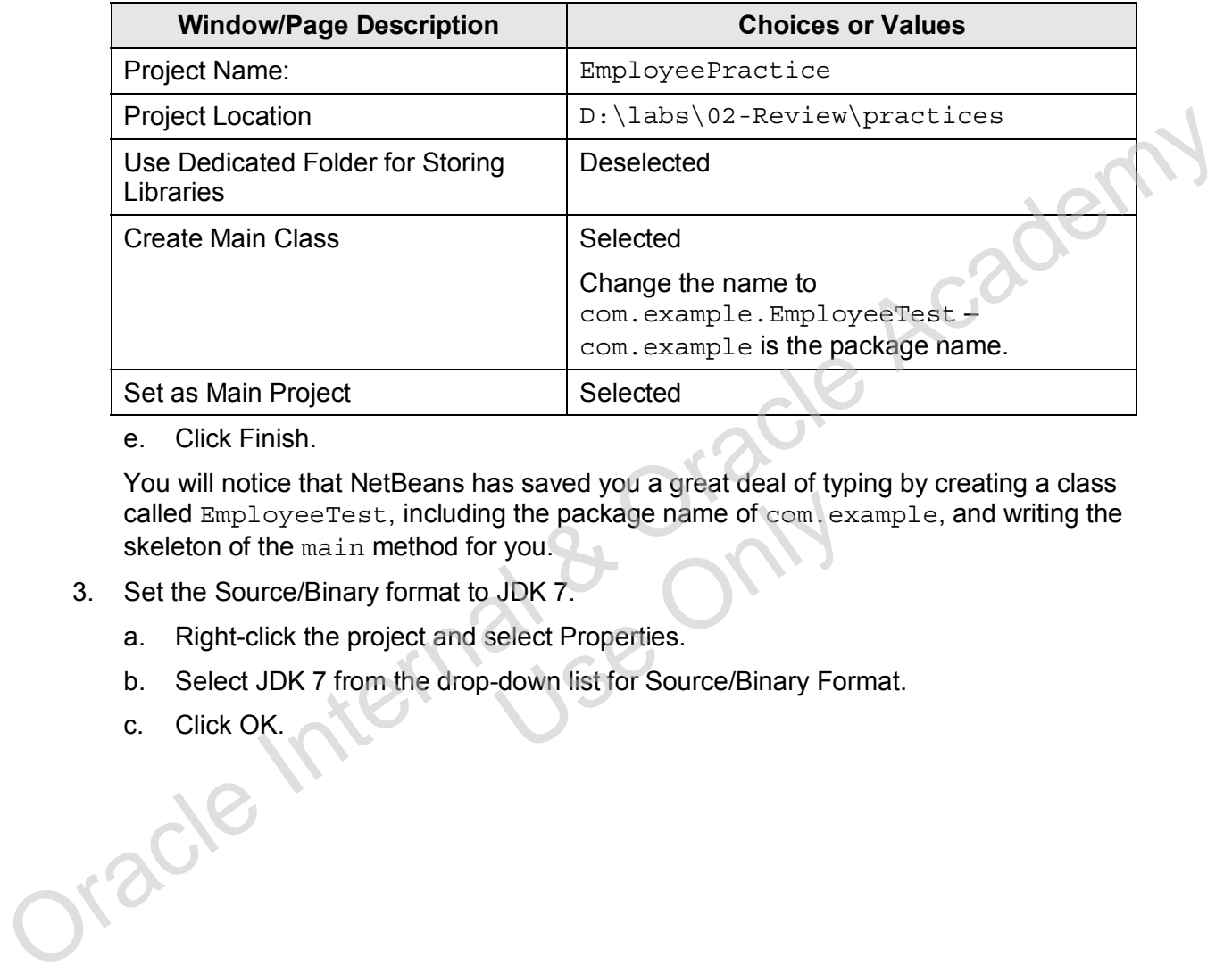

e. Click Finish.

You will notice that NetBeans has saved you a great deal of typing by creating a class called EmployeeTest, including the package name of com. example, and writing the skeleton of the main method for you.<br>Set the Source/Binary format to JDK 7.<br>a. Right-click the project and select Properties.<br>b. Select JDK 7 skeleton of the main method for you.

- 3. Set the Source/Binary format to JDK 7.
	- a. Right-click the project and select Properties.
	- b. Select JDK 7 from the drop-down list for Source/Binary Format.
	-
- 4. Create another package called com.example.domain.
	- a. Right-click the current package com.example under Source Packages.
	- b. Select New > Java Package. The New Java Package dialog box highlights the new subpackage name.
	- c. Enter com.example.domain in the Package Name field, and click Finish.

You will notice that the icon beside the package name is gray in the Project—this is because the package has no classes in it yet.

- 5. Create a new Java Class called Employee in the com.example.domain package.
	- a. Right-click the com.example.domain package and select New > Java Class.
	- b. In the Class Name field, enter Employee.
	- c. Click Finish to create the class.

Notice that NetBeans has generated a class with the name Employee in the package com.example.domain.

- 6. Code the Employee class.
	- a. Add the following data fields to the Employee class.

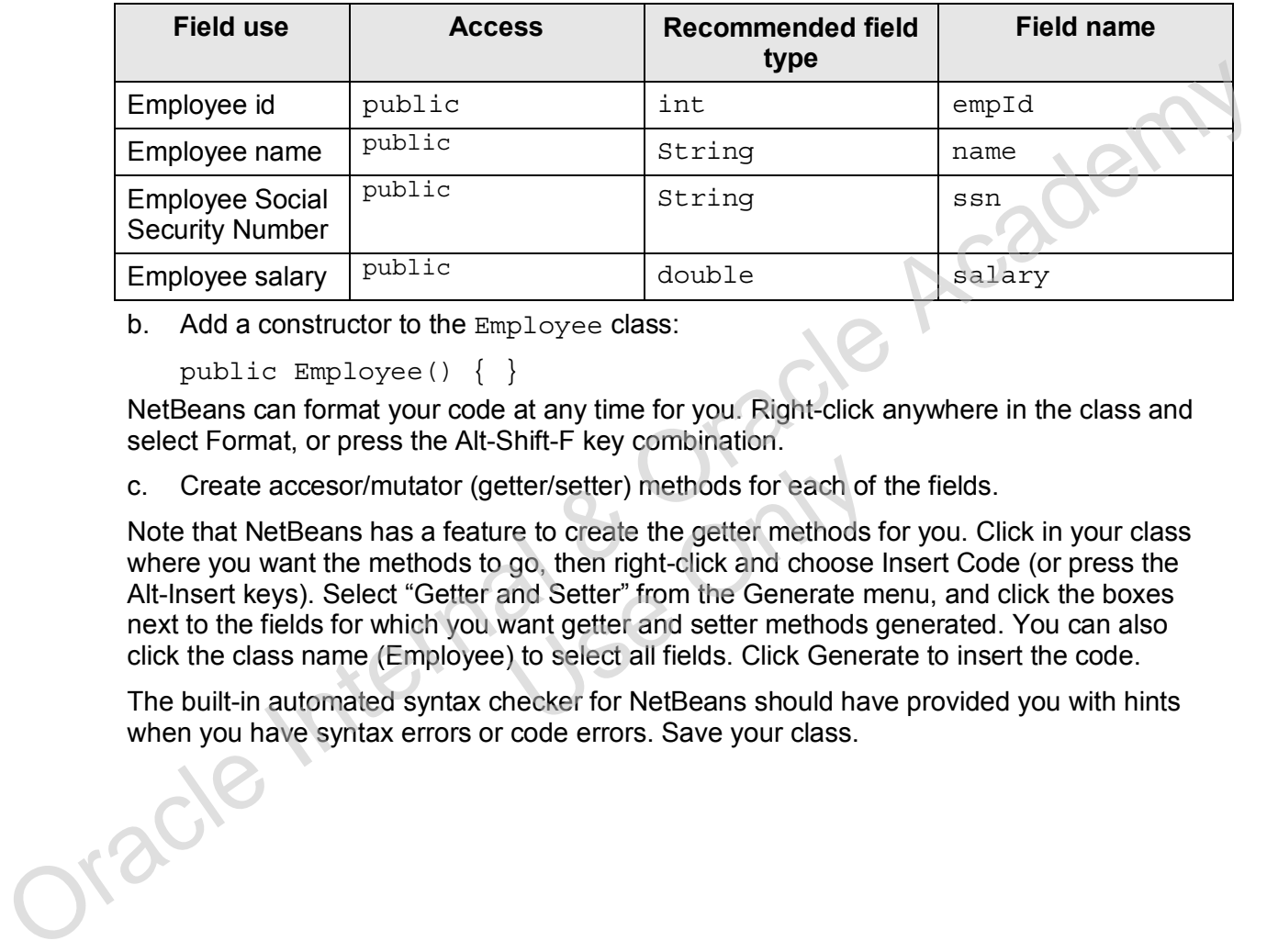

b. Add a constructor to the **Employee** class:

```
public Employee() { }
```
NetBeans can format your code at any time for you. Right-click anywhere in the class and select Format, or press the Alt-Shift-F key combination.

c. Create accesor/mutator (getter/setter) methods for each of the fields.

Note that NetBeans has a feature to create the getter methods for you. Click in your class where you want the methods to go, then right-click and choose Insert Code (or press the Alt-Insert keys). Select "Getter and Setter" from the Generate menu, and click the boxes next to the fields for which you want getter and setter methods generated. You can also click the class name (Employee) to select all fields. Click Generate to insert the code. tter/setter) methods for each of<br>re to create the getter methods t<br>go, then right-click and choose<br>ind Setter" from the Generate m<br>vant getter and setter methods (<br>b) to select all fields. Click Gener<br>necker for NetBeans s

The built-in automated syntax checker for NetBeans should have provided you with hints

- 7. Write code in the EmployeeTest main class to test your Employee class.
	- a. Add an import statement to your class for the **Employee** object:

```
import com.example.domain.Employee;
```
b. In the main method of EmployeeTest, create an instance of your Employee class, like this:

```
Employee emp = new Emplove();
```
c. Using the employee object instance, add data to the object using the setter methods. For example:

```
emp.setEmpId(101); 
emp.setName("Jane Smith"); 
emp.setSsn ("012-34-5678"); 
emp.setSalary(120_345.27);
```
Note that after you type the "emp.", Netbeans provides you with suggested field names (in green) and method names (in black) that can be accessed via the emp reference you typed. You can use this feature to cut down on typing. After typing the dot following emp, use the arrow keys or the mouse to select the appropriate method from the list. To narrow the list down, continue typing some of the first letters of the method name. For example, typing set will limit the list to the method names that begin with set. Double-click the method to choose it.

d. In the body of the main method, use the System.out.println method to write messages to the console output.

```
System.out.println ("Employee id: " + emp.getEmpId());
                   System.out.println ("Employee name: " + emp.getName()); 
                   System.out.println ("Employee Soc Sec #: " + emp.getSsn()); 
                   System.out.println ("Employee salary: " + emp.getSalary()); 
9. In the body of the main method, use the system, out, println method to write<br>
messages to the console output.<br>
\frac{Sy_{\text{st}}\text{fcm}, \text{out. print} \cdot \text{m} \cdot \text{m} \cdot \text{m}}{Sy_{\text{st}}\text{fcm}, \text{out. print} \cdot \text{m} \cdot \text{m} \cdot \text{m} \cdot \text{m}} + \text{emp. get} \frac{
```
The System class is in the java.lang package, which is why you do not have to import it (by default, you always get  $j$ ava.lang). You will learn more about how this multiple dot notation works, but for now understand that this method takes a string argument and writes that string to the console output.

- e. Save the EmployeeTest class.
- 8. Examine the Project Properties.
	- a. Right-click the project and select Properties.
- b. Expand Build, if necessary, and select Compiling. The option at the top, "Compile on Save," is selected by default. This means that as soon as you saved the Employee and EmployeeTest classes, they were compiled. Filass.<br>
Select Properties.<br>
and select Compiling. The optic<br>
It. This means that as soon as y<br>
the Main Clone is care assem
	- c. Select Run. You will see that the Main Class is com.example.EmployeeTest. This is the class the Java interpreter will execute. The next field is Arguments, which is used for passing arguments to the main method. You will use arguments in a future lesson.
	- d. Click Cancel to close the Project Properties.
	-
- a. To run your EmployeePractice project, right-click the project and select Run, or click the Run Main Project icon (the green triangle), or press F6.
- b. If your classes have no errors, your should see the following output in the Output window:

run: Employee id: 101 Employee name: Jane Smith Employee Soc Sec #: 012-34-5678 Employee salary: 120345.27 BUILD SUCCESSFUL (total time: 1 second)

10. (Optional) Add some additional employee instances to your test class.

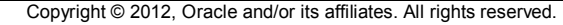

Oracle Internal & Oracle Academy

# **Practices for Lesson 3: Encapsulation and Subclassing**  Subclassing<br>
Subclassing<br>
Chapters<br>
Oracle Internal & Orny<br>
Oracle Internal & Orny

**Chapter 3** 

Use Only

## **Practices Overview**

In these practices, you will extend your existing Employee class to create new classes for Engineers, Admins, Managers, and Directors.

Copyright © 2012, Oracle and/or its affiliates. All rights reserved.

Oracle Internal & Oracle Academy

In this practice, you will create subclasses of Employee, including Manager, Engineer, and Administrative assistant (Admin). You will create a subclass of Manager called Director, and create a test class with a main method to test your new classes.

## **Assumptions**

Use this Java class diagram to help guide this practice.

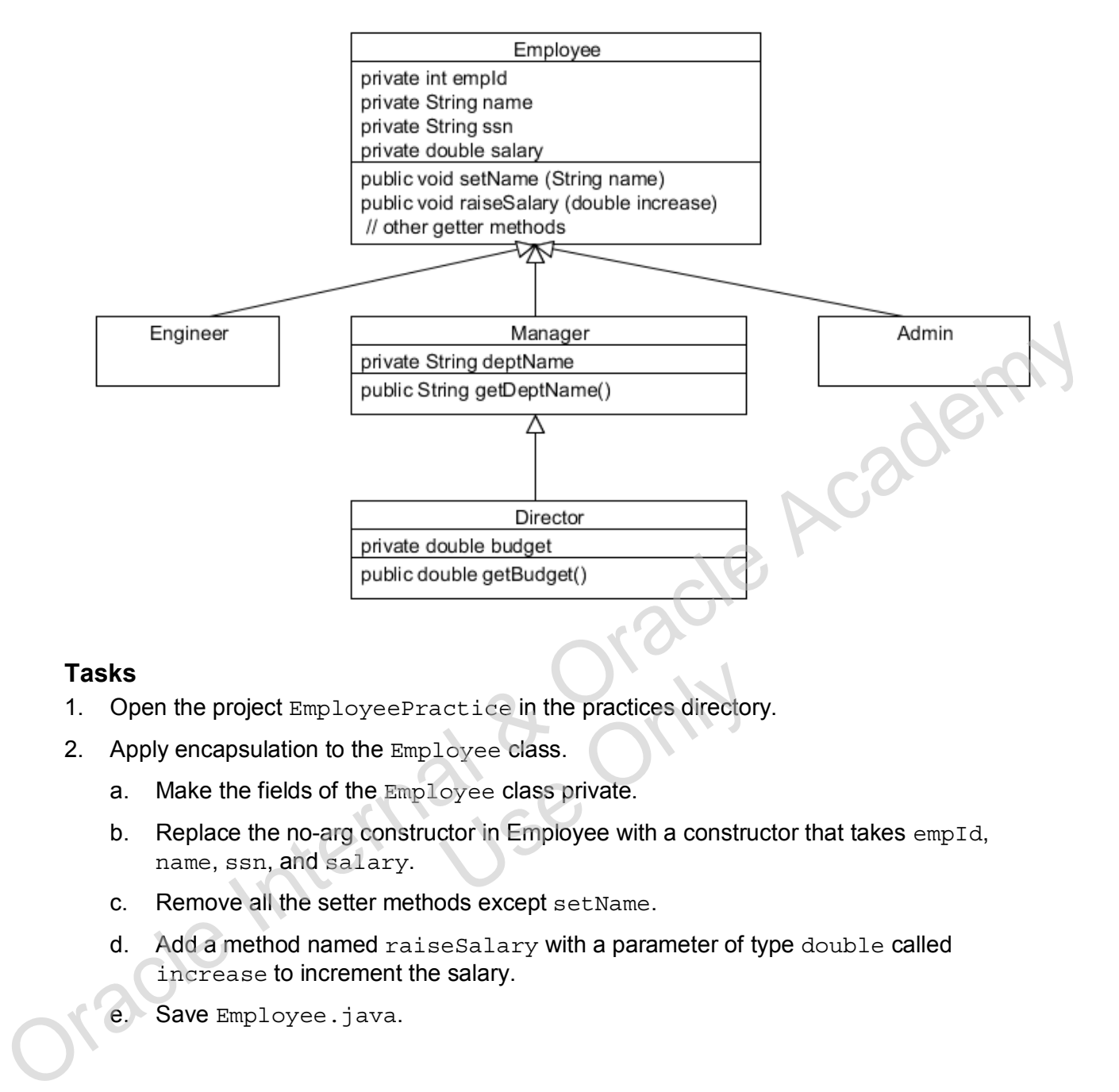

## **Tasks**

- 1. Open the project EmployeePractice in the practices directory.
- 2. Apply encapsulation to the **Employee** class.
	- a. Make the fields of the Employee class private.
- b. Replace the no-arg constructor in Employee with a constructor that takes empId, name, ssn, and salary. nde time the practices directory<br>Loyee class.<br>Loyee class private.<br>Cor in Employee with a construction
	- c. Remove all the setter methods except setName.
	- d. Add a method named raiseSalary with a parameter of type double called increase to increment the salary.
		-
- 3. Create a subclass of Employee called Manager in the same package.
	- a. Add a private String field to store the department name in a field called dept Name.
	- b. Create a constructor that includes all the parameters needed for Employee and deptName.
	- c. Add a getter method for deptName.
- 4. Create subclasses of Employee: Engineer and Admin in the com. example. domain package. These do not need fields or methods at this time.
- 5. Create a subclass of Manager called Director in the com.example.domain package.
	- a. Add a private field to store a double value budget.
	- b. Create a constructor for Director that includes the parameters needed for Manager and the budget parameter.
	- c. Create a getter method for this field.
- 6. Save all the classes.
- 7. Test your subclasses by modifying the EmployeeTest class. Have your code do the following:
	- a. Remove the code that creates an instance of the "Jane Smith" Employee.
	- b. Create an instance of an Engineer with the following information:

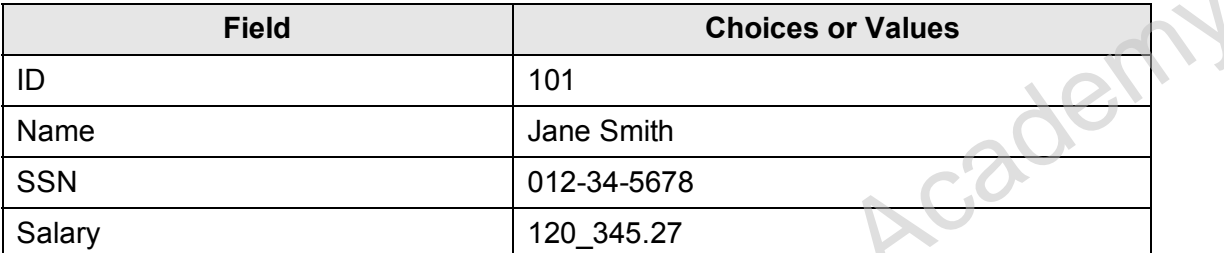

You will likely see an error beside the line that you added to create an Engineer. This is because NetBeans cannot resolve Engineer using the existing import statements in the class. The quick way to fix import statements is to allow NetBeans to fill them in for you. Right-click in the class and select Fix Imports, or press the Ctrl + Shift + I key combination. NetBeans will automatically add the import statement for Engineer in the appropriate place in the class and the error will disappear.

c. Create an instance of a Manager with the following information:

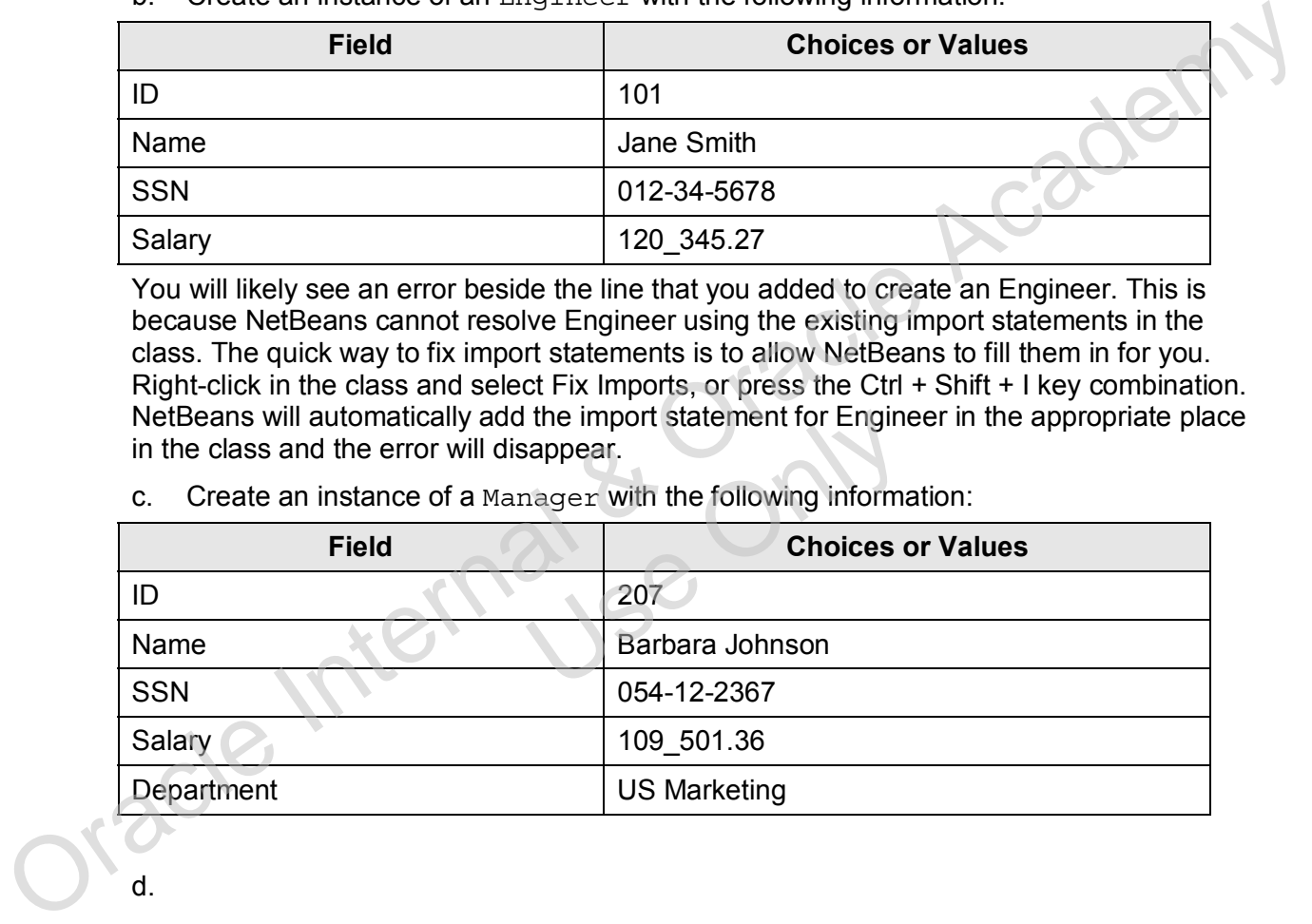

Create an instance of an Admin with the following information:

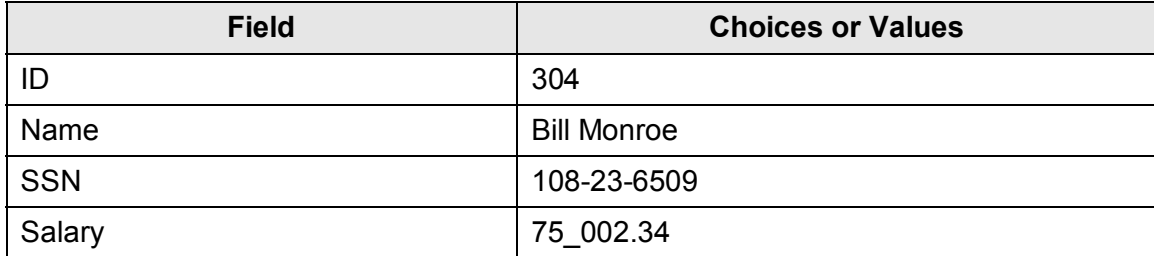

e. Create an instance of a Director:

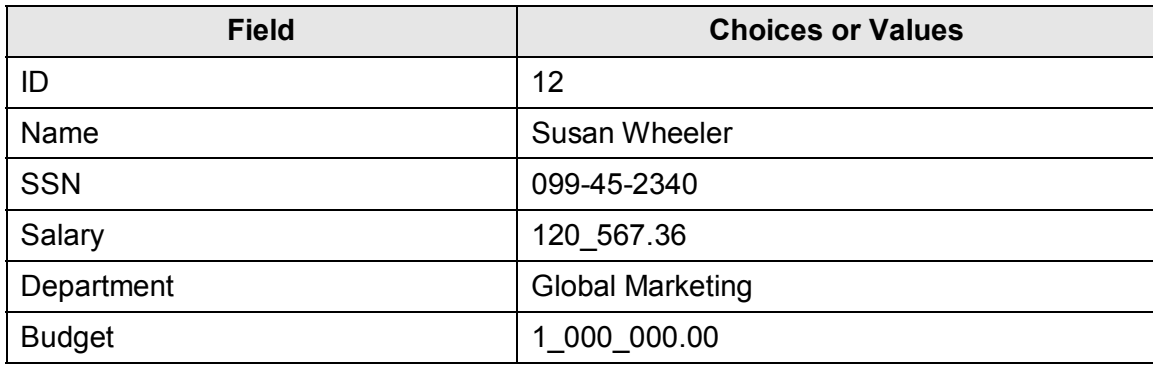

f. Save EmployeeTest and correct any syntax errors.

- 8. Add a printEmployee method to EmployeeTest to print out a formatted Employee object (its data fields). The printEmployee method should take an Employee object as a parameter.
- 9. Use the printEmployee method to print out information about each of your Employee objects.
- 10. (Optional) Use the raiseSalary and setName methods on some of your objects to make sure that those methods work.
- 11. Save the EmployeeTest class and test your work.
- 12. (Optional) Improve the look of the salary print output using the NumberFormat class.
- a. Use the following code to get an instance of a static java.text.NumberFormat NumberFormat.getCurrencyInstance().format(emp.getSalary()) b. Adda a number borneof to Employee Test to print out a formatted Employee object as a position of the print Employee method should take an Employee object as a parameter.<br>
9. Use the print Employee method to print out i

class that you can use to format the salary to look like a standard US dollar currency:<br>
NumberFormat .getCurrencyInstance () .format (emp.getSalary ())<br>
e lesson on abstract classes, you will see how to use an abstract fa In the lesson on abstract classes, you will see how to use an abstract factory, such as NumberFormat.getCurrencyInstance().

- 13. (Optional) Add additional business logic (data validation) to your Employee class.
	- a. Prevent a negative value for the raiseSalary method.
	-

In this practice, you will create subclasses of Employee, including Manager, Engineer, and Administrative assistant (Admin). You will create a subclass of Manager called Director, and create a test class with a main method to test your new classes

## **Assumptions**

Use this Java class diagram to help guide this practice.

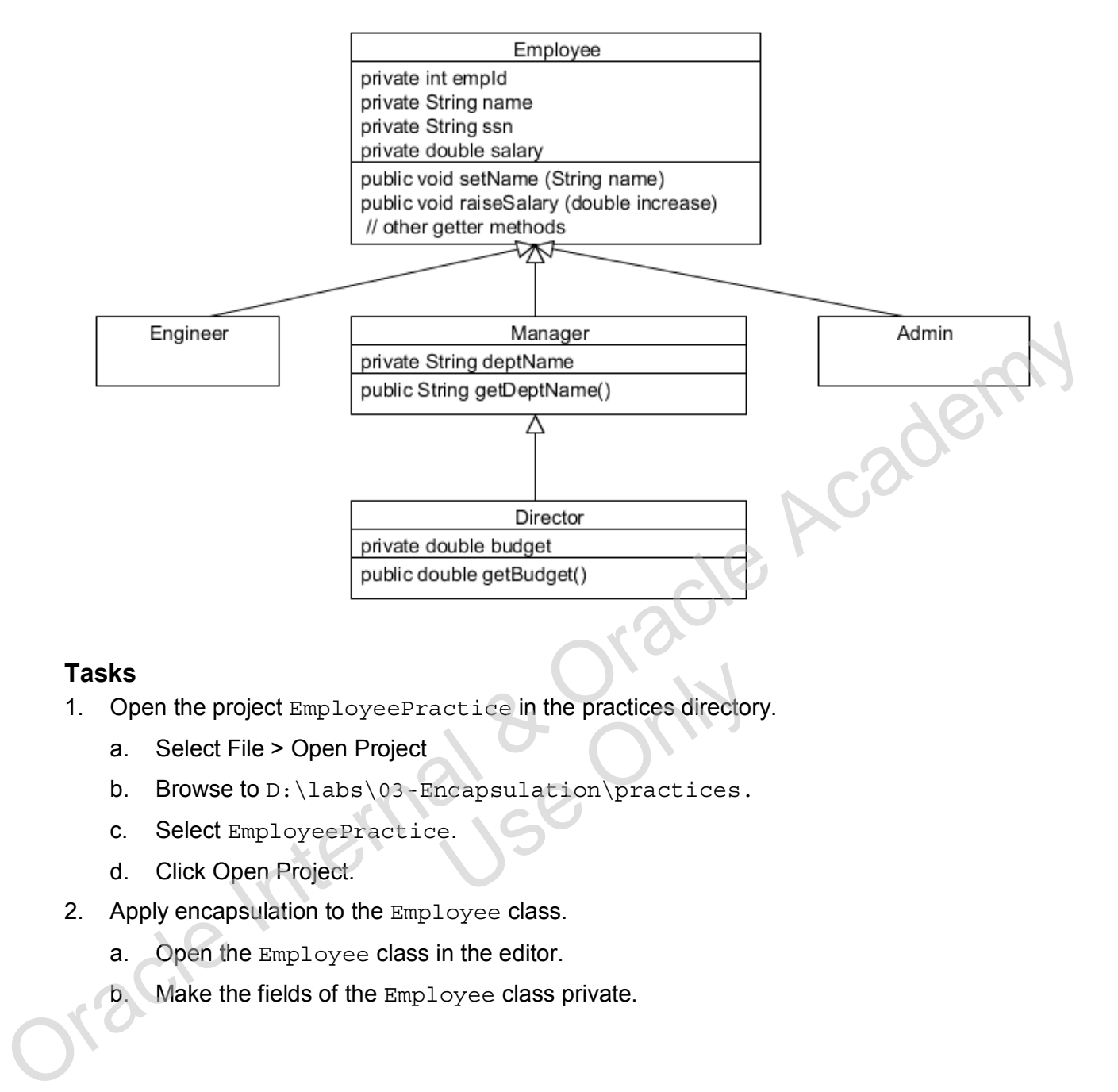

## **Tasks**

- 1. Open the project EmployeePractice in the practices directory. es in the practices directory<br>
discussed:<br>
Decrease of the practices.<br>
E.
	- a. Select File > Open Project
	- b. Browse to D:\labs\03-Encapsulation\practices.
	- c. Select EmployeePractice.
	- d. Click Open Project.
- 2. Apply encapsulation to the Employee class.
	- a. Open the Employee class in the editor.
	-

c. Replace the no-arg constructor in Employee with a constructor that takes  $\epsilon_{\text{mpId}}$ , name, ssn, and salary.

```
public Employee(int empId, String name, String ssn, double 
salary) { 
    this.empId = empId;
    this.name = name;
    this.ssn = ssn;
     this.salary = salary; 
}
```
- d. Remove all the setter methods except setName.
- e. Add a method named raiseSalary with a parameter of type double named increase to increment the salary

```
public void raiseSalary(double increase) { 
     salary += increase; 
}
```
- f. Save Employee.java
- 3. Create a subclass of Employee called Manager.
	- a. Right-click the package com.example.domain and select New > Java Class.
	- b. Enter the class name Manager and click Finish.
	- c. Modify the class to subclass Employee.

Note that the class declaration now has an error mark on it from Netbeans. Recall that constructors are not inherited from the parent class, so you will need to add a constructor that sets the value of the fields inherited from the parent class. The easiest way to do this is to write a constructor that calls the parent constructor using the super keyword.

- d. Add a private String field to store the department name in a field called deptName.
- e. Add a constructor that takes  $\epsilon_{\text{emp1d}}$ , name, ssn, salary, and a dept Name of type String. The Manager constructor should call the Employee constructor with the super keyword, and then set the value of dept Name.

```
public Manager(int empId, String name, String ssn, double 
                     salary, String deptName) {
                             super (empId, name, ssn, salary);
                             this.deptName = depthName;} 
Higherian State of State Conducts (Use the super class) and the Manager and click Finish.<br>
The filter the class declaration now has an eneror mark on it from Netbeans, Recall that<br>
constructors are not inherited from t
                                                             mpId, String name, String<br>mpId, String name, String<br>ame) {<br>me, ssn, salary);<br>deptName;<br>ptName.
```
- f. Add a getter method for deptName.
- g. Save the Manager class.
- 4. Create two subclasses of Employee: Engineer and Admin in the com.example.domain package. These do not need fields or methods at this time.
	- a. Because Engineers and Admins are Employees, add a constructor for each of these classes that will construct the class as an instance of an Employee.
	- b. Save the classes.
- 5. Create a subclass of Manager called Director in the com.example.domain package.
	- a. Add a private field to store a double value budget.
	- b. Add the appropriate constructors for  $\text{Directory}$ . Use the super keyword to construct a Manager instance and set the value of budget.
	- c. Create a getter method for budget.
- 6. Save the class.
- 7. Test your subclasses by modifying the EmployeeTest class. Have your code do the following:
	- a. Remove the code that creates an instance of the "Jane Smith" Employee.
	- b. Create an instance of an Engineer with the following information:

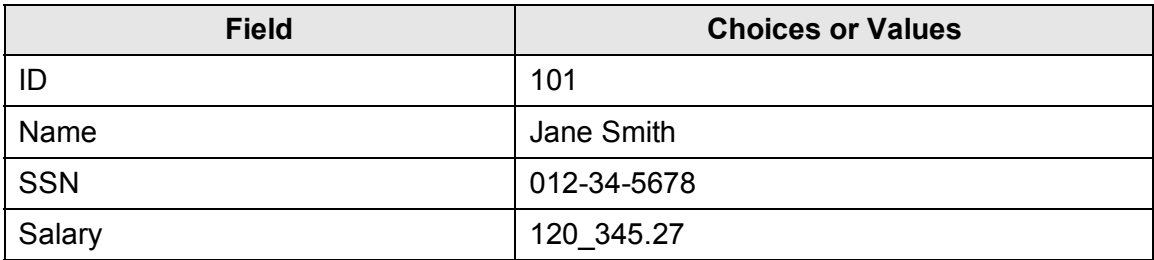

You will likely see an error beside the line that you added to create an Engineer. This is because NetBeans cannot resolve Engineer using the existing import statements in the class. The quick way to fix import statements is to allow NetBeans to fill them in for you. Right-click in the class and select Fix Imports, or press the Ctrl + Shift + I key combination. NetBeans will automatically add the import statement for Engineer in the appropriate place in the class and the error will disappear.

c. Create an instance of a Manager with the following information:

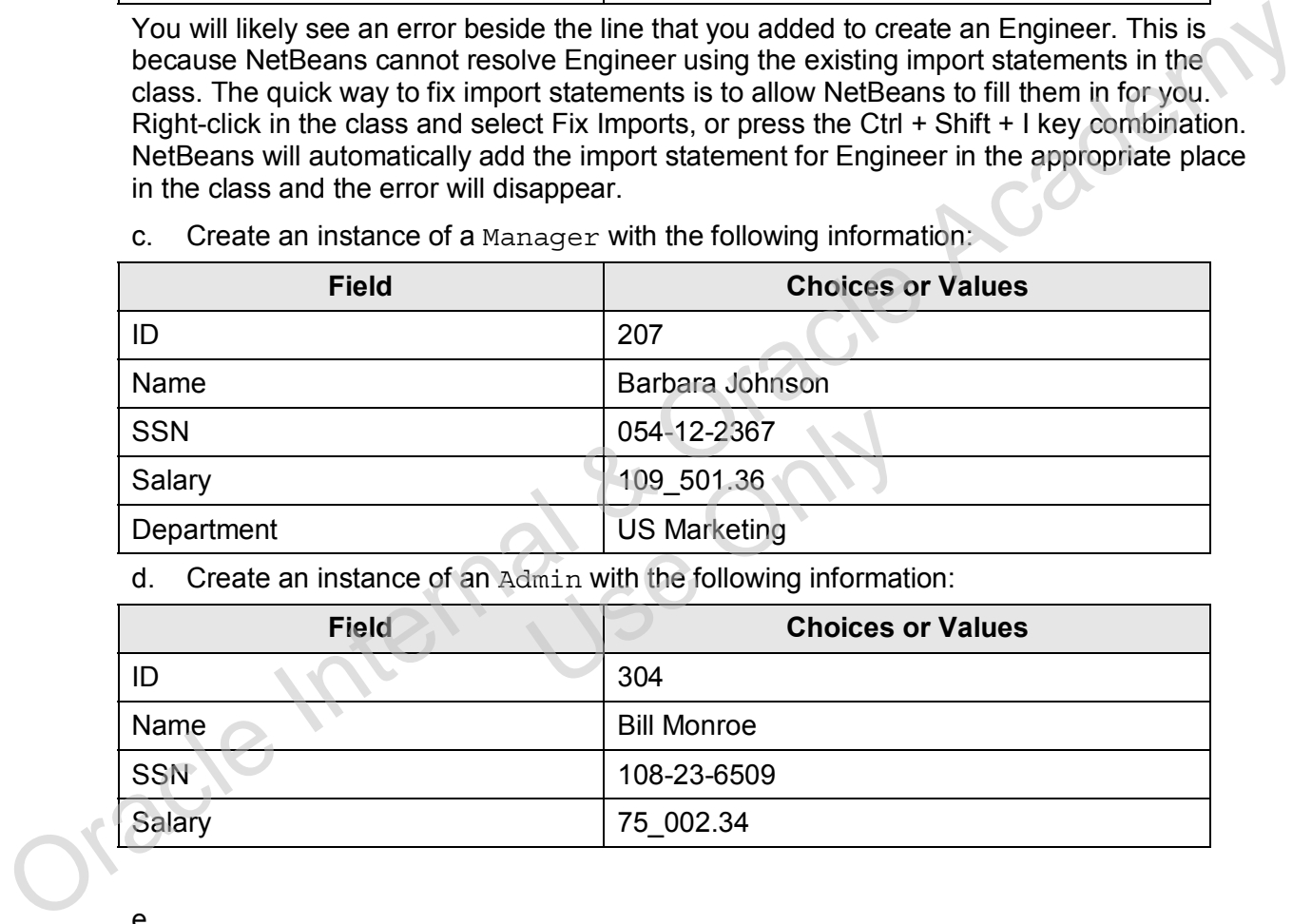

d. Create an instance of an Admin with the following information:

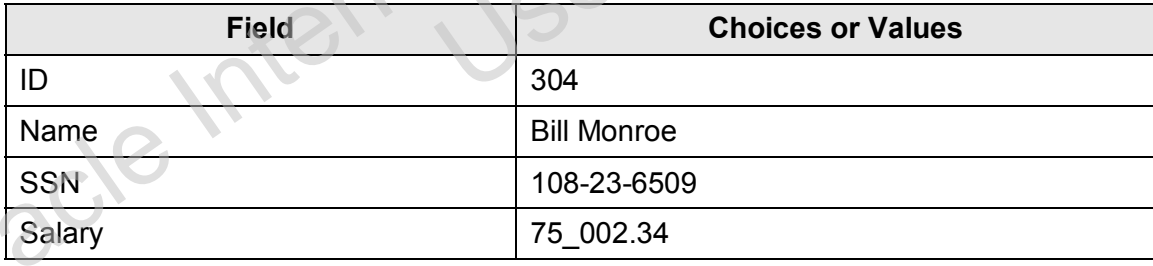

e.

Create an instance of a Director:

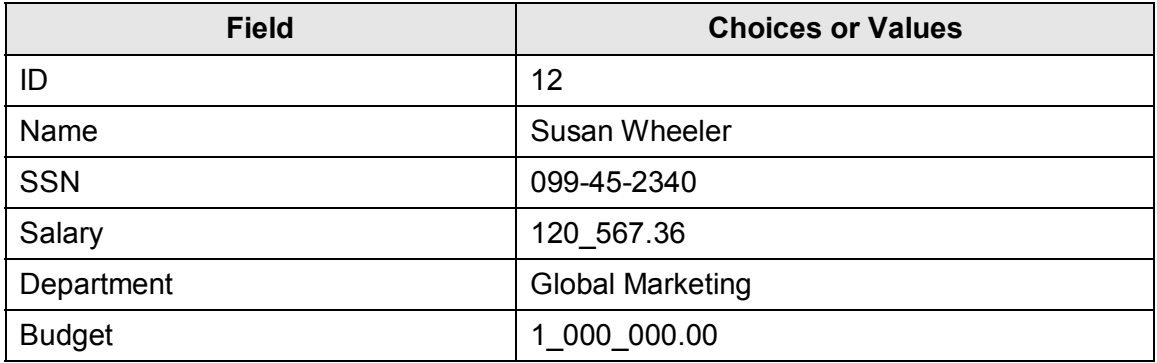

f. Save EmployeeTest and correct any syntax errors.

- 8. Add a printEmployee method to EmployeeTest.
	- a. Adding System.out.println methods after each of the instances you created is going to create a lot of redundant code. Instead, you will use a method that takes an Employee object as the parameter:

```
public static void printEmployee (Employee emp) { 
                     System.out.println(); // Print a blank line as a separator 
                     // Print out the data in this Employee object 
                     System.out.println ("Employee id: " + emp.getEmpId()); 
                     System.out.println ("Employee name: " + emp.getName()); 
                     System.out.println ("Employee Soc Sec #: " + emp.getSsn()); 
                     System.out.println ("Employee salary: " + emp.getSalary()); 
               } 
11. Save the Employee Text class and test your work.<br>
11. Save the Employee Text of the Employee Societ and the object internal ("Employee Societes" + emp.getSalaxy());<br>
12. System.out.println ("Employee Societes" + emp.g
```
Note that all the object instances that you are creating are Employee objects, so regardless of which subclass you create, the printEmployee method will work. However, the Employee class cannot know about the specialization of its subclasses. You will see how to work around this in the next lesson.

9. Use the printEmployee method to print out information about your classes. For example:

```
printEmployee(eng); 
printEmployee(man); 
printEmployee(adm); 
printEmployee(dir);
```
10. (Optional) Use the raiseSalary and setName methods on some of your objects to make sure those methods work. For example: Example:<br>
a Johnson-Smythe");<br>
00.00);

```
mgr.setName ("Barbara Johnson-Smythe"); 
mgr.raiseSalary(10_000.00); 
printEmployee(mgr);
```
- 12. (Optional) Improve the look of the salary print output using the NumberFormat class.
	- a. Use the following code to get an instance of a static  $j$  ava.text. Number Format class that you can use to format the salary to look like a standard U.S. dollar currency. Replace the emp.getSalary() with the following:

NumberFormat.getCurrencyInstance().format(emp.getSalary())

In the lesson on abstract classes, you will see how to use an abstract factory, such as NumberFormat.getCurrencyInstance().

- 13. (Optional) Add additional business logic (data validation) to your Employee class.
	- a. Prevent a negative value for the raiseSalary method.
	- b. Prevent a null or empty value for the setName method.

Oracle Internal & Oracle Academy

In this practice you modify the Manager class to add an array of Employee objects (a staff) to the manager class, and create methods to add and remove employees from the Manager. Finally, add a method to Manager to print the staff names and IDs.

## **Assumptions**

Start with the completed project from Practice 3-1 (Summary or Detailed) or the solution from the solutions\practice1 directory.

## **Tasks**

- 1. Add fields to the Manager class to keep the employee objects.
	- a. Declare a private field called  $\text{stat}$  f that is declared as an array of  $\text{Employee}$  objects.
	- b. You will need to keep track of the number of employees in  $\text{statf}$ , so create a private integer field employeeCount to keep a count of the number of employees. Initialize the employee count with 0.
	- c. In the constructor, initialize the staff array with a maximum of 20 employees.
- 2. Add a method called findEmployee. This method scans the current staff Employee array to see whether there is a match between the any member of staff and the Employee passed in.
	- a. Return -1 if there is no match, and the index number of the Employee if there is a match.
- 3. Add a method called addEmployee. This method adds the  $Employee$  passed in as a parameter to the end of the array.
	- a. This method should return a boolean value and take an Employee object as a parameter. The method should return true if the employee was successfully added and false if the employee already exists as a member of staff.
	- b. Call the findEmployee method to determine whether the Employee is a member of staff already. Return false if there is match.
	- c. Add the employee object to the staff array. (Hint: Use the employeeCount as the index of the array element to assign the employee parameter to.)
	- d. Increment the employeeCount and return true.
- 4. Add a method called removeEmployee. This method is a bit more complicated. When you remove an element from the array, you must shift the other elements of the array so there are no empty elements. The easiest way to do this is to create a new array and assign a copy of each of the staff elements to it except for the match. This effectively removes the match from the array. because the method called the staff are the content in the content in the content of the content array of the revised in.<br>
a. Return - if there is no match, and the index number of staff and the Employee passed in.<br>
a. Re There is match.<br>
the staff array. (Hint: Use the e<br>
o assign the employee paramet<br>
bunt and return true.<br>
ployee. This method is a bit m<br>
ay, you must shift the other elen<br>
siest way to do this is to create a
	- a. Declare a local boolean variable initialized to false to return as the status for the method.
	-
	- c. Declare an integer counter of the number of employees copied to the temporary array.
- d. Use a for loop to go through the staff array and attempt to match the employee ID of each element of the staff array with the employee ID of the Employee passed into the method as a parameter.
- e. If the employee ID's do not match, copy the employee reference from the staff array to the temporary array from step b and increment the count of employees in the temporary array.
- f. If there is a match, "skip" this employee by continuing to the next element in the staff array, and set the local boolean variable from step a to true.
- g. If there was a match (the local boolean is true), replace the current staff array with the temporary array, and the count of employees with the temporary counter from step c.
- h. Return the local boolean variable.
- 5. Add a method called printStaffDetails. This method prints the name of the manager and then each of the elements of staff in turn.

Oracle Internal & Oracle Academy

# **Practices for Lesson 4: Java Class Design CALL AND CALL ACADEMY**<br>CALL AND CALL ACADEMY

**Chapter 4** 

Use Only

## **Practices Overview**

In these practices, you will override methods, including the toString method in the Object class. You will also create a method in a class that uses the instanceof operator to determine which object was passed to the method.

Copyright © 2012, Oracle and/or its affiliates. All rights reserved.

Oracle Internal & Oracle Academy
# **Practice 4-1: Summary Level: Overriding Methods and Applying Polymorphism**

#### **Overview**

In this practice, you will override the tostring method of the Object class in the Employee class and in the Manager class. You will create an EmployeeStockPlan class with a grantStock method that uses the instanceof operator to determine how much stock to grant based on the employee type.

#### **Assumptions**

#### **Tasks**

- 1. Open the EmployeePractice project in the practices directory.
- 2. Edit the Employee class to override the toString() method from the Object class. Object's toString method returns a String.
	- a. Add a return statement that returns a string that includes the employee ID, name, Social Security number, and a salary as a formatted string, with each line separated with a newline character  $(\sqrt[n]{n})$ .
	- b. To format the double salary, use the following:

NumberFormat.getCurrencyInstance().format(getSalary())

- c. Fix any missing import statements.
- d. Save the class.
- 3. Override the  $\text{toString}()$  method in the Manager class to include the dept Name field value. Separate this string from the Employee string with a newline character.

Note the Green circle icon with the "o" in the center beside the method signature in the Manager class. This indicates that NetBeans is aware that this method overrides the method from the parent class, Employee. Hold the cursor over the icon to read what this icon represents:

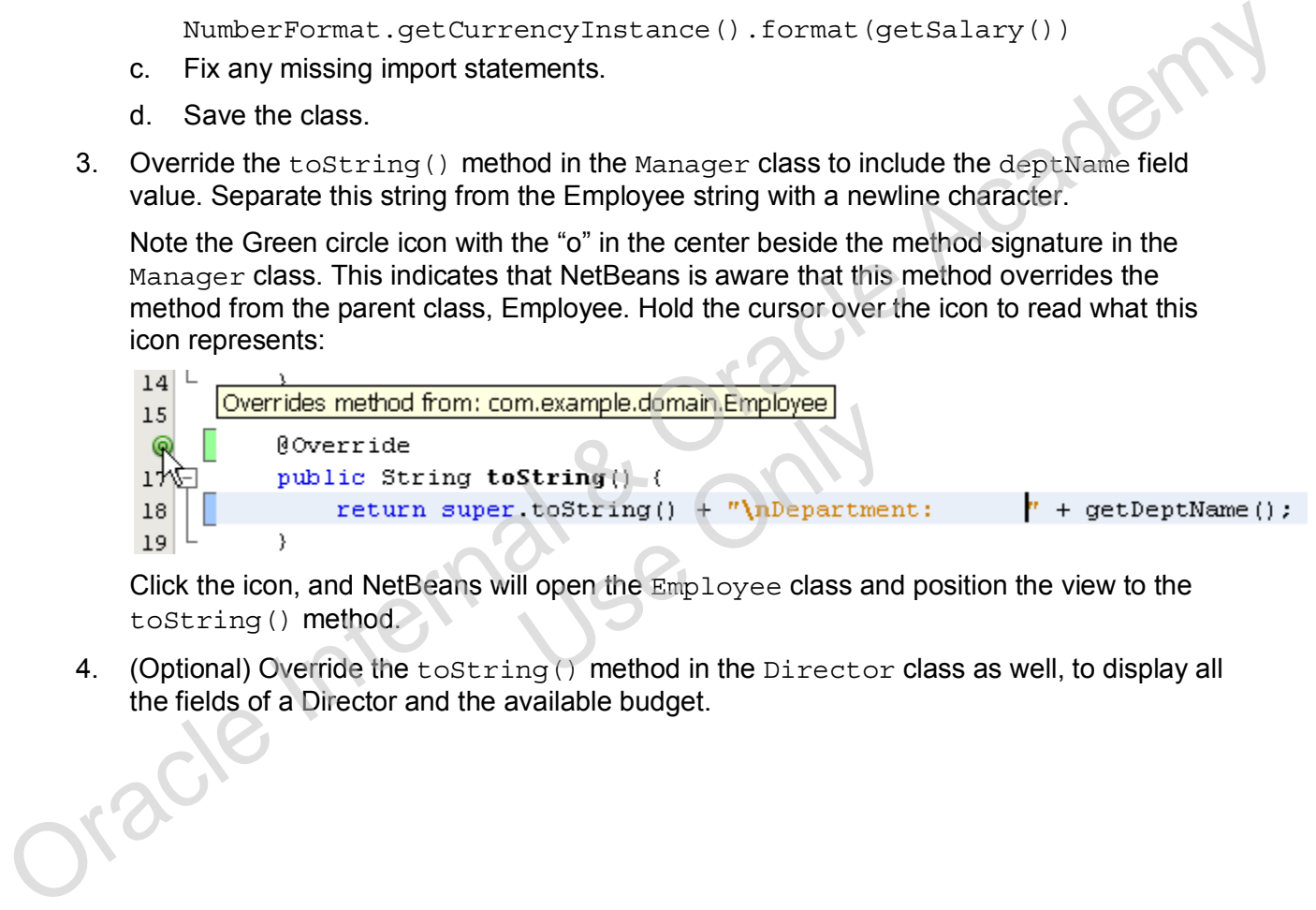

Click the icon, and NetBeans will open the Employee class and position the view to the toString() method.

4. (Optional) Override the tostring() method in the Director class as well, to display all

5. Create a new class called EmployeeStockPlan in the package

com.example.business. This class will include a single method, grantStock, which takes an Employee object as a parameter and returns an integer number of stock options based on the employee type:

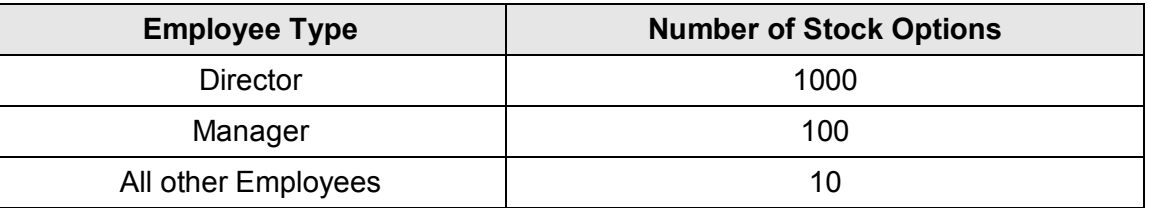

- a. Add a grantStock method that takes an Employee object reference as a parameter and returns an integer
- b. In the method body, determine what employee type was passed in using the instanceof keyword and return the appropriate number of stock options based on that type.
- c. Resolve any missing import statements.
- d. Save the EmployeeStockPlan class.
- 6. Modify the EmployeeTest class. Replace the four print statements in the printEmployee method with a single print statement that uses the toString method that you created.
- 7. Overload the printEmployee method to take a second parameter, EmployeeStockPlan, and print out the number of stock options that this employee will receive.
	- a. Above the printEmployee method calls in the main method, create an instance of the EmployeeStockPlan and pass that instance to each of the printEmployee methods.
	- b. The new printEmployee method should call the first printEmployee method and the number of stocks granted to this employee:

```
printEmployee (emp); 
System.out.println("Stock Options: \Box" + esp.grantStock(emp));
```

| 7. |                                                                                                    | Overload the printEmployee method to take a second parameter,<br>EmployeeStockPlan, and print out the number of stock options that this employee will<br>receive.       |  |
|----|----------------------------------------------------------------------------------------------------|----------------------------------------------------------------------------------------------------|--|
|    | a.                                                                                                    | Above the printEmployee method calls in the main method, create an instance of<br>the EmployeeStockPlan and pass that instance to each of the printEmployee<br>methods. |  |
|    | b.                                                                                                    | The new printEmployee method should call the first printEmployee method and<br>the number of stocks granted to this employee:                                           |  |
|    |                                                                                                    | printEmployee (emp);                                                                                                    |  |
|    |                                                                                                    | System.out.println("Stock Options:<br>+ esp.grantStock(emp));<br>$\overline{\mathbf{H}}$                                                                                |  |
| 8. | Save the EmployeeTest class and run the application. You should see output for each<br>employee that includes the number of Stock Options, such as: |                                                                                                    |  |
|    |                                                                                                    | Employee id:<br>101                                                                                                    |  |
|    |                                                                                                    | Employee name:<br>Jane Smith                                                                                                    |  |
|    |                                                                                                    | $012 - 34 - 5678$<br>Employee Soc Sec #:                                                                                                    |  |
|    |                                                                                                    | Employee salary:<br>\$120,345.27                                                                                                    |  |
|    |                                                                                                    | Stock Options:<br>10                                                                                                    |  |
|    |                                                                                                    |                                                                                                    |  |

Copyright © 2012, Oracle and/or its affiliates. All rights reserved.

9. It would be nice to know what type of employee each employee is. Add the following to your original printEmployee method above the print statement that prints the employee data fields:

```
System.out.println("Employee type: " + 
emp.getClass().getSimpleName());
```
This will print out the simple name of the class (Manager, Engineer, etc). The output of the first employee record should now look like this:

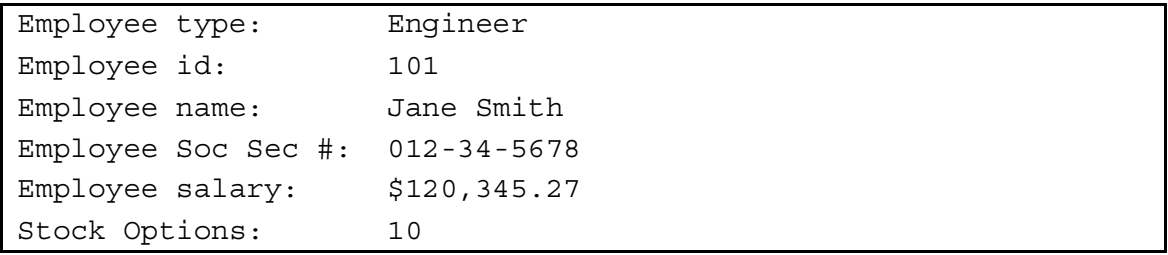

Oracle Internal & Oracle Academy

Use Only

# **Practice 4-1: Detailed Level: Overriding Methods and Applying Polymorphism**

#### **Overview**

In this practice, you will override the tostring method of the Object class in the Employee class and in the Manager class. You will create an EmployeeStockPlan class with a grantStock method that uses the instanceof operator to determine how much stock to grant based on the employee type.

#### **Assumptions**

#### **Tasks**

- 1. Open the EmployeePractice project in the practices directory.
	- a. Select File > Open Project.
	- b. Browse to  $D:\label{04}-Class Design\practices.$
	- c. Select EmployeePractice and click Open Project.
- 2. Edit the  $Employee$  class to override the  $toString()$  method from the  $Object$  class. Object's toString method returns a String.
	- a. Add the toString method to the Employee class with the following signature:

```
public String toString() {
```
b. Add a return statement that returns a string that includes the employee information: ID, name, Social Security number, and a formatted salary like this:

```
return "Employee ID: " + getEmpId() + "\n" + 
                           "Employee Name: " + qetName() + "\n"
                           "Employee SSN: " + qetssn() + "\n" "Employee Salary: " + 
                NumberFormat.getCurrencyInstance().format(getSalary()); 
From the tostring method to the Employee class with the following signature:<br>
public String to fit and a formated salary like this:<br>
D. Add a zeturn statement that returns a string that includes the employee information:<br>
```
- c. Save the Employee class.
- 3. Override the tostring method in the Manager class to include the deptName field value.
	- a. Open the Manager class.
- b. Add a toString method with the same signature as the Employee toString method: In the Manager class to include<br>
With the same signature as the Equal of the Samager<br>
class overrides the toom

```
public String toString() {
```
The toString method in the Manager class overrides the toString method inherited

c. Call the parent class method by using the super keyword and add the department name:

```
return super.toString() + "\nDepartment: " + getDeptName();
```
Note the Green circle icon with the "o" in the center beside the method signature in the Manager class. This indicates that NetBeans is aware that this method overrides the method from the parent class, Employee. Hold the cursor over the icon to read what this icon represents:

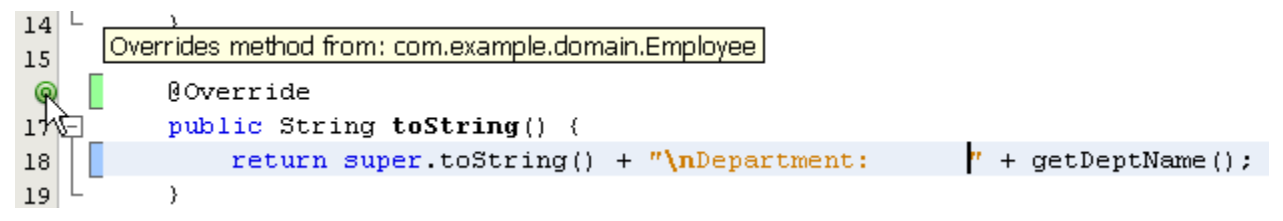

Click the icon, and NetBeans will open the Employee class and position the view to the toString() method.

- d. Save the Manager class.
- 4. (Optional) Override the tostring method in the Director class as well, to display all the fields of a director and the available budget.
- 5. Create a new class called EmployeeStockPlan in the package com.example.business. This class will include a single method, grantStock, which takes an Employee object as a parameter and returns an integer number of stock options based on the employee type:

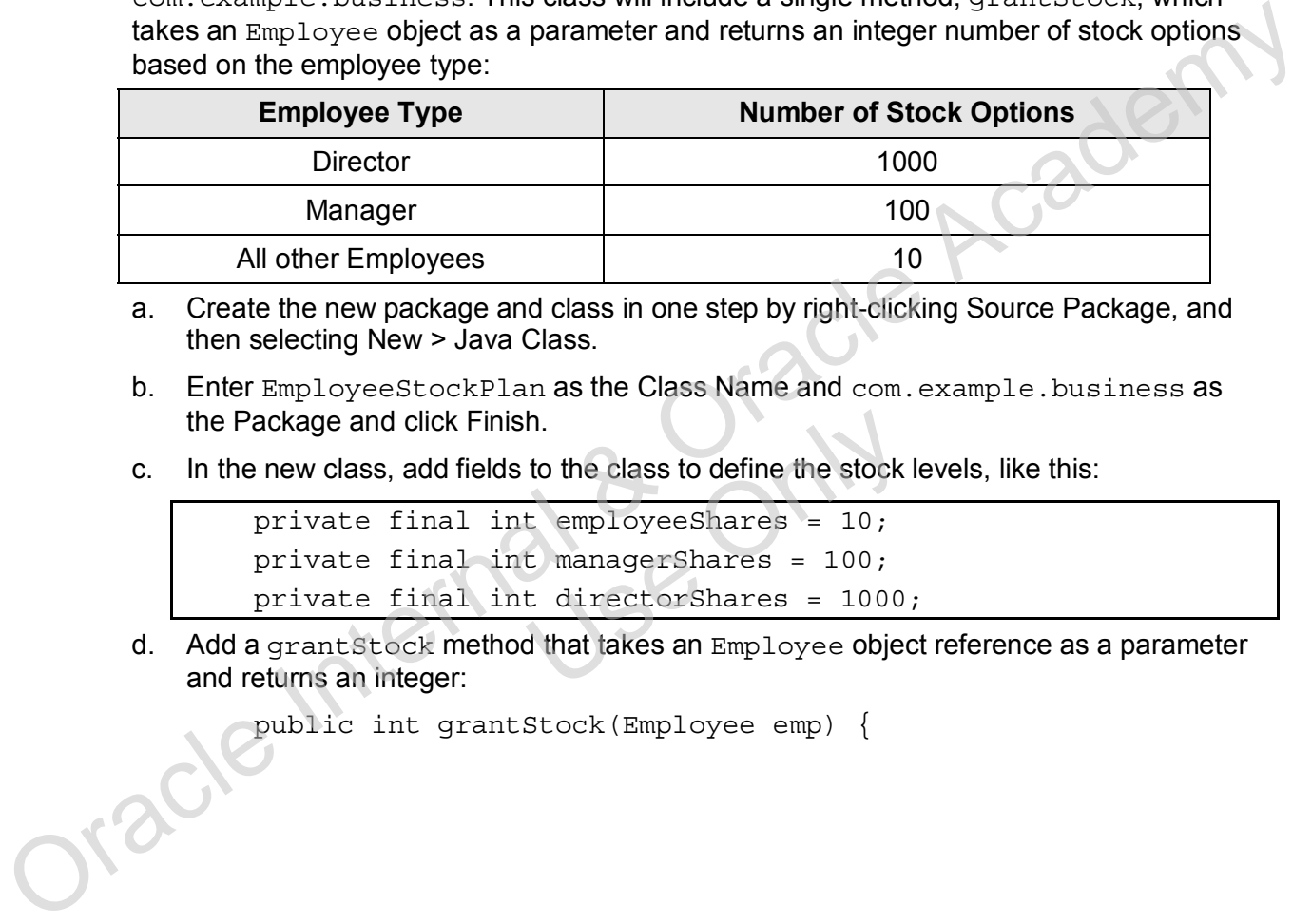

- a. Create the new package and class in one step by right-clicking Source Package, and then selecting New > Java Class.
- b. Enter EmployeeStockPlan as the Class Name and com.example.business as the Package and click Finish.
- c. In the new class, add fields to the class to define the stock levels, like this:

 private final int employeeShares = 10; private final int managerShares = 100; private final int directorShares = 1000; h.<br>
to the class to define the stock<br>
t employeeShares = 10;<br>
t managerShares = 100;<br>
t directorShares = 1000<br>
d that takes an Employee objec

d. Add a grantStock method that takes an Employee object reference as a parameter and returns an integer:

Copyright © 2012, Oracle and/or its affiliates. All rights reserved.

e. In the method body, determine what employee type was passed in using the instanceof keyword and return the appropriate number of stock options based on that type. Your code might look like this:

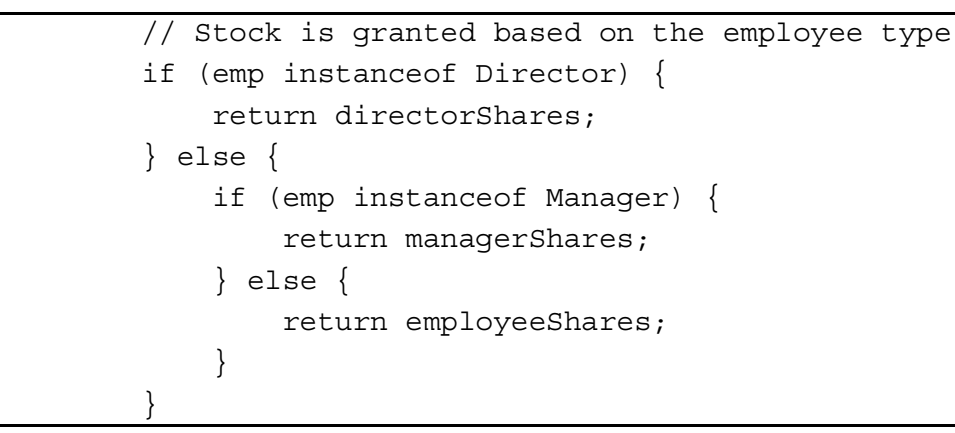

- f. Resolve any missing import statements.
- g. Save the EmployeeStockPlan class.
- 6. Modify the EmployeeTest class. Replace the four print statements in the printEmployee method with a single print statement that uses the toString method that you created.
	- a. Replace these lines:

```
System.out.println("Employee id: " + emp.getEmpId()); 
               System.out.println("Employee name: " + emp.qetName());
               System.out.println("Employee Soc Sec #: " + emp.getSsn()); 
               System.out.println("Employee salary: " + 
               NumberFormat.getCurrencyInstance().format((double) 
               emp.getSalary()));
espectrass:<br>
System.out.println("Employee id: " + emp.getEmpId())<br>
System.out.println("Employee name: " + emp.getKame()),<br>
System.out.println("Employee soc Sec #: " + emp.getSsn());<br>
System.out.println("Employee soc Sec #:
```
b. With one line that uses the toString() method:

System.out.println(emp);

- 7. Overload the printEmployee method to take a second parameter, EmployeeStockPlan, and print out the number of stock options that this employee will receive.
	- a. Create another printEmployee method that takes an instance of the EmployeeStockPlan class: nt out the number of stock option<br>-<br>-<br>Sis:<br>FrintEmployee (Employee er<br>-<br>Figinal printEmployee metho

```
public static void printEmployee(Employee emp, EmployeeStockPlan 
esp) {
```
b. This method first calls the original print Employee method:

printEmployee(emp);

c. Add a print statement to print out the number of stock options that the employee is entitled to:

```
System.out.println("Stock Options: " +
```
d. Above the printEmployee method calls in the main method, create an instance of the EmployeeStockPlan and pass that instance to each of the printEmployee methods:

```
EmployeeStockPlan esp = new EmployeeStockPlan(); 
printEmployee(eng, esp); 
... modify the remaining printEmployee invocations
```
- e. Resolve any missing import statements.
- 8. Save the EmployeeTest class and run the application. You should see output for each employee that includes the number of Stock Options, such as:

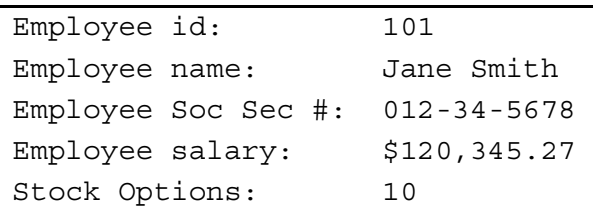

9. It would be nice to know what type of employee each employee is. Add the following to your original printEmployee method above the print statement that prints the employee data fields:

```
System.out.println("Employee type: " + 
emp.getClass().getSimpleName());
```
This will print out the simple name of the class (Manager, Engineer, etc). The output of the first employee record should now look like this:

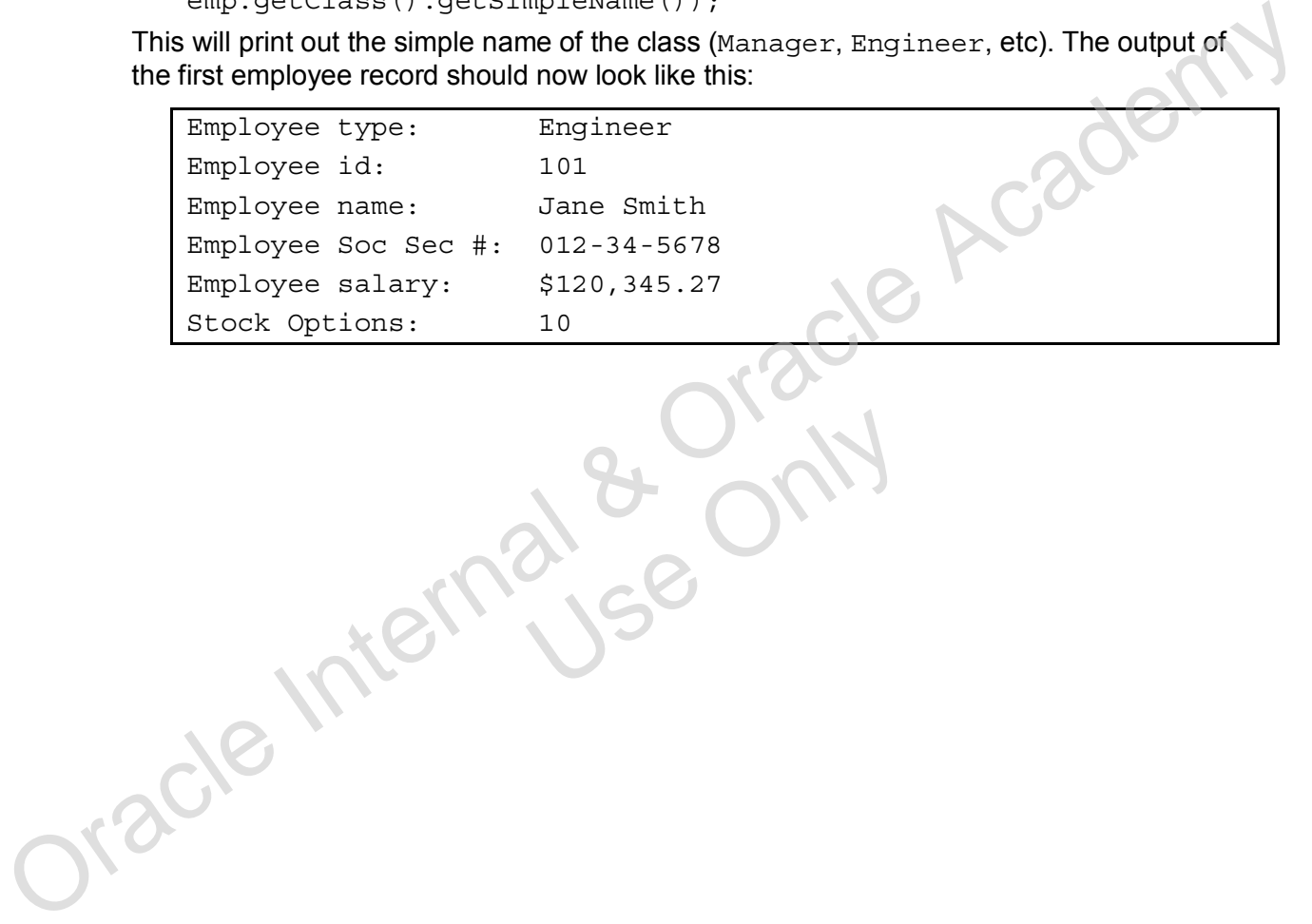

Use Only

Oracle Internal & Oracle Academy Use Only

Copyright © 2012, Oracle and/or its affiliates. All rights reserved.

# **Practices for Lesson 5: Advanced Class Design**  Grande Internal & Oracle Academy

**Chapter 5** 

Use Only

#### **Practices Overview**

In these practices, you will use the abstract, final, and static Java keywords. You will also learn to recognize nested classes.

Copyright © 2012, Oracle and/or its affiliates. All rights reserved.

Oracle Internal & Oracle Academy

Use Only

In this practice, you will take an existing application and refactor the code to use the abstract keyword.

#### **Assumptions**

You have reviewed the abstract class section of this lesson.

#### **Summary**

You have been given a project that implements the logic for a bank. The banking software supports only the creation of time deposit accounts. Time deposit accounts allow withdraw only after a maturity date. Time deposit accounts are also known as term deposit, certificate of deposit (CD), or fixed deposit accounts. You will enhance the software to support checking accounts.

A checking account and a time deposit account have some similarities and some differences. Your class design should reflect this. Additional types of accounts might be added in the future.

#### **Tasks**

- 1. Open the AbstractBanking project as the main project.
	- a. Select File > Open Project.
	- b. Browse to  $D:\ldots\$  Ds-Advanced Class Design\practices.
	- c. Select AbstractBanking and select the "Open as Main Project" check box.
	- d. Click the Open Project button.
- 2. Expand the project directories.
- 3. Run the project. You should see a report of all customers and their accounts.
- 4. Review the TimeDepositAccount class.
	- a. Open the TimeDepositAccount.java file (under the com.example package).
- b. Identify the fields and method implementations of TimeDepositAccount that are related to time or are in some other way specific to TimeDepositAccount. Add a code comment if desired. **Note:** The > Open Project.<br> **Note:** The fields and select the "Open as Main Project" check box.<br> **Concept and the field of the fields and method is concept and showled from TimeDeposit and the project and the project Acco** od implementations of TimeDep<br>ne other way specific to TimeDep<br>ne other way specific to TimeDep<br>net Media a code comment if de<br>nt, in the com.example pack
	- c. Identify the fields and method implementations of TimeDepositAccount that could be used by any type of account. Add a code comment if desired.
	- 5. Create a new Java class, Account, in the com.example package.
	- 6. Code the Account class.
		- a. This class should be declared as abstract.
		- b. Move any fields and method implementations from TimeDepositAccount that could be used by any type of account to the Account class.

c. Add abstract methods to the Account class for any methods in TimeDepositAccount that are time related but have a method signature that would make sense in any type of account.

**Hint:** Would all accounts have a description?

- d. Add an Account class constructor that has a double balance parameter.
- e. The Account class should have a protected access level balance field that is initialized by the Account constructor.
- 7. Modify the TimeDepositAccount class.
	- a. TimeDepositAccount should be a subclass of Account.
	- b. Modify the TimeDepositAccount constructor to call the parent class constructor with the balance value.
	- c. Make sure that you are overriding the abstract withdraw and getDescription methods inherited from the Account class.

**Note:** It is a good practice to add @Override to any method that should be overriding a parent class method.

- 8. Modify the Customer and CustomerReport classes to use Account references.
	- a. Open the Customer.java file (under the com.example package).
	- b. Change all TimeDepositAccount references to Account type references.
	- c. Open the CustomerReport.java file (under the com.example package).
	- d. Change all TimeDepositAccount references to Account type references.
- 9. Run the project. You should see a report of all customers and their accounts.
- 10. Create a new Java class, CheckingAccount, in the com.example package.
	- a. CheckingAccount should be a subclass of Account.
	- b. Add an overDraftLimit field to the CheckingAccount class.

private final double overDraftLimit;

- c. Add a CheckingAccount constructor that has two parameters.
	- double balance: Pass this value to the parent class constructor.
	- double overDraftLimit: Store this value in the overDraftLimit field.
- d. Add a CheckingAccount constructor that has one parameter. This constructor should set the overDraftLimit field to zero. e. C. Open the Customer Space and Therefore is the Comment of the Comment of the Comment of Comment of Comment Comment of Comment Comment Comment Comment Comment Oracle Account type references<br>
9. Run the project You shoul this value to the parent class contributed the solution of the solution of the solution of the solution of the parameters of the parent class contributed to the parent class contributed by the parent class contributed by t
	- double balance: Pass this value to the parent class constructor.
	-

Override the abstract getDescription method inherited from the Account class.

```
@Override 
public String getDescription() { 
     return "Checking Account"; 
}
```
**Note:** It is a good practice to add @Override to any method that should be overriding a parent class method.

- f. Override the abstract withdraw method inherited from the Account class.
	- The withdraw method should allow an account balance to go negative up to the amount specified in the overDraftLimit field.
	- $\blacksquare$  The withdraw method should return false if the withdraw cannot be performed, and true if it can.
- 11. Modify the AbstractBankingMain class to create checking accounts for the customers.

```
// Create several customers and their accounts 
              bank.addCustomer("Jane", "Simms"); 
              customer = bank.getCustomer(0); 
              customer.addAccount(new TimeDepositAccount(500.00, 
              cal.getTime())); 
              customer.addAccount(new CheckingAccount(200.00, 400.00)); 
              bank.addCustomer("Owen", "Bryant"); 
              customer = bank.getCustomer(1);customer.addAccount(new CheckingAccount(200.00)); 
              bank.addCustomer("Tim", "Soley"); 
              customer = bank.getCustomer(2);
              customer.addAccount(new TimeDepositAccount(1500.00, 
              cal.getTime())); 
              customer.addAccount(new CheckingAccount(200.00)); 
              bank.addCustomer("Maria", "Soley"); 
              customer = bank.getCustomer(3); 
              // Maria and Tim have a shared checking account 
              customer.addAccount(bank.getCustomer(2).getAccount(1)); 
              customer.addAccount(new TimeDepositAccount(150.00, 
              cal.getTime())); 
customer.addAccount (new CheckingAccount (200.00, 400.00))<br>
bank.addCustomer ("Owen", "Bryant");<br>
customer = bank.getCustomer(1);<br>
customer = bank.getCustomer(2);<br>
bank.addCustomer ("Tim", "Soley");<br>
customer = bank.getCus
                                         ria", "Soley");<br>ustomer(3);<br>e a shared checking accordant.getCustomer(2).get7<br>hew TimeDepositAccount(
```
**Note:** Both Customer and CustomerReport can utilize CheckingAccount

Copyright © 2012, Oracle and/or its affiliates. All rights reserved.

12. Run the project. You should see a report of all customers and their accounts. Note that the date displayed should be one hundred and eighty days in the future.

```
 CUSTOMERS REPORT 
                              ================ 
            Customer: Simms, Jane 
                 Time Deposit Account Sat Feb 04 11:14:54 CST 2012: current 
           balance is 500.0 
                 Checking Account: current balance is 200.0 
            Customer: Bryant, Owen 
                 Checking Account: current balance is 200.0 
            Customer: Soley, Tim 
                 Time Deposit Account Sat Feb 04 11:14:54 CST 2012: current 
            balance is 1500.0 
                 Checking Account: current balance is 200.0 
            Customer: Soley, Maria 
                 Checking Account: current balance is 200.0 
             Time Deposit Account Sat Feb 04 11:14:54 CST 2012: current 
Checking Account: current balance is 200.0<br>
Dalance is 150.0<br>
Dalance is 150.0<br>
Dalance is 150.0<br>
DACIC INTERNAL SECONY
                                  Use Only
```
In this practice, you will take an existing application and refactor the code to use the abstract keyword.

#### **Assumptions**

You have reviewed the abstract class section of this lesson.

#### **Summary**

You have been given a project that implements the logic for a bank. The banking software supports only the creation of time deposit accounts. Time deposit accounts allow withdraw only after a maturity date. Time deposit accounts are also known as term deposit, certificate of deposit (CD), or fixed deposit accounts. You will enhance the software to support checking accounts.

A checking account and a time deposit account have some similarities and some differences. Your class design should reflect this. Additional types of accounts might be added in the future.

#### **Tasks**

- 1. Open the AbstractBanking project as the main project.
	- a. Select File > Open Project.
	- b. Browse to  $D:\ldots\$  Ds-Advanced Class Design\practices.
	- c. Select AbstractBanking and select the "Open as Main Project" check box.
	- d. Click the Open Project button.
- 2. Expand the project directories.
- 3. Run the project. You should see a report of all customers and their accounts.

```
 CUSTOMERS REPORT 
                                        ================ 
                Customer: Simms, Jane 
                       Time Deposit Account Fri Mar 09 12:04:28 CST 2012: current 
                balance is 500.0 
                Customer: Bryant, Owen 
                Customer: Soley, Tim 
                       Time Deposit Account Fri Mar 09 12:04:28 CST 2012: current 
                balance is 1500.0 
                Customer: Soley, Maria 
a Select File > Open Project<br>
b. Browse to D:\labs\05-Advanced_Class_Design\practices.<br>
c. Select AbstractBanking and select the 'Open as Main Project' check box<br>
d. Click the Open Project Lutton.<br>
2. Expand the project Vo
                balance is 150.0 
                                               e<br>
ount Fri Mar 09 12:04:28<br>
en CO
```
- 4. Review the TimeDepositAccount class.
	- a. Open the TimeDepositAccount.java file (under the com.example package).
	- b. Identify the fields and method implementations of TimeDepositAccount that are related to time or are in some other way specific to TimeDepositAccount. Add a code comment to the maturityDate field and the withdraw and getDescription methods. For example:

```
// time deposit account specific code 
private final Date maturityDate;
```
c. Identify the fields and method implementations of TimeDepositAccount that could be used by any type of account. Add a code comment to the balance field and the getBalance, deposit, and toString methods. For example:

```
// generic account code 
private double balance;
```
- 5. Create a new Java class, Account, in the com.example package.
- 6. Code the Account class.
	- a. This class should be declared as abstract.

public abstract class Account

b. Move the balance field and the getBalance, deposit, and toString methods from TimeDepositAccount to the Account class.

**Note:** The fields and methods should be removed from TimeDepositAccount.

c. Add an abstract getDescription method to the Account class.

public abstract String getDescription();

d. Add an abstract withdraw method to the Account class.

public abstract boolean withdraw(double amount);

e. The Account class should have a protected access level balance field. If you have already moved this field from the TimeDepositAccount, just change the access level. b. Move the balance field and the getBalance, deposit, and to String methods<br>from TimeDepositAccount to the Account Class.<br>**Note:** The fields and methods should be removed from TimeDepositAccount.<br>**c.** Add an abstract getD

protected double balance;

f. Add an Account class constructor that has a double balance parameter.

public Account(double balance) { this.balance = balance; } ance;<br>structor that has a double bal<br>e balance;<br>alance;<br>unt class.

- 7. Modify the TimeDepositAccount class.
	- a. TimeDepositAccount should be a subclass of Account.

b. Modify the TimeDepositAccount constructor to call the parent class constructor with the balance value.

```
super(balance);
```
c. Make sure that you are overriding the abstract withdraw and getDescription methods inherited from the Account class, by using the @Override annotation.

```
@Override 
public String getDescription() { 
     return "Time Deposit Account " + maturityDate; 
}
```
**Note:** It is a good practice to add @Override to any method that should be overriding a parent class method.

- 8. Modify the Customer and CustomerReport classes to use Account references.
	- a. Open the Customer.java file (under the com.example package).
	- b. Change all TimeDepositAccount references to Account type references.
	- c. Open the CustomerReport.java file (under the com.example package).
	- d. Change all TimeDepositAccount references to Account type references.
- 9. Run the project. You should see a report of all customers and their accounts.
- 10. Create a new Java class, CheckingAccount, in the com. example package.
	- a. CheckingAccount should be a subclass of Account.

public class CheckingAccount extends Account

b. Add an overDraftLimit field to the CheckingAccount class.

private final double overDraftLimit;

c. Add a CheckingAccount constructor.

```
public CheckingAccount(double balance, double overDraftLimit)
                           super(balance); 
                          this. overDraftlimit = overDraftlimit;} 
10. Create a new Java class, Checking Account, in the com. example package.<br>
And an overDraftLimit field to the Checking Account class.<br>
During the class Checking Account extends Account<br>
But internal double overDra
```
d. Add a CheckingAccount constructor that has one parameter.

```
public CheckingAccount(double balance) { 
                 this(balance, 0); 
       }
e. Add a Checking Account constructor that has one parameter.<br>
public Checking Account (double balance) {<br>
this (balance, 0);<br>
e. Override the abstract get Description method inherited from the Account class.
```

```
@Override 
public String getDescription() { 
     return "Checking Account"; 
}
```
a parent class method.

f. Override the abstract withdraw method inherited from the Account class. The withdraw method should allow an account balance to go negative up to the amount specified in the overDraftLimit field.

```
@Override 
public boolean withdraw(double amount) { 
     if(amount <= balance + overDraftLimit) { 
        balance -= amount; return true; 
     } else { 
         return false; 
     } 
}
```
11. Modify the AbstractBankingMain class to create checking accounts for the customers.

```
// Create several customers and their accounts 
              bank.addCustomer("Jane", "Simms"); 
              customer = bank.getCustomer(0);customer.addAccount(new TimeDepositAccount(500.00, 
              cal.getTime());
              customer.addAccount(new CheckingAccount(200.00, 400.00)); 
              bank.addCustomer("Owen", "Bryant"); 
              customer = bank.getCustomer(1);
              customer.addAccount(new CheckingAccount(200.00)); 
              bank.addCustomer("Tim", "Soley"); 
              customer = bank.getCustomer(2);
              customer.addAccount(new TimeDepositAccount(1500.00, 
              cal.getTime());
              customer.addAccount(new CheckingAccount(200.00)); 
              bank.addCustomer("Maria", "Soley"); 
              customer = bank.getCustomer(3); 
              // Maria and Tim have a shared checking account 
              customer.addAccount(bank.getCustomer(2).getAccount(1)); 
              customer.addAccount(new TimeDepositAccount(150.00, 
              cal.getTime())); 
instances ("Oracle Town", "Bryant");<br>
customer = bank.getCustomer(1);<br>
customer = bank.getCustomer(1);<br>
bank.addCustomer ("Tim", "Soley");<br>
customer = bank.getCustomer(2);<br>
customer = bank.getCustomer(2);<br>
customer = bank.
                                         ria", "Soley");<br>ustomer(3);<br>e a shared checking accordank.getCustomer(2).get7<br>new TimeDepositAccount(2);
```
**Note:** Both Customer and CustomerReport can utilize CheckingAccount

Copyright © 2012, Oracle and/or its affiliates. All rights reserved.

12. Run the project. You should see a report of all customers and their accounts. Note that the date displayed should be one hundred and eighty days in the future.

```
 CUSTOMERS REPORT 
                              ================ 
            Customer: Simms, Jane 
                 Time Deposit Account Sat Feb 04 11:14:54 CST 2012: current 
           balance is 500.0 
                 Checking Account: current balance is 200.0 
            Customer: Bryant, Owen 
                 Checking Account: current balance is 200.0 
            Customer: Soley, Tim 
                 Time Deposit Account Sat Feb 04 11:14:54 CST 2012: current 
            balance is 1500.0 
                 Checking Account: current balance is 200.0 
            Customer: Soley, Maria 
                 Checking Account: current balance is 200.0 
             Time Deposit Account Sat Feb 04 11:14:54 CST 2012: current 
Checking Account: current balance is 200.0<br>
Dalance is 150.0<br>
Dalance is 150.0<br>
Dalance is 150.0<br>
DACIC INTERNAL SECONY
                                  Use Only
```
In this practice, you will take an existing application and refactor the code to implement the Singleton design pattern.

#### **Assumptions**

You have reviewed the static and final keyword sections of this lesson.

#### **Summary**

You have been given a project that implements the logic for a bank. The application currently allows the creation of an unlimited number of Bank instances.

```
Bank bank = new Bank();
Bank bank2 = new Bank();
Bank bank3 = new Bank();
```
Using the static and final keywords you will limit the number of Bank instances to one per Java virtual machine (JVM).

#### **Tasks**

- 1. Open the SingletonBanking project as the main project.
	- a. Select File > Open Project.
	- b. Browse to D: \labs\05-Advanced Class Design\practices.
	- c. Select SingletonBanking and select the "Open as Main Project" check box.
	- d. Click the Open Project button.
- 2. Expand the project directories.
- 3. Run the project. You should see a report of all customers and their accounts.

```
 CUSTOMERS REPORT 
                                       ================ 
               Customer: Simms, Jane 
                      Time Deposit Account Fri Mar 09 12:04:28 CST 2012: current 
               balance is 500.0 
               Customer: Bryant, Owen 
               Customer: Soley, Tim 
                      Time Deposit Account Fri Mar 09 12:04:28 CST 2012: current 
               balance is 1500.0 
               Customer: Soley, Maria 
                      Time Deposit Account Fri Mar 09 12:04:28 CST 2012: current 
9. Open the singletonBanking project as the main project<br>
a. Select File > Open Project<br>
b. Browse to D:\laba\05-Advanced_Class_Besign\practices.<br>
c. Select SingletonBanking and select the "Open as Main Project" check box.
                                             e<br>
ount Fri Mar 09 12:04:28<br>
en CO
```
- 4. Modify the Bank class to implement the Singleton design pattern.
	- a. Open the Bank.java file (under the com.example package).
	- b. Change the constructor's access level to private.
	- c. Add a new field named instance. The field should be:
		- **private**
		- **Marked static**
		- **Marked final**
		- **Type of Bank**
		- $\blacksquare$  Initialized to a new Bank instance
	- d. Create a static method named  $q$ et Instance that returns the value stored in the instance field.
- 5. Modify the SingletonBankingMain class to use the Bank singleton.
	- a. Open the SingletonBankingMain.java file (under the com.example package).
	- b. Replace any calls to the Bank constructor with calls to the previously created getInstance method.
	- c. In the main method, create a second local  $Bank$  reference named  $bank2$  and initialize it using the getInstance method.
	- d. Use reference equality checking to determine whether bank and bank2 reference the same object.

```
if(bank == bank2) \{ System.out.println("bank and bank2 are the same object"); 
}
```
e. Try initializing only the second Bank but running the report on the first Bank.

```
initializeCustomers(bank2); 
                  // run the customer report 
                  CustomerReport report = new CustomerReport(); 
                  report.setBank(bank); 
                  report.generateReport(); 
6. It (bank == bank2) {<br>
System.out.println ("bank and bank2 are the same object");<br>
System.out.println ("bank and bank2 are the same object");<br>
P. Try initialized only the second Bank but running the report on the first B
```
6. Run the project. You should see a report of all customers and their accounts.

In this practice, you will take an existing application and refactor the code to implement the Singleton design pattern.

#### **Assumptions**

You have reviewed the static and final keyword sections of this lesson.

#### **Summary**

You have been given a project that implements the logic for a bank. The application currently allows the creation of an unlimited number of Bank instances.

```
Bank bank = new Bank() ;
Bank bank2 = new Bank();
Bank bank3 = new Bank();
```
Using the static and final keywords you will limit the number of Bank instances to one per Java Virtual Machine (JVM).

#### **Tasks**

- 1. Open the SingletonBanking project as the main project.
	- a. Select File > Open Project.
	- b. Browse to  $D:\lceil A\cdot \rceil$  and  $\lceil A\cdot \rceil$  Class\_Design\practices.
	- c. Select SingletonBanking and select the "Open as Main Project" check box.
	- d. Click the Open Project button.
- 2. Expand the project directories.
- 3. Run the project. You should see a report of all customers and their accounts.
- 4. Modify the Bank class to implement the Singleton design pattern.
	- a. Open the Bank.java file (under the com.example package).
	- b. Change the constructor's access level to private.

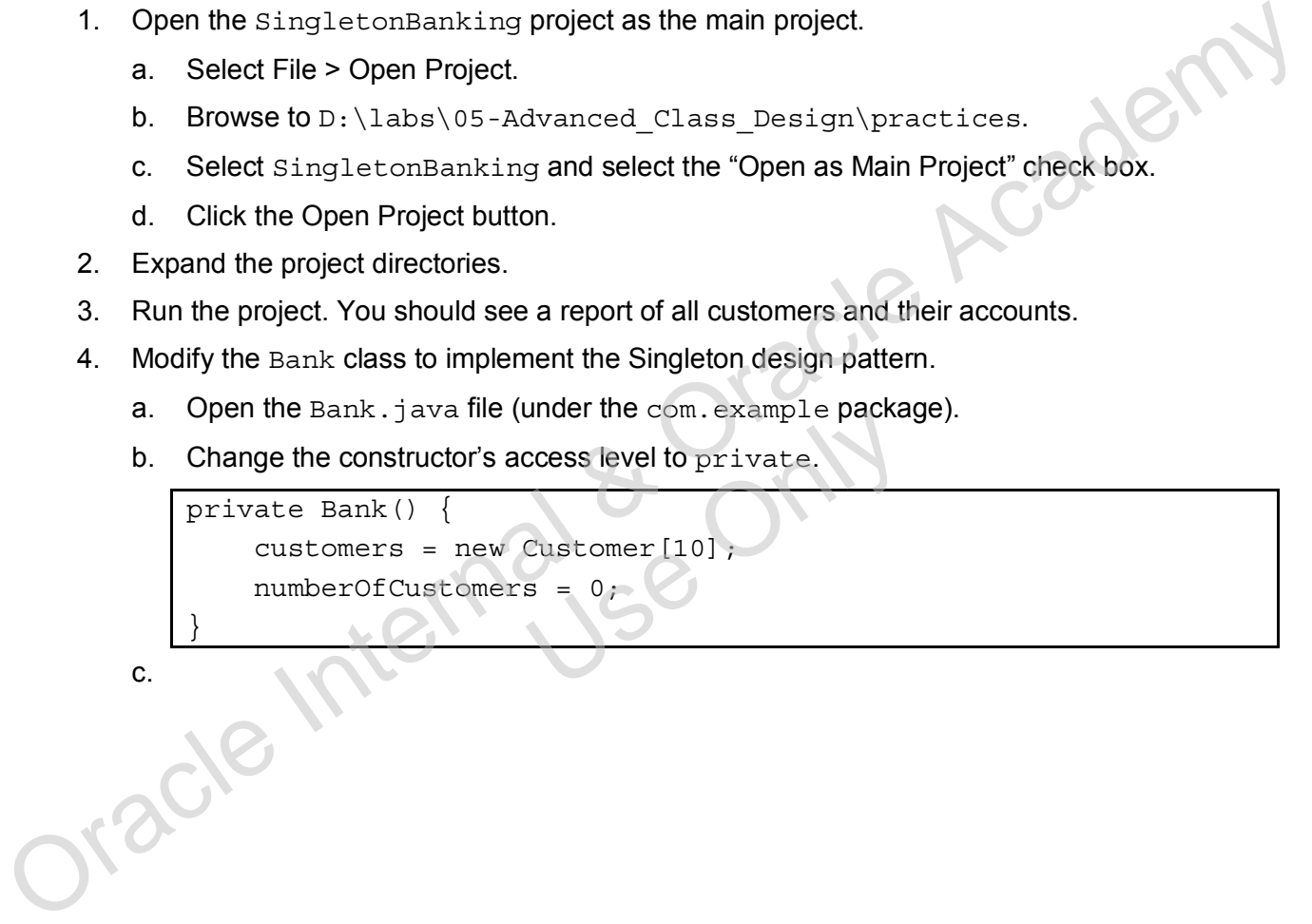

Add a new field named instance. The field should be:

- private
- **Marked static**
- **Marked final**
- **Type of Bank**
- $\blacksquare$  Initialized to a new Bank instance

private static final Bank instance = new Bank();

d. Create a static method named  $q$ et Instance that returns the value stored in the instance field.

```
public static Bank getInstance() { 
     return instance; 
}
```
- 5. Modify the SingletonBankingMain class to use the Bank singleton.
	- a. Open the SingletonBankingMain.java file (under the com.example package).
	- b. Replace any calls to the Bank constructor with calls to the previously created getInstance method.

Bank bank = Bank.getInstance();

c. In the main method, create a second local  $Bank$  reference named  $bank2$  and initialize it using the getInstance method.

```
Bank bank2 = Bank.getInstance();
```
d. Use reference equality checking to determine whether bank and bank2 reference the same object.

```
if(bank == bank2) \{ System.out.println("bank and bank2 are the same object"); 
}
```
e. Initialize only the second Bank, but run the report on the first Bank.

```
initializeCustomers(bank2);
```

```
// run the customer report 
                   CustomerReport report = new CustomerReport();
                   report.setBank(bank); 
                   report.generateReport(); 
From the project. The project is a report of all customers and initialize<br>
it using the get Instance method.<br>
[Bank bank2 = Bank.get Instance ();<br>
d. Use reference equality checking to determine whether bank and bank2 ref
```
6. Run the project. You should see a report of all customers and their accounts.

In this practice, you will take an existing application and refactor the code to use an enum.

#### **Assumptions**

You have reviewed the enum section of this lesson.

#### **Summary**

You have been given a project that implements the logic for a bank. The application currently allows the creation of TimeDepositAccount instances with any maturity date.

```
//180 day term 
Calendar cal = Calendar.qetInstance();
cal.add(Calendar.DAY OF YEAR, 180);
new TimeDepositAccount(500.00, cal.getTime())
```
By creating a new Java enum you will modify the application to only allow for the creation of TimeDepositAccount instances with a maturity date that is 90 or 180 in the future.

#### **Tasks**

- 1. Open the EnumBanking project as the main project.
	- a. Select File > Open Project.
	- b. Browse to  $D:\lceil A\lor A\rceil\$  Class Design\practices.
	- c. Select EnumBanking and select the "Open as Main Project" check box.
	- d. Click the Open Project button.
- 2. Expand the project directories.
- 3. Run the project. You should see a report of all customers and their accounts.
- 4. Create a new Java enum, DepositLength, in the com. example package.
- 5. Code the DepositLength enum.
	- a. Declare a days field along with a corresponding constructor and getter method.

```
private int days; 
                     private DepositLength(int days) { 
                             this.days = days;
                     } 
                     public int getDays() { 
                              return days; 
                     } 
b. Create two DepositLength instances, THREE_MONTHS and SIX_MONTHS (CREAMONTHS and Click the Open as Main Project" check box.<br>
c. Select EmumBanking and select the "Open as Main Project" check box.<br>
d. Click the Open Proje
                                                             m.<br>with a corresponding constructo<br>h (int_days) {<br>;
```
the DepositLength constructor with values of 90 and 180 respectively.

- 6. Modify the TimeDepositAccount class to only accept DepositLength instances for the constructor's maturity date parameter.
	- a. Open the TimeDepositAccount.java file (under the com.example package).
	- b. Modify the existing constructor to receive an enum as the second parameter.

```
public TimeDepositAccount(double balance, DepositLength 
duration) { 
     super(balance); 
    Calendar cal = Calendar.getInstance();
    cal.add(Calendar.DAY OF YEAR, duration.getDays());
    this.maturityDate = cal.qetTime();
}
```
- 7. Modify the EnumBankingMain class to create TimeDepositAccount instances using the two DepositLength instances available.
	- a. Open the EnumBankingMain.java file (under the com.example package).
	- b. Within the initializeCustomers method, remove the code to create calendars.
	- c. Within the initializeCustomers method, modify the creation of all TimeDepositAccount instances to use the DepositLength enum.

customer.addAccount(new TimeDepositAccount(500.00, DepositLength.SIX MONTHS));

**Note:** Try using both the SIX\_MONTHS and THREE\_MONTHS values. You can also use a static import to reduce the length of the statement.

Use Only

8. Run the project. You should see a report of all customers and their accounts. It is now impossible to compile a line of code that creates a TimeDepositAccount with an invalid Exposition and Society The Deposition of the SIX MONTHS));<br>
Note: Try using both the SIX MONTHS and THREE MONTHS values. You can also use<br>
a static import to reduce the length of the statement.<br>
B. Run the project. You sho

# **(Optional) Practice 5-4: Recognizing Nested Classes**

#### **Overview**

In this practice, you will take an existing application and attempt to recognize the declaration and use of various types of nested classes.

#### **Assumptions**

You have reviewed the nested class section of this lesson.

#### **Summary**

You have been given a small project that contains only two  $\cdot$  java files. Although there are only two .java files, there may be multiple Java classes being created.

Attempt to determine the number of classes being created.

#### **Tasks**

- 1. Open the NestedClasses project as the main project.
	- a. Select File > Open Project.
	- b. Browse to  $D:\label{1abs} G-SA$ dvanced Class Design\practices.
	- c. Select NestedClasses and select the "Open as Main Project" check box.<br>
	d. Click the Open Project button.<br>
	Expand the project directories.<br>
	Run the project. You should see the output is and the project of Court is an
	- d. Click the Open Project button.
- 2. Expand the project directories.
- 3. Run the project. You should see the output in the output window.
- 4. Count the number of classes created in the OuterClass. java file.
	- a. Open the  $\text{outerClass}.$  java file (under the com.example package).
	- b. Determine the total number of classes created in this file.
	- c. Determine the total number of top-level classes created in this file.
	- d. Determine the total number of nested classes created in this file.
	- e. Determine the total number of inner classes.
	- f. Determine the total number of member classes.
	- g. Determine the total number of local classes.
	- h. Determine the total number of anonymous classes.
	- i. Determine the total number of static nested classes.

**Hint:** Using the Files tab in NetBeans, you can see how many .class files are created by c. Select NestedClasses and select the 'Open as Main Project' check box.<br>
d. Click the Open Project button.<br>
2. Expand the project directories.<br>
3. Run the project Vou should see the output in the output window.<br>
4. Count of inner classes.<br>
of member classes.<br>
of local classes.<br>
of anonymous classes.<br>
of static nested classes.<br>
Beans, you can see how many.

Copyright © 2012, Oracle and/or its affiliates. All rights reserved.

# **(Optional) Solution 5-4: Recognizing Nested Classes**

#### **Overview**

In this solution, you will take an existing application and review the number and types of nested classes created within a single . java file.

#### **Assumptions**

You have reviewed the nested class section of this lesson.

#### **Summary**

You have been given a small project that contains only two  $\cdot$  java files. Although there are only two .java files, there may be multiple Java classes being created.

Review the number of classes being created.

#### **Tasks**

- 1. Open the NestedClasses project as the main project.
	- a. Select File > Open Project.
	- b. Browse to  $D:\label{1abs} G-SA$ dvanced Class Design\practices.
	- c. Select NestedClasses and select the "Open as Main Project" check box.<br>d. Click the Open Project button.<br>Expand the project directories.<br>Run the project. You should see the output in the
	- d. Click the Open Project button.
- 2. Expand the project directories.
- 3. Run the project. You should see the output in the output window.
- 4. Open the OuterClass.java file (under the com.example package). c. Select NestedClasses and select the "Open as Main Project" check box.<br>
d. Click the Open Project but<br>
2. Expand the project vou should see the output in the output window.<br>
4. Open the outerclass, java file (under the c
	- **Within the OuterClass.java file there are:** 
		- 10 classes
			- 1 top-level class
			- 9 nested classes
				- 8 inner classes
					- 3 member classes
					- 2 local classes
- 3 anonymous classes Suived Classes<br>
8 inner classes<br>
2 local classes<br>
3 anonymous classes<br>
1 static nested class
	-
- Classes are declared on the following lines within the OuterClasss.java file:
	- line 3: top-level class
	- line 10: local inner class
	- line 22: anonymous local inner class
	- **If** line 32: anonymous inner class
	- line 40: anonymous inner class
	- line 48: member inner class
	- line 62: static nested class
	- line 72: member inner class
	- line 74: member inner class
	- line 77: local inner class

**Hint:** You can show line number in NetBeans by going to the View menu and enabling Show Line Numbers.

Oracle Internal & Oracle Academy

Use Only

# **Practices for Lesson 6: Inheritance with Java Interfaces**  Interfaces Interfaces Interfaces Interfaces

**Chapter 6** 

Use Only

#### **Practices Overview**

In these practices, you will use Java interfaces and apply design patterns.

Oracle Internal & Oracle Academy Use Only

In this practice, you will create an interface and implement that interface.

#### **Assumptions**

You have reviewed the interface section of this lesson.

#### **Summary**

You have been given a project that contains an abstract class named Animal. You create a hierarchy of animals that is rooted in the Animal class. Several of the animal classes implement an interface named Pet, which you will create.

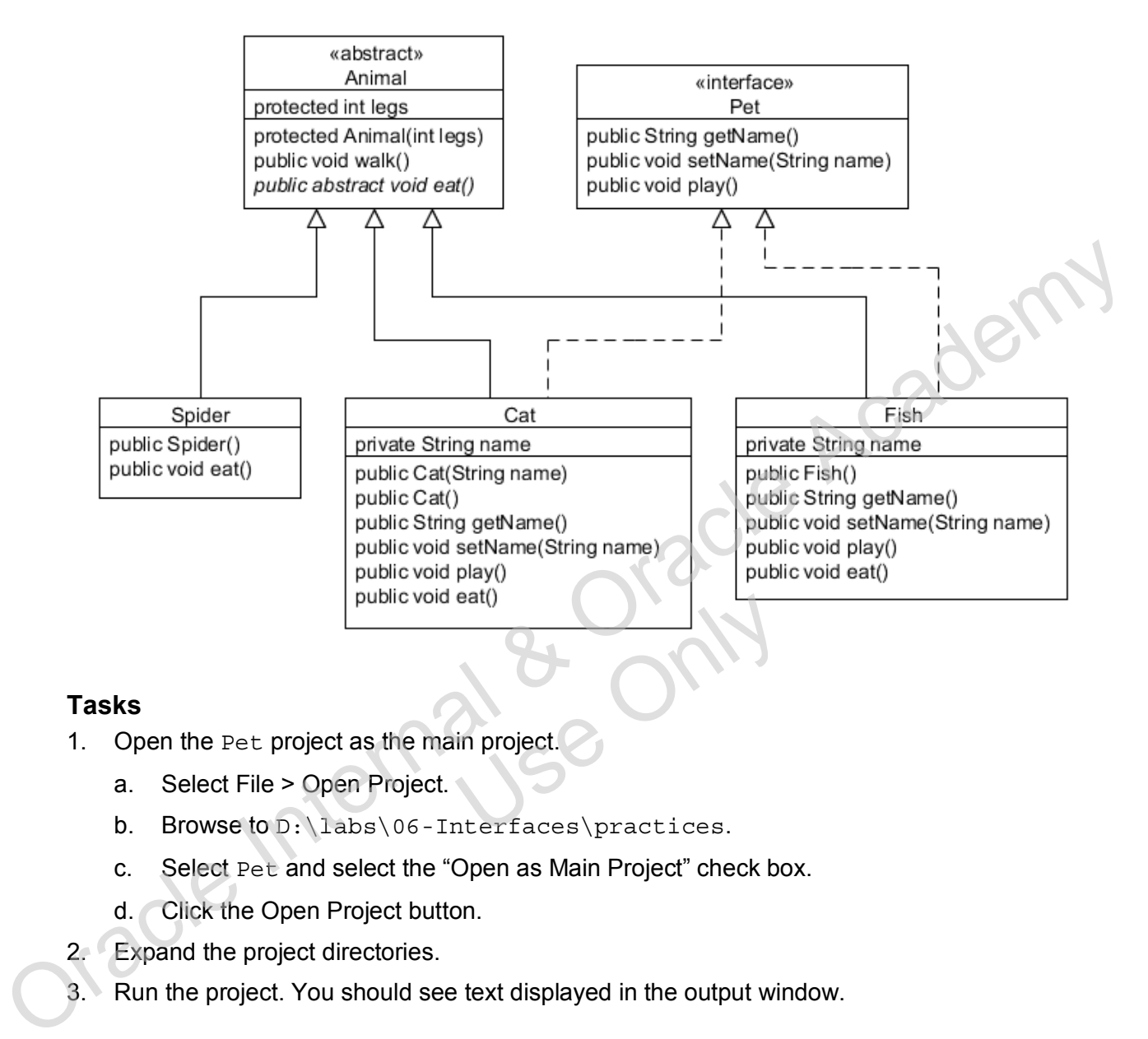

# **Tasks**

- 1. Open the Pet project as the main project.
	- a. Select File > Open Project.
	- b. Browse to D:\labs\06-Interfaces\practices.
	- c. Select Pet and select the "Open as Main Project" check box.
	- d. Click the Open Project button.
- 2. Expand the project directories.
- 
- 4. Review the Animal and Spider classes.
	- a. Open the Animal.java file (under the com.example package).
	- b. Review the abstract Animal class. You will extend this class.
	- c. Open the Spider.java file (under the com.example package).
	- d. The Spider class is an example of extending the Animal class.
- 5. Create a new Java interface: Pet in the com.example package.
- 6. Code the Pet interface. This interface should include three method signatures:
	- $\blacksquare$  public String getName();
	- public void setName (String name);
	- $\blacksquare$  public void play();
- 7. Create a new Java class: Fish in the com. example package.
- 8. Code the Fish class.
	- a. This class should:
		- **Extend the Animal class**
		- **Implement the Pet interface**
	- b. Complete this class by creating:
		- A String field called name
		- Getter and setter methods for the name field
		- A no-argument constructor that passes a value of 0 to the parent constructor
		- A play() method that prints out "Just keep swimming."
		- An eat() method that prints out "Fish eat pond scum."
- $\blacksquare$  A walk() method that overrides the Animal class walk method. It should first call the super class walk method, and then print "Fish, of course, can't walk; they swim." A play () method that prints out  $\pi$  and  $\pi$  play with string.<br>
A play() method that prints out "Tash east out name field<br>  $\pi$  A play() method that prints out "Tash east book out name."<br>
A play() method that prints out
	- 9. Create a new Java class: Cat in the com.example package.
	- 10. Code the Cat class.
		- a. This class should:
			- **Extend the Animal class**
			- **Implement the Pet interface**
		- b. Complete this class by creating:
			- A String field called name
- Getter and setter methods for the name field Ce<br>ting:<br>Strike name field
	- $\blacksquare$  A constructor that receives a name String and passes a value of 4 to the parent constructor
	- A no-argument constructor that passes a value of " $Fluffy$ " to the other constructor in this class
	-
	- An eat() method that prints out "Cats like to eat spiders and fish."
- 11. Modify the PetMain class.
	- a. Open the PetMain.java file (under the com.example package).
	- b. Review the main method. You should see the following lines of code:

```
Animal a; 
//test a spider with a spider reference 
Spider s = new Spider();
s.eat();
s.walk(); 
//test a spider with an animal reference 
a = new Spider();
a.eat();
a.walk();
```
- c. Add additional lines of code to test the Fish and Cat classes that you created.
	- Try using every constructor
	- **Experiment with using every reference type possible and determine which methods** can be called with each type of reference. Use a Pet reference while testing the Fish and Cat classes.
- d. Implement and test the playWithAnimal(Animal a) method.
- Determine whether the argument implements the  $Pet$  interface. If so, cast the reference to a Pet and invoke the play method. If not, print a message of "Danger! Wild Animal". 12. Run the project. You should see text displayed in the output window.<br>
12. Run the project. You should see text displayed in the output window.<br>
12. Run the project. You should see text displayed in the output window.<br>
	- Call the playWithAnimal (Animal a) method from within main, passing in each type of animal.

Use Only

In this practice, you will create an interface and implement that interface.

#### **Assumptions**

You have reviewed the interface section of this lesson.

#### **Summary**

You have been given a project that contains an abstract class named Animal. You create a hierarchy of animals that is rooted in the Animal class. Several of the animal classes implement an interface named Pet, which you will create.

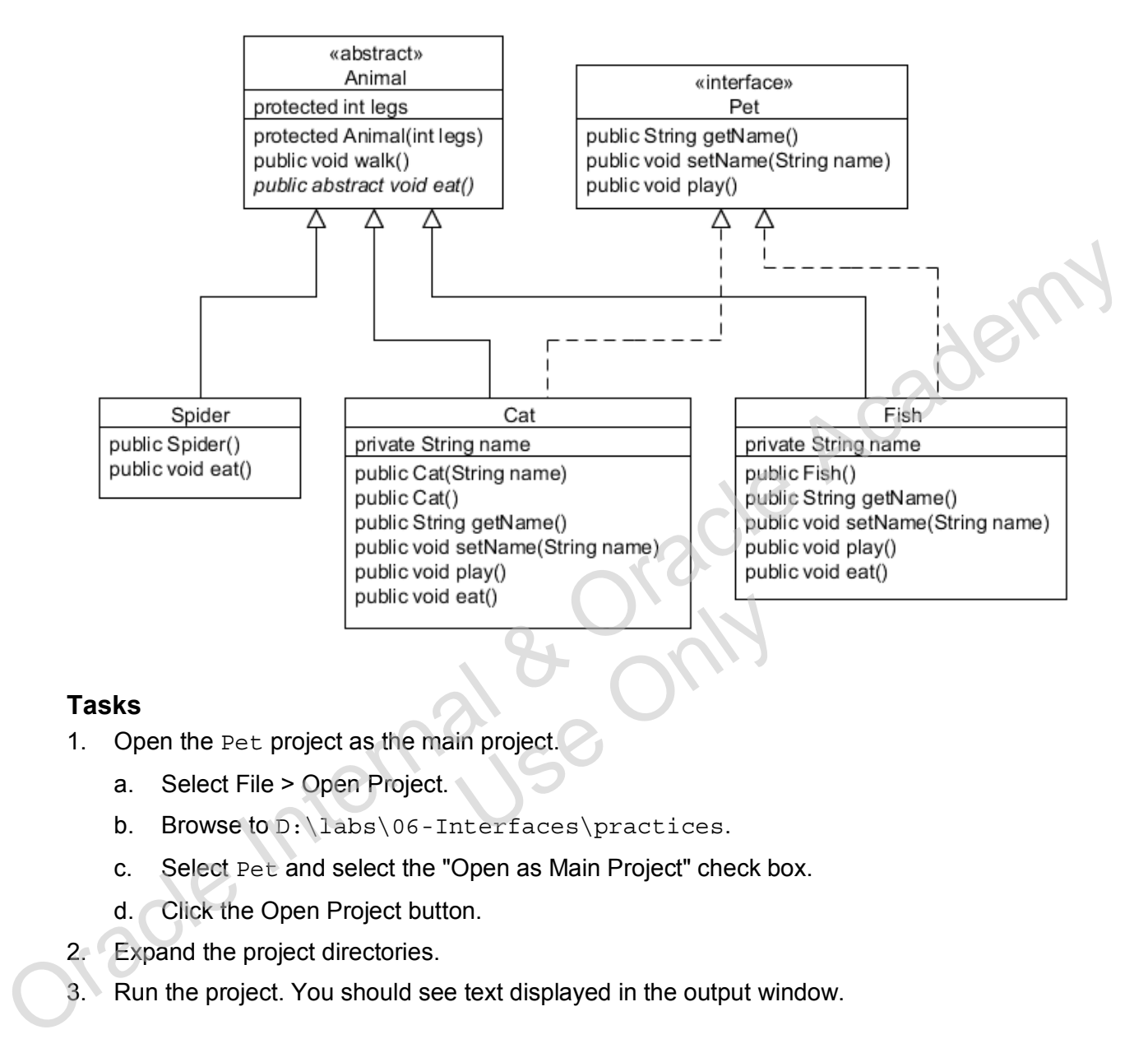

#### **Tasks**

- 1. Open the Pet project as the main project.
	- a. Select File > Open Project.
	- b. Browse to D:\labs\06-Interfaces\practices.
	- c. Select Pet and select the "Open as Main Project" check box.
	- d. Click the Open Project button.
- 2. Expand the project directories.
- 
- 4. Review the Animal and Spider classes.
	- a. Open the Animal.java file (under the com.example package).
	- b. Review the abstract Animal class. You will extend this class.
	- c. Open the Spider.java file (under the com.example package).
	- d. The Spider class is an example of extending the Animal class.
- 5. Create a new Java interface: Pet in the com.example package.
- 6. Code the Pet interface. This interface should include three method signatures:

```
public String getName(); 
public void setName(String name); 
public void play();
```
- 7. Create a new Java class: Fish in the com. example package.
- 8. Code the Fish class.
	- a. This class should extend the Animal class and implement the Pet interface.

public class Fish extends Animal implements Pet

- b. Complete this class by creating:
	- **A String field called name.**

private String name;

■ Getter and setter methods for the name field.

```
@Override
```
}

```
public String getName() { 
                               return name; 
                       } 
                      @Override 
                      public void setName(String name) { 
Private String name;<br>
• Getter and setter methods for the name field.<br>
which String getName () {<br>
public string getName () {<br>
Public Void setName (String name)<br>
this .name = name;<br>
• A no-argument constructor that passes a
```

```
this.name = name;
```
 A no-argument constructor that passes a value of 0 to the parent constructor. this.name = name;<br>
A no-argument constructor that passes a value of 0 to the parapublic Fish () {<br>
super(0);<br>
A play() method that prints out "Just keep swimming."

```
public Fish() { 
     super(0); 
}
```

```
@Override 
public void play() { 
     System.out.println("Just keep swimming.");
```
An eat() method that prints out "Fish eat pond scum."

```
@Override 
public void eat() { 
     System.out.println("Fish eat pond scum."); 
}
```
 $\blacksquare$  A walk() method that overrides the Animal class walk method. It should first call the super class walk method, and then print " Fish, of course, can't walk; they swim."

```
@Override 
public void walk() { 
     super.walk(); 
     System.out.println("Fish, of course, can't walk; they 
swim."); 
}
```
- 9. Create a new Java class: Cat in the com.example package.
- 10. Code the Cat class.
	- a. This class should extend the Animal class and implement the Pet interface.

public class Cat extends Animal implements Pet

- b. Complete this class by creating:
	- A String field called name.
	- Getter and setter methods for the name field.
	- $\blacksquare$  A constructor that receives a name String and passes a value of 4 to the parent constructor.

```
public Cat(String name) { 
    super(4);this.name = name;
}
```
A no-argument constructor that passes a value of " $Fluffy$ " to the other constructor in this class. r that passes a value of "Fluff"<br>
Use ONL THE STATE ONLY THE STATE OF THE STATE OF THE STATE OF THE STATE OF THE STATE OF THE STATE OF THE STATE OF THE STATE OF THE STATE OF THE STATE OF THE STATE OF THE STATE OF THE STATE

```
public Cat() { 
     this("Fluffy"); 
}
```
A play() method that prints out name + " likes to play with string."

```
@Override 
                     public void play() { 
                              System.out.println(name + " likes to play with string."); 
                     } 
An eat () method that prints out name + "likes to play with string."<br>
An eat also be construct that receives a name String and passes a value of 4 to the parent<br>
constructor.<br>
This name = name;<br>
An orangument constructor t
```
- 11. Modify the PetMain class.
	- a. Open the PetMain.java file (under the com.example package).
	- b. Review the main method. You should see the following lines of code:

```
Animal a; 
//test a spider with a spider reference 
Spider s = new Spider();
s.eat(); 
s.walk(); 
//test a spider with an animal reference 
a = new Spider();
a.eat();
a.walk();
```
- c. Add additional lines of code to test the Fish and Cat classes that you created.
	- **Try using every constructor**
	- **Experiment with using every reference type possible and determine which methods** can be called with each type of reference. Use a Pet reference while testing the Fish and Cat classes.

```
Pet p; 
                       Cat c = new Cat("Tom");c.eat();
                       c.walk(); 
                       c.play(); 
                       a = new Cat();
                       a.eat();
                       a.walk(); 
                       p = new Cat();
                       p.setName("Mr. Whiskers"); 
                       p.play(); 
                       Fish f = new Fish();
                       f.setName("Guppy"); 
                       f.eat();
                       f.walk(); 
                       f.play()a = new Fish();
                       a.eat(); 
                       a.walk(); 
\begin{CD} \begin{pmatrix} \text{cct } c \\ \text{cat } c \end{pmatrix} & \text{Cat } c = \text{ new Cat}("Tom"); \\ \text{c. valk}(i) & \text{c. valk}(i) \\ \text{c. play}(i) & \text{a. new Cat}(i) \\ \text{a. evalk}(i) & \text{a. valk}(i) \\ \text{p. setName("Mr. Whitekers");} & \text{p. valk}(i) \\ \text{p. setName("Gupp")!} & \text{p. valk}(i) \\ \text{f. setName("Gupp")!} & \text{p. valk}(i) \\ \text{f. valk}(i) & \text{f. play}(i) \\ \text{f. valUse Only
```
Implement and test the playWithAnimal(Animal a) method.

**•** Determine whether the argument implements the Pet interface. If so, cast the reference to a Pet and invoke the play method. If not, print a message of "Danger! Wild Animal".

```
public static void playWithAnimal(Animal a) { 
     if(a instanceof Pet) { 
        Pet p = (Pet)a; p.play(); 
     } else { 
         System.out.println("Danger! Wild Animal"); 
     } 
}
```
**Call the** playWithAnimal (Animal a) method at the end of the main method, passing in each type of animal.

playWithAnimal(s); playWithAnimal(c); playWithAnimal(f);

12. Run the project. You should see text displayed in the output window.

Copyright © 2012, Oracle and/or its affiliates. All rights reserved.

Oracle Internal & Oracle Academy

# **Practice 6-2: Summary Level: Applying the DAO Pattern**

#### **Overview**

In this practice, you will take an existing application and refactor the code to implement the data access object (DAO) design pattern.

## **Assumptions**

You have reviewed the DAO sections of this lesson.

#### **Summary**

You have been given a project that implements the logic for a human resources application. The application allows for creating, retrieving, updating, deleting, and listing Employee objects.

Employee objects are currently stored in-memory using an array. You must move any code related to the persistence of  $Employee$  objects out of the  $Employee$  class. In later practices, you will supply alternative persistence implementations. In the future, this application should require no modification when substituting the persistence implementation.

## **Tasks**

- 1. Open the EmployeeMemoryDAO project as the main project.
	- a. Select File > Open Project.
	- b. Browse to D:\labs\06-Interfaces\practices.
	- c. Select EmployeeMemoryDAO and select the "Open as Main Project" check box.
	- d. Click the Open Project button.
- 2. Expand the project directories.
- 3. Run the project. You should see a menu. Test all the menu choices.

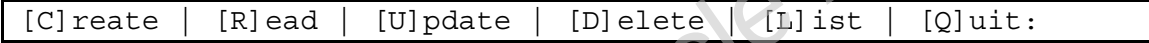

**Note:** When entering dates, they should be in the form of: Nov 26, 1976

Employee IDs should be in the range of 0 through 9.

- 4. Review the Employee class.
- a. Open the  $Emplovec$ , java file (under the  $com$ , example. model package). file (under the com. example.<br>  $\frac{1}{2}$  employees.<br>  $\frac{1}{2}$  employee Array = next and as the array index.
	- b. Find the array used to store employees.

private static Employee[] employeeArray = new Employee[10];

**Note:** The employee's id is used as the array index.

- c. Locate any methods that utilize the employeeArray field. These methods are used to persist employee objects. 6. Select File > Open Project.<br>
b. Browse to D:\labs\06-Theerfaces\practices.<br>
c. Select EmployeeMemoryDAO and select the "Open as Main Project" check box.<br>
d. Click the Open Project button.<br>
2. Expand the project directo
	- 5. Create a new com.example.dao package.
	-

Practices for Lesson 6: Inheritance with Java Interfaces

7. Complete the EmployeeDAO interface with the following method signatures.

```
public void add(Employee emp); 
public void update(Employee emp); 
public void delete(int id); 
public Employee findById(int id); 
public Employee[] getAllEmployees();
```
- 8. Create an EmployeeDAOMemoryImpl class in the com. example.dao package.
- 9. Complete the EmployeeDAOMemoryImpl class.
	- a. Move the employeeArray and any related methods from the Employee class to the EmployeeDAOMemoryImpl class.
	- b. Implement the  $EmployeeDAO$  interface. Modify the methods that you moved in the previous step to become the methods required by the EmployeeDAO interface.

**Hint:** In this DAO, the add and update methods will function the same.

- 10. Update the EmployeeTestInteractive class.
	- a. The EmployeeTestInteractive class no longer compiles, review the errors.
	- b. Create an EmployeeDAO instance in the main method. Use the EmployeeDAO interface as the reference type.
	- c. Modify any lines containing errors to use the EmployeeDAO instance.
- 11. Run the project. You should see a menu. Test all the menu choices.

**Note:** While functional, the EmployeeTestInteractive class is still tied to a specific type of DAO because it references the EmployeeDAO implementing class by name.

EmployeeDAO dao = new EmployeeDAOMemoryImpl();

In the following steps, you remove this tight coupling from the EmployeeTestInteractive class by creating a DAO factory.

- 12. Modify the EmployeDAOMemoryImpl interface.
	- Add a protected, no-argument constructor.
- 13. Create an EmployeeDAOFactory class in the com.example.dao package.
- 14. Complete the EmployeeDAOFactory class.
	- Add a method that returns an EmployeeDAO.

public EmployeeDAO createEmployeeDAO() { return new EmployeeDAOMemoryImpl(); } 14. Complete the EmployeeDAOFactory class.<br>
• Add a method that returns an EmployeeDAO.<br>
public EmployeeDAO createEmployeeDAO() {<br>
return new EmployeeDAOMemoryImpl();<br>
15. Update the EmployeeTestInteractive class to use th

- - a. Obtain an EmployeeDAOFactory instance in the main method.
	- b. Obtain an EmployeeDAO instance using the factory created in the previous step.
- 16. Run the project. You should see a menu. Test all the menu choices.

In the future, you will be able to change the persistence mechanism to use a database We will be a mean to the reference types or method calls used in the proposed in the reference to provide CDAO because it references the EmployeeDAO calls used in the following depending cases in the following depending th EmployeeTestInteractive class.

#### **Overview**

In this practice, you will take an existing application and refactor the code to implement the data access object (DAO) design pattern.

# **Assumptions**

You have reviewed the DAO sections of this lesson.

#### **Summary**

You have been given a project that implements the logic for a human resources application. The application allows for creating, retrieving, updating, deleting, and listing Employee objects.

Employee objects are currently stored in-memory using an array. You must move any code related to the persistence of  $Employee$  objects out of the  $Employee$  class. In later practices, you will supply alternative persistence implementations. In the future, this application should require no modification when substituting the persistence implementation.

# **Tasks**

- 1. Open the EmployeeMemoryDAO project as the main project.
	- a. Select File > Open Project.
	- b. Browse to D:\labs\06-Interfaces\practices.
	- c. Select EmployeeMemoryDAO and select the "Open as Main Project" check box.
	- d. Click the Open Project button.
- 2. Expand the project directories.
- 3. Run the project. You should see a menu. Test all the menu choices.

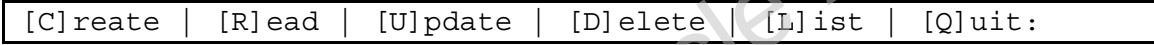

**Note:** When entering dates, they should be in the form of: Nov 26, 1976

Employee IDs should be in the range of 0 through 9.

#### 4. Review the Employee class.

- a. Open the  $Emplovee$ . java file (under the com.example.model package).
- b. Find the array used to store employees. You will relocate this field in a subsequent step. file (under the com. example.<br>
employees. You will relocate the<br>
yee [] employeeArray = ne<br>
sused as the array index.

private static Employee[] employeeArray = new Employee[10];

**Note:** The employee's id is used as the array index.

- c. Locate the save, delete, findById, and getAllEmployees methods that utilize the employeeArray field. These methods are used to persist employee objects. You will relocate these methods in a subsequent step. 6. Select File > Open Project.<br>
b. Browse to D:\labs\06-Theerfaces\practices.<br>
c. Select EmployeeMemoryDAO and select the "Open as Main Project" check box.<br>
d. Click the Open Project button.<br>
2. Expand the project directo
	- 5. Create a new com.example.dao package.
		-

7. Complete the EmployeeDAO interface with the following method signatures. Add import statements as needed.

```
public void add(Employee emp); 
public void update(Employee emp); 
public void delete(int id); 
public Employee findById(int id); 
public Employee[] getAllEmployees();
```
- 8. Create an EmployeeDAOMemoryImpl class in the com. example.dao package.
- 9. Complete the EmployeeDAOMemoryImpl class.
	- a. Move the employeeArray and any related methods from the Employee class to the EmployeeDAOMemoryImpl class:

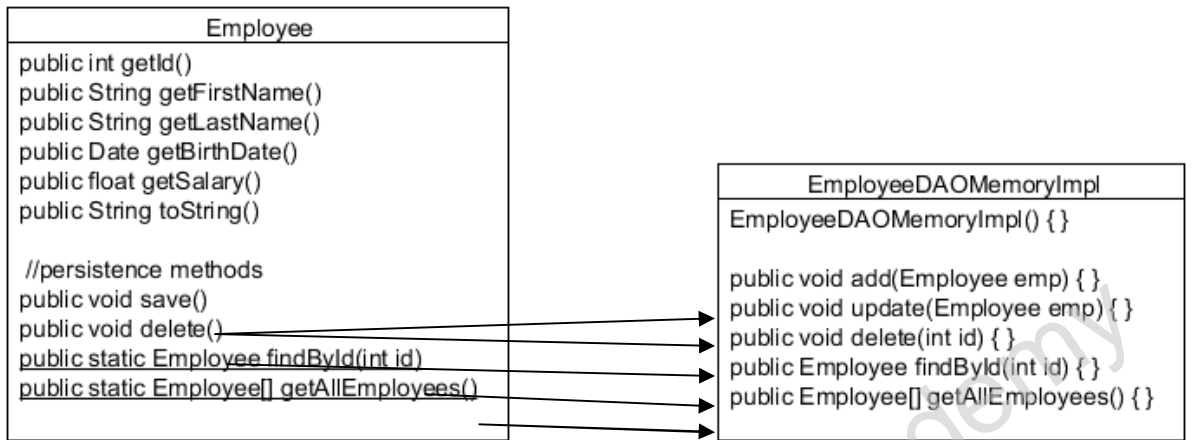

- b. Implement the EmployeeDAO interface. Modify the methods that you moved in the previous step to become the methods required by the EmployeeDAO interface.
	- $\blacksquare$  The save method becomes the add method and is modified to have an  $Employee$ parameter.
	- The save method is duplicated to become the update method and is modified to have an Employee parameter.
	- The delete method is modified to have an id parameter. Neter.<br>
	Dolified to have an id parameter<br>
	no longer static.<br>
	method is no longer static.
	- **The findById method is no longer static.**
- The getAllEmployees method is no longer static.

```
public class EmployeeDAOMemoryImpl implements EmployeeDAO { 
                      private static Employee[] employeeArray = new Employee[10]; 
                      public void add(Employee emp) { 
                            employeeArray[emp.getId()] = emp; 
                      } 
                      public void update(Employee emp) { 
                            employeeArray[emp.getId()] = emp; 
                      } 
                      public void delete(int id) { 
                           employeeArray[id] = null; 
                      } 
                      public Employee findById(int id) { 
                           return employeeArray[id]; 
                      } 
                      public Employee[] getAllEmployees() { 
                          List<Employee> emps = new ArrayList <> ();<br>
for (Employee e : employeeArray) {<br>
if (e != null) {<br>
emps.add(e);<br>
}
                            for (Employee e : employeeArray) { 
                                if (e != null) {
                                       emps.add(e); 
                } 
                } 
                           return emps.toArray(new Employee[0]); 
                      } 
               } 
public Employee [] getAllEmployees () {<br>
List-Employee emps = new ArrayList <> ();<br>
for (Employee e : employeeArray) {<br>
if (e != mull) {<br>
emps.toArray(new Employee(0);<br>
}<br>
return emps.toArray(new Employee(0);<br>
}<br>
c. Oracle
```
10. Update the EmployeeTestInteractive class.

- a. The EmployeeTestInteractive class no longer compiles, review the errors.
- b. Create an EmployeeDAO instance in the main method. Use the EmployeeDAO interface as the reference type. Replace the line: eractive class.<br>
active class no longer compile<br>
stance in the main method. Us<br>
ype. Replace the line:

//TODO create dao

With:

EmployeeDAO dao = new EmployeeDAOMemoryImpl();

Copyright © 2012, Oracle and/or its affiliates. All rights reserved.

Modify any lines containing errors to use the EmployeeDAO instance. For example:

```
case 'C': 
     emp = inputEmployee(in); 
     dao.add(emp); 
     System.out.println("Successfully added Employee Record: " + 
emp.getId()); 
     System.out.println("\n\nCreated " + emp); 
     break;
```
**Note:** You can also remove the now unnecessary finding of employee object that is present when deleting an employee.

```
// Find this Employee record 
emp = null;emp = Employee.findById(id);if (emp == null) {
    System.out.println("\n\nEmployee " + id + " not found");
     break; 
}
```
11. Run the project. You should see a menu. Test all the menu choices.

**Note:** While functional, the EmployeeTestInteractive class is still tied to a specific type of DAO because it references the EmployeeDAO implementing class by name. Note: While functional, the EmployeeDest Interactive class is still tied to a specific<br>type of DAO because it references the EmployeeDAOMemoryImp1 (i)<br>TemployeeDAO dao = new EmployeeDAOMemoryImp1 (i)<br>In the following steps

EmployeeDAO dao = new EmployeeDAOMemoryImpl();

In the following steps, you remove this tight coupling from the EmployeeTestInteractive class by creating a DAO factory.

- 12. Modify the EmployeDAOMemoryImpl interface.
	- a. Add a protected, no-argument constructor.

```
EmployeeDAOMemoryImpl() { 
}
```
- 13. Create an EmployeeDAOFactory class in the com.example.dao package.
- 14. Complete the EmployeeDAOFactory class.

}

• Add a method that returns an EmployeeDAO.

```
public class EmployeeDAOFactory { 
                                                         Ctory Class in the Com. Example<br>Ctory Class.<br>EDAOFactory {<br>AO createEmployeeDAO() .<br>MployeeDAOMemoryImpl();
```
public EmployeeDAO createEmployeeDAO() {

```
 return new EmployeeDAOMemoryImpl();
```
- 15. Update the EmployeeTestInteractive class to use the EmployeeDAOFactory class.
	- a. Obtain an EmployeeDAOFactory instance in the main method. Replace the line:

//TODO create factory

With:

EmployeeDAOFactory factory = new EmployeeDAOFactory();

b. Obtain an EmployeeDAO instance using the factory created in the previous step. Replace the line:

```
EmployeeDAO dao = new EmployeeDAOMemoryImpl();
```
With:

EmployeeDAO dao = factory.createEmployeeDAO();

- c. Fix any imports.
- 16. Run the project. You should see a menu. Test all the menu choices.

In the future, you will be able to change the persistence mechanism to use a database without changing the reference types or method calls used in the EmployeeTestInteractive class. Notice that none of the \*MemoryImpl classes are used by name from within the EmployeeTestInteractive class.

Oracle Internal & Oracle Academy

# **(Optional) Practice 6-3: Implementing Composition**

# **Overview**

In this practice, you will take an existing application and refactor it to make use of composition.

# **Assumptions**

You have reviewed the interface and composition sections of this lesson.

# **Summary**

You have been given a small project that represents a hierarchy of animals that is rooted in the Animal class. Several of the animal classes implement an interface named Pet. This project is a completed implementation of the "Implementing an Interface" practice.

There are some potential problems with the design of the existing project. If you wanted to restrict a pet's name to less than 20 characters how many classes would you have to modify? Would this problem become worse with the addition of new animals?

If some types of animals, such as Fish, cannot walk, should they have a walk method?

# **Tasks**

- 1. Open the PetComposition project as the main project.
	- a. Select File > Open Project.
	- b. Browse to  $D:\label{06-Interfaces}$  practices.
	- c. Select PetComposition and select the "Open as Main Project" check box.
	- d. Click the Open Project button.
- 2. Expand the project directories.
- 3. Run the project. You should see output in the output window.
- 4. Centralize all "name" functionality.

All pets can be named, but you may want to give names to objects that cannot play. For instance, you could name a volleyball "Wilson." Your design should reflect this.

- a. Create a Nameable interface (under the com.example package).
- b. Complete the Nameable interface with setName and getName method signatures.

public interface Nameable { public void setName(String name); public String getName();  $\overline{\mathcal{L}}$ } Create a NameableImpl class (under the  $com$ .example package). a. Select File > Open Project.<br>
b. Browse to D:\labs\06-Interfaces\practices.<br>
c. Select PetComposaition and select the "Open as Main Project" check box.<br>
d. Click the Open Project button.<br>
2. Expand the project directorie ce (under the com.example pa<br>terface with setName and getN<br>eable {<br>ame (String name);

Complete the NameableImpl class. It should:

- **Implement the Nameable interface**
- Contain a private String field called name
- Only accept names less than 20 characters in length
- **Print** "Name too long" if a name is too long
- e. Modify the Pet interface.
	- $\blacksquare$  Extend the Nameable interface.
	- Remove the  $q$ etName and setName method signatures (they are inherited now).
- f. Modify the Fish and Cat classes to use composition.
	- Delete the name field.
	- Delete the existing getName and setName methods.
	- Add a new Nameable field.

private Nameable nameable = new NameableImpl();

• Add getName and setName methods that delegate to the Nameable field.

**Hint:** Position the cursor within the curly braces for the class. Open the Source menu, select Insert Code, select Delegate Method, select the Nameable check box, and click the Generate button.

- **Replace any use of the old name field with calls to the**  $q$ **etName and setName** methods.
- 5. Centralize all walking functionality.

Only some animal can walk. Remove the walk method from the Animal class and use interfaces and composition to facilitate walking.

- a. Create an Ambulatory interface (under the com.example package)
- b. Complete the Ambulatory interface with the walk method signature.

```
public interface Ambulatory { 
     public void walk(); 
}
```
- c. Create an AmbulatoryImpl class (under the com.example package).
- d. Complete the AmbulatoryImpl class. It should:
	- **Implement the Ambulatory interface**
	- Contain a private int field called  $l$  eqs
- Contain a single argument constructor that receives an int value to be stored in the legs field pl class (under the com.examp<br>
Impl class. It should:<br>
ry interface<br>
called legs<br>
t constructor that receives an i
	- Contain a walk method

```
public void walk() { 
                               System.out.println("This animal walks on " + legs + " 
Replace any use of the but that hero will cannot be exact and securities<br>
(nethods.<br>
5. Centralize all walking functionality.<br>
Only some animal can walk. Remove the walk method from the Animal class and use<br>
interfaces and
                      }
```
- e. Delete the walk method from the Fish class.
- f. Modify the Spider and Cat classes to use composition.
	- **Add a new Ambulatory field.**

private Ambulatory ambulatory;

• Add a walk method that delegates to the Ambulatory field.

**Hint:** Position the cursor within the curly braces for the class. Open the Source menu, select Insert Code, select Delegate Method, select the Ambulatory check box, and click the Generate button.

g. Initialize the ambulatory field within the Spider and Cat constructors. For example:

```
public Spider() { 
    ambulatory = new AmbulatoryImpl(8);
}
```
6. Modify the PetMain class to test the walk method. The walk method can only be called on Spider, Cat, or Ambulatory references.

```
Copyright © 2012, Oracle and/or its affiliates. All rights reserved.
```
Oracle Internal & Oracle Academy

# **Practices for Lesson 7: Generics and Collections CALL AND CALL ACADEMY**<br>CALL AND CALL ACADEMY

**Chapter 7** 

Use Only

#### **Practices Overview**

In these practices, use generics and collections to practice the concepts covered in the lecture. For each practice, a NetBeans project is provided for you. Complete the project as indicated in the instructions.

Copyright © 2012, Oracle and/or its affiliates. All rights reserved.

Oracle Internal & Oracle Academy

# **Practice 7-1: Summary Level: Counting Part Numbers by Using HashMaps**

#### **Overview**

In this practice, use the HashMap collection to count a list of part numbers.

#### **Assumptions**

You have reviewed the collections section of this lesson.

## **Summary**

You have been asked to create a simple program to count a list of part numbers that are of an arbitrary length. Given the following mapping of part numbers to descriptions, count the number of each part. Produce a report that shows the count of each part sorted by the part's product description. The part-number-to-description mapping is as follows:

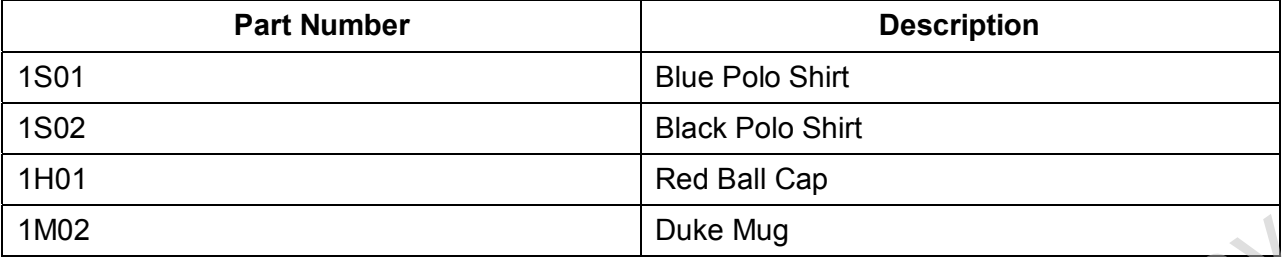

Once complete, your report should look like this:

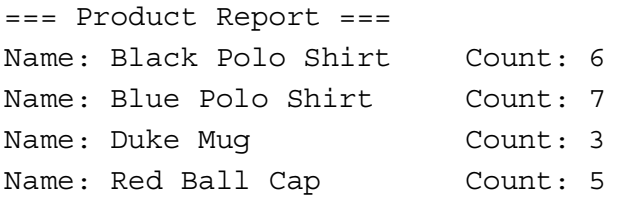

# **Tasks**

Open the Generics-Practice01 project and make the following changes.

- 1. For the ProductCounter class, add two private map fields. The first map counts part numbers. The order of the keys does not matter. The second map stores the mapping of product description to part number. The keys should be sorted alphabetically by description for the second map. public void process<br>
public void processList (String (1) list)<br>
Name : Black Polo Shirt count: 6<br>
Name : Euke Mug<br>
Name : Red Ball Cap<br>
Count: 5<br>
Public void profess, and two private map fields. The first map counts part<br> project and make the following<br>s, add two private map fields. Th<br>does not matter. The second m<br>per. The keys should be sorted a
- 2. Create a one argument constructor that accepts a Map as a parameter. The map that stores the description-to-part-number mapping should be passed in here.
- 3. Create a processList() method to process a list of String part numbers. Use a HashMap to store the current count based on the part number.

4. Create a printReport() method to print out the results.

public void printReport(){ }

- 5. Add code to the main method to print out the results.
- 6. Run the ProductCounter. java class to ensure that your program produces the desired output.

Oracle Internal & Oracle Academy

# **Practice 7-1: Detailed Level: Counting Part Numbers by Using HashMaps**

#### **Overview**

In this practice, use the HashMap collection to count a list of part numbers.

#### **Assumptions**

You have reviewed the collections section of this lesson.

#### **Summary**

You have been asked to create a simple program to count a list of part numbers that are of an arbitrary length. Given the following mapping of part numbers to descriptions, count the number of each part. Produce a report that shows the count of each part sorted by the part's product description. The part number to description mapping is as follows:

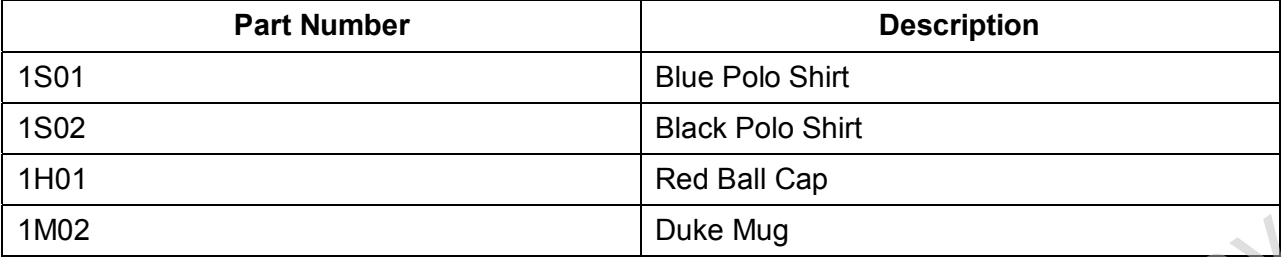

Once complete, your report should look like this:

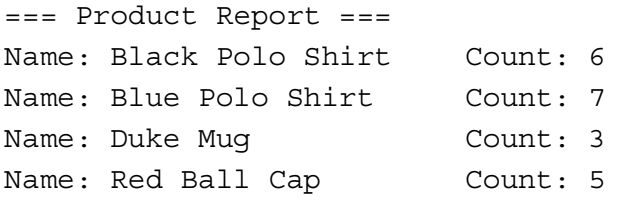

#### **Tasks**

Open the Generics-Practice01 project and make the following changes.

1. For the ProductCounter class, add two private map fields. The first map counts part numbers. The order of the keys does not matter. The second map stores the mapping of product description to part number. The keys should be sorted alphabetically by description for the second map. private Map (1)<br>
private Map (2) product that is the Map (2) product ount: 6<br>
Private Map (2) count: 5<br>
prices-Practice01 project and make the following changes.<br>
ProductCounter class, add two private map fields. The first project and make the following<br>s, add two private map fields. Th<br>does not matter. The second m<br>per. The keys should be sorted a

private Map<String, Long> productCountMap = new HashMap<>();

Copyright © 2012, Oracle and/or its affiliates. All rights reserved.

2. Create a one argument constructor that accepts a Map as a parameter.

```
 public ProductCounter(Map productNames){ 
     this.productNames = productNames; 
 }
```
3. Create a processList() method to process a list of String part numbers. Use a HashMap to store the current count based on the part number.

```
 public void processList(String[] list){ 
        long curVal = 0; for(String itemNumber:list){ 
             if (productCountMap.containsKey(itemNumber)){ 
                 curVal = productCountMap.get(itemNumber); 
                 curVal++; 
                 productCountMap.put(itemNumber, new 
Long(curVal)); 
             } else { 
                 productCountMap.put(itemNumber,new Long(1)); 
 } 
 } 
     }
```
4. Create a print Report () method to print out the results.

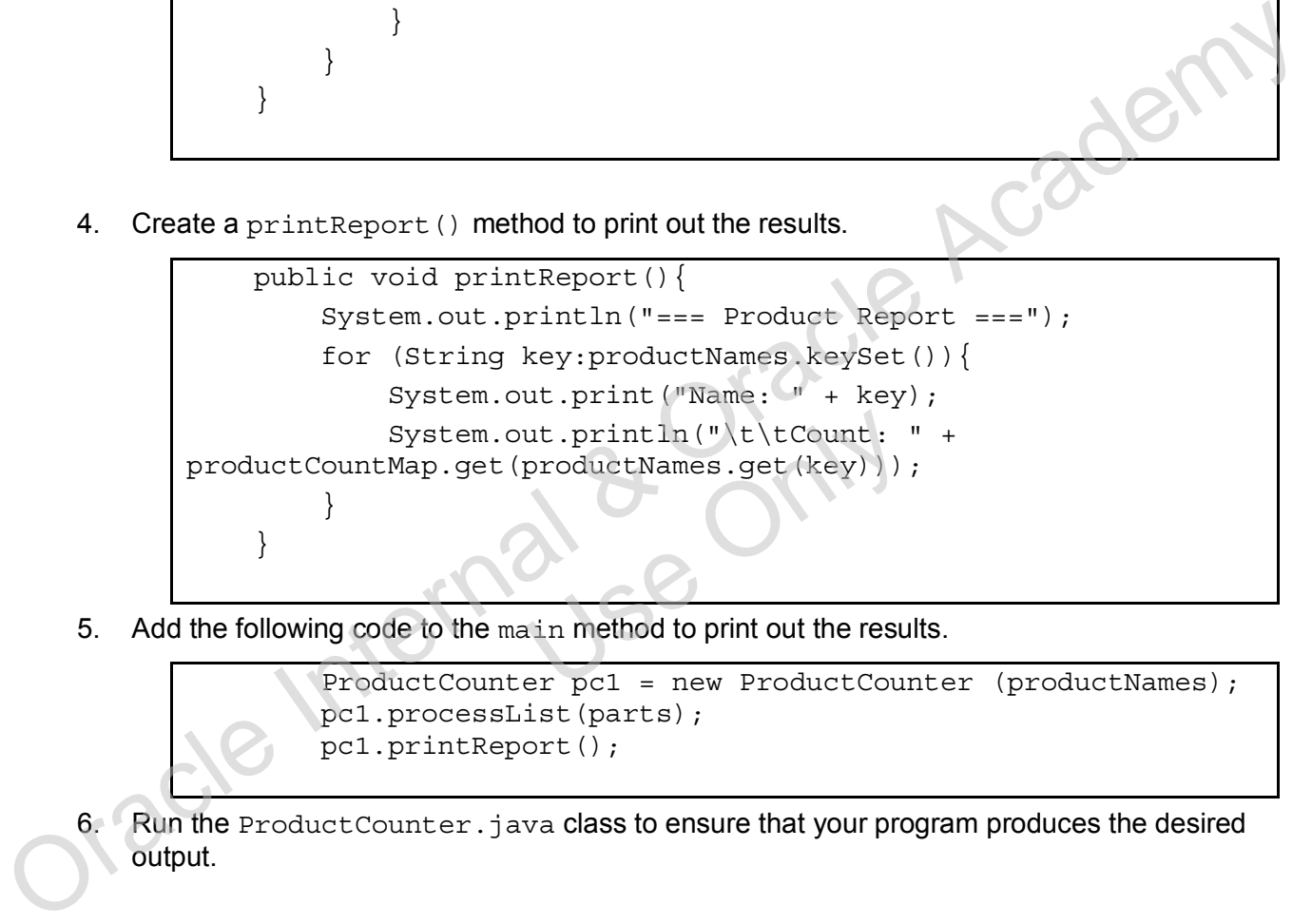

5. Add the following code to the main method to print out the results.

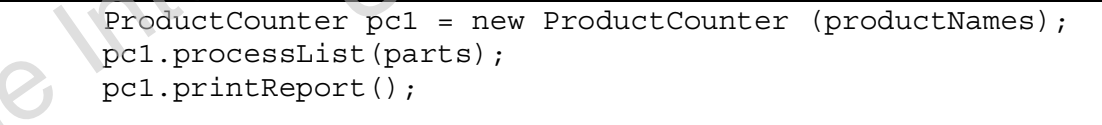

6. Run the Product Counter. java class to ensure that your program produces the desired

# **Practice 7-2: Summary Level: Matching Parentheses by Using a Deque**

#### **Overview**

In this practice, you use the Deque object to match parentheses in a programming statement.

#### **Assumptions**

You have reviewed the collections section of this lesson.

#### **Summary**

Use the Deque data structure as a stack to match parentheses in a programming statement. You will be given several sample lines containing logical statements. Test the lines to ensure that the parentheses match, return true if they do, false if they do not.

For example, the output from the program might look like the following.

Line 0 is valid Line 1 is invalid Line 2 is invalid Line 3 is valid

## **Tasks**

Open the Generics-Practice02 project and make the following changes.

- 1. Modify the processLine() method in ParenMatcher.java to read a line in and convert the string into a character array.
- 2. Loop through the array. Push "(" onto the stack. When a ")" is encountered, pop a "(" from the stack. Two conditions should return false. Tasks<br>
Open the Generics-Practice02 project and make the following changes.<br>
1. Modify the processLine () method in ParenMatcher, java to read a line in and convert<br>
the sting into a character array.<br>
2. Loop through the a
	- a. If you need to call a pop operation and the stack is empty, the number of parentheses do not match, return false.
	- b. If after completing the loop a "(" is left on the stack return false. The number of parentheses does not match.
	- 3. Run the ParanMatcher. java class to ensure that your program produces the desired a "(" is left on the stack return f.<br>h.<br>class to ensure that your program

# **Practice 7-2: Detailed Level: Matching Parentheses by Using a Deque**

#### **Overview**

In this practice, you use the Deque object to match parentheses in a programming statement.

#### **Assumptions**

You have reviewed the collections section of this lesson.

#### **Summary**

Use the Deque data structure as a stack to match parentheses in a programming statement. You will be given several sample lines containing logical statements. Test the lines to ensure that the parentheses match, return true if they do, false if they do not.

For example, the output from the program might look like the following.

Line 0 is valid Line 1 is invalid Line 2 is invalid Line 3 is valid

#### **Tasks**

Open the Generics-Practice02 project and make the following changes.

1. Modify the processLine() method in ParenMatcher.java to read a line in and convert the string into an array of characters. Clear the stack and convert the line to a character array. Tasks<br>
Open the Generics - Practice 02 project and make the following changes.<br>
1. Modify the processLine () method in ParenMatcher . java to read a line in and convert<br>
the string into an array of characters. Clear the st

Use Only

stack.clear();

2. In the same method, loop through the array. Push "(" onto the stack. When a ")" is encountered, pop a "(" from the stack. If "(" is left on the stack, or you attempt to perform a pop operation on an empty stack, the parentheses do not match, return false. Otherwise, return true. To do this, add the following code to the processLine method (replace the return true; statement).

```
 for (char c:curLine){ 
                              switch (c) {
                                    case '(':stack.push(c);break;
                                     case ')':{ 
                                         if (\text{stack.size}() > 0) stack.pop(); 
                                           } else { 
                                                return false; 
                } 
                                          break; 
                } 
                } 
                } 
                         if (strack.size() > 0) return false; // Missing match invalid expression 
                           } else { 
                              return true; // 
                } 
Preturn false; // Niseing match invalid expression<br>
Preturn true; //<br>
3. Run the ParamMatcher.java class to ensure that your program produces the desired<br>
output.<br>
Academy.java class to ensure that your program produces th
```
3. Run the ParanMatcher.java class to ensure that your program produces the desired

```
Copyright © 2012, Oracle and/or its affiliates. All rights reserved.
```
# **Practice 7-3: Summary Level: Counting Inventory and Sorting by Using Comparators**

#### **Overview**

In this practice, you process shirt-related transactions for a Duke's Choice store. Compute the inventory level for a number of shirts. Then print out the shirt data sorted by description and by inventory count.

#### **Assumptions**

You have reviewed all the content in this lesson.

#### **Summary**

Any Duke's Choice stores carry a number of products including shirts. In this practice, process the shirt-related transactions and calculate the inventory levels. After the levels have been calculated, print a report sorted by description and a report sorted by inventory count. You will create two classes that implement the Comperator interface to allow sorting shirts by count and by description.

For example, the output from the program might look like the following.

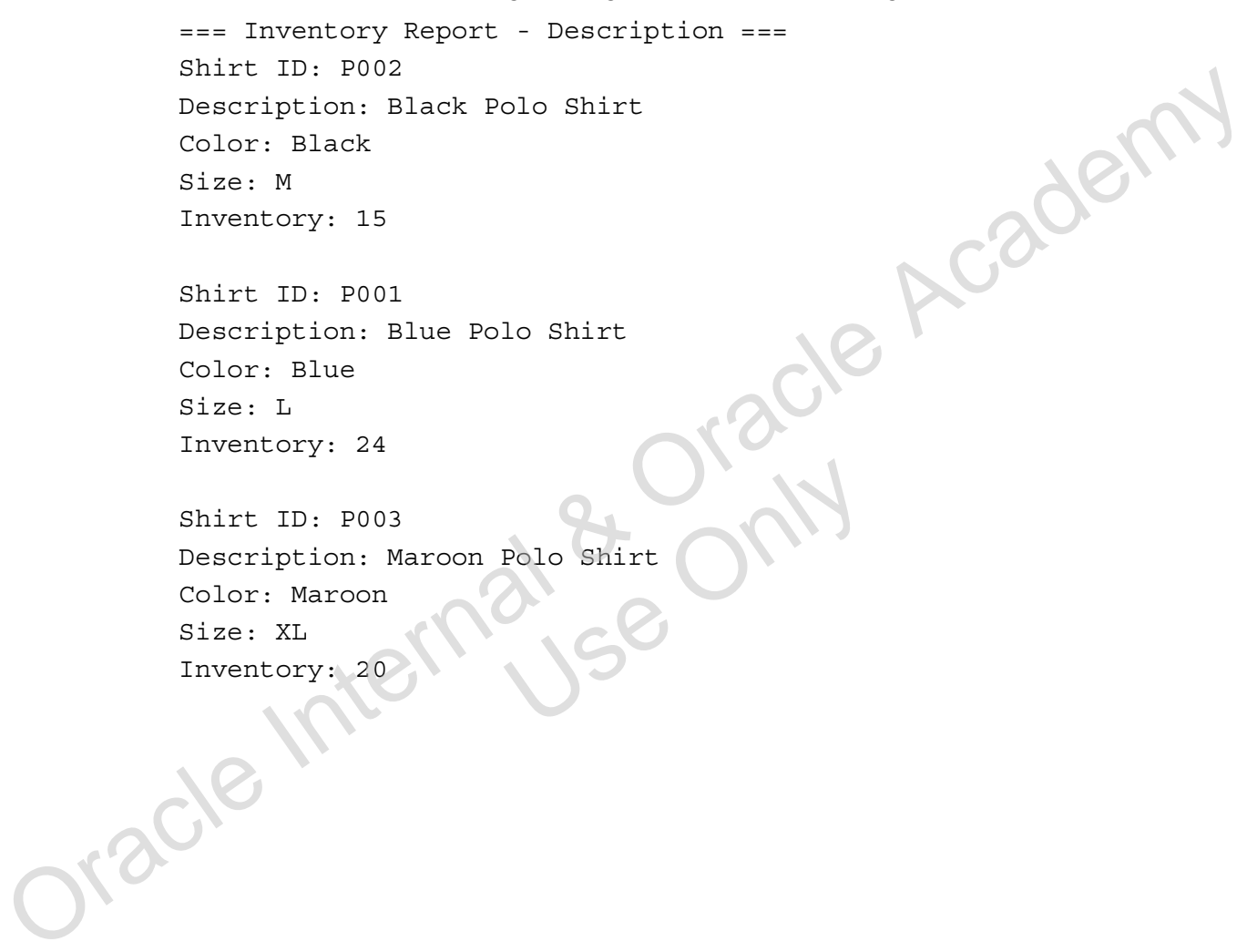

Shirt ID: P004 Description: Tan Polo Shirt Color: Tan Size: S Inventory: 19 === Inventory Report - Count === Shirt ID: P002 Description: Black Polo Shirt Color: Black Size: M Inventory: 15 Shirt ID: P004 Description: Tan Polo Shirt Color: Tan Size: S Inventory: 19 Shirt ID: P003 Description: Maroon Polo Shirt Color: Maroon Size: XL Inventory: 20 Shirt ID: P001 Description: Blue Polo Shirt 4. Update the SortShirtByDesc Comparator class to sort shirts by description.<br>
4. Update the SortShirt ByDescription is a comparator class to see how the Shirt Color: Blue<br> **Tasks**<br> **Color:** Blue<br>
Size: L<br>
Inventory: 24<br>

Color: Blue Size: L Inventory: 24

#### **Tasks**

Open the Generics-Practice03 project and make the following changes.

- 1. Review the Shirt class and Inventory Count interface to see how the Shirt class has changed to support inventory features. project and make the following<br>ventoryCount interface to se<br>atures.
- 2. Review the DukeTransaction class to see how transactions are defined for this program.
- 3. Update the SortShirtByCount Comparator class to sort shirts by count.
- 
- 5. Update the TestItemCounter class to process the shirts and transactions and produce the desired report.
	- **Loop through the transactions and update the appropriate shirt object contained in the** polos map.
	- **Each Shirt class implements the InventoryCount interface. Use those methods and** the count field to increment and decrement the inventory levels.
	- **Print the list of shirts by description.**
	- Print the list of shirts by count
- 6. Run the TestItemCounter.java class to ensure that your program produces the desired output.

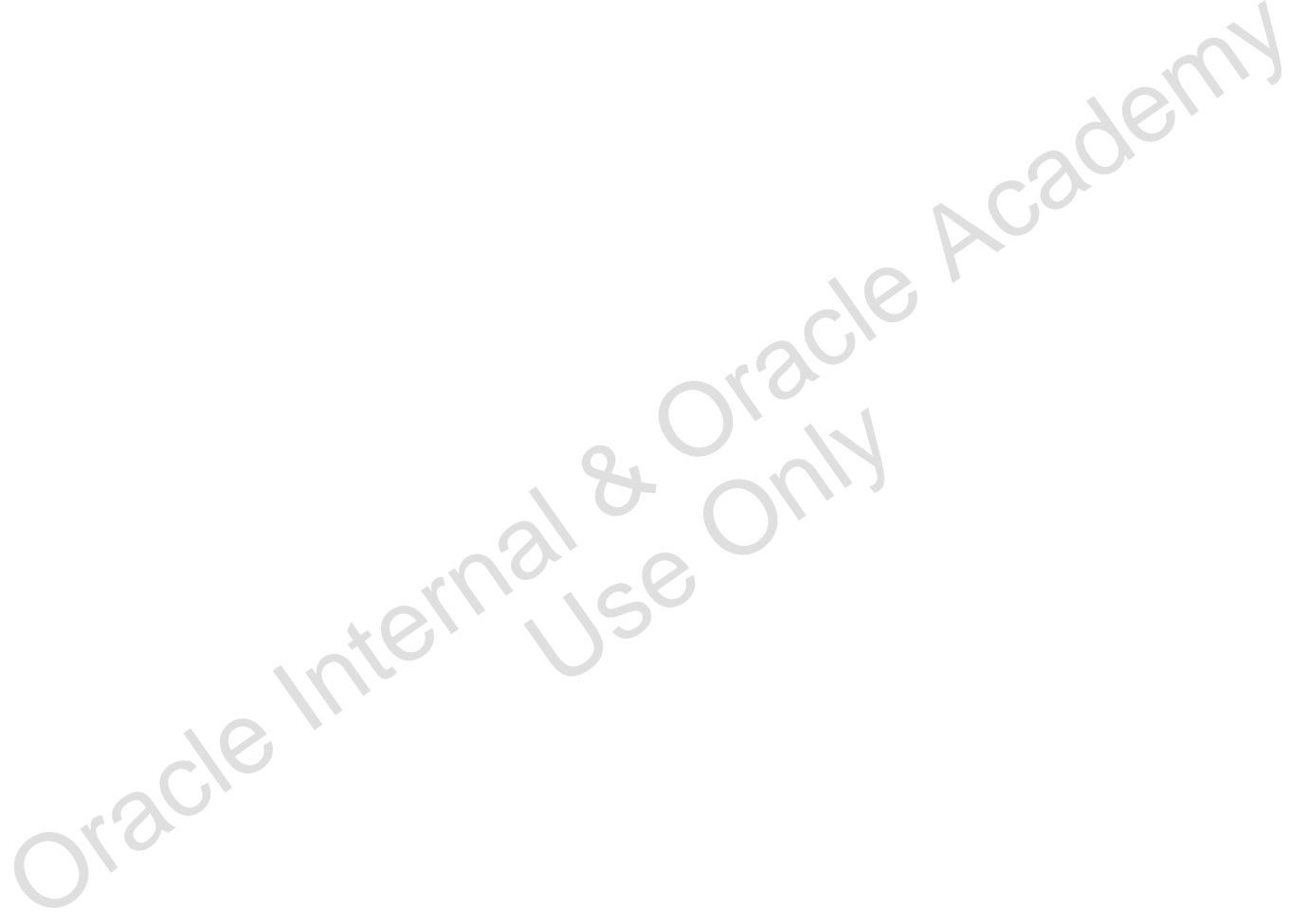

# **Practice 7-3: Detailed Level: Counting Inventory and Sorting by Using Comparators**

#### **Overview**

In this practice, you process shirt-related transactions for a Duke's Choice store. Compute the inventory level for a number of shirts. Then print out the shirt data sorted by description and by inventory count.

#### **Assumptions**

You have reviewed all the content in this lesson.

#### **Summary**

Any Duke's Choice stores carry a number of products including shirts. In this practice, process the shirt-related transactions and calculate the inventory levels. Once the levels have been calculated print a report sorted by description and a report sorted by inventory count. You will create two classes that implement the Comperator interface to allow sorting shirts by count and by description.

For example, the output from the program might look like the following.

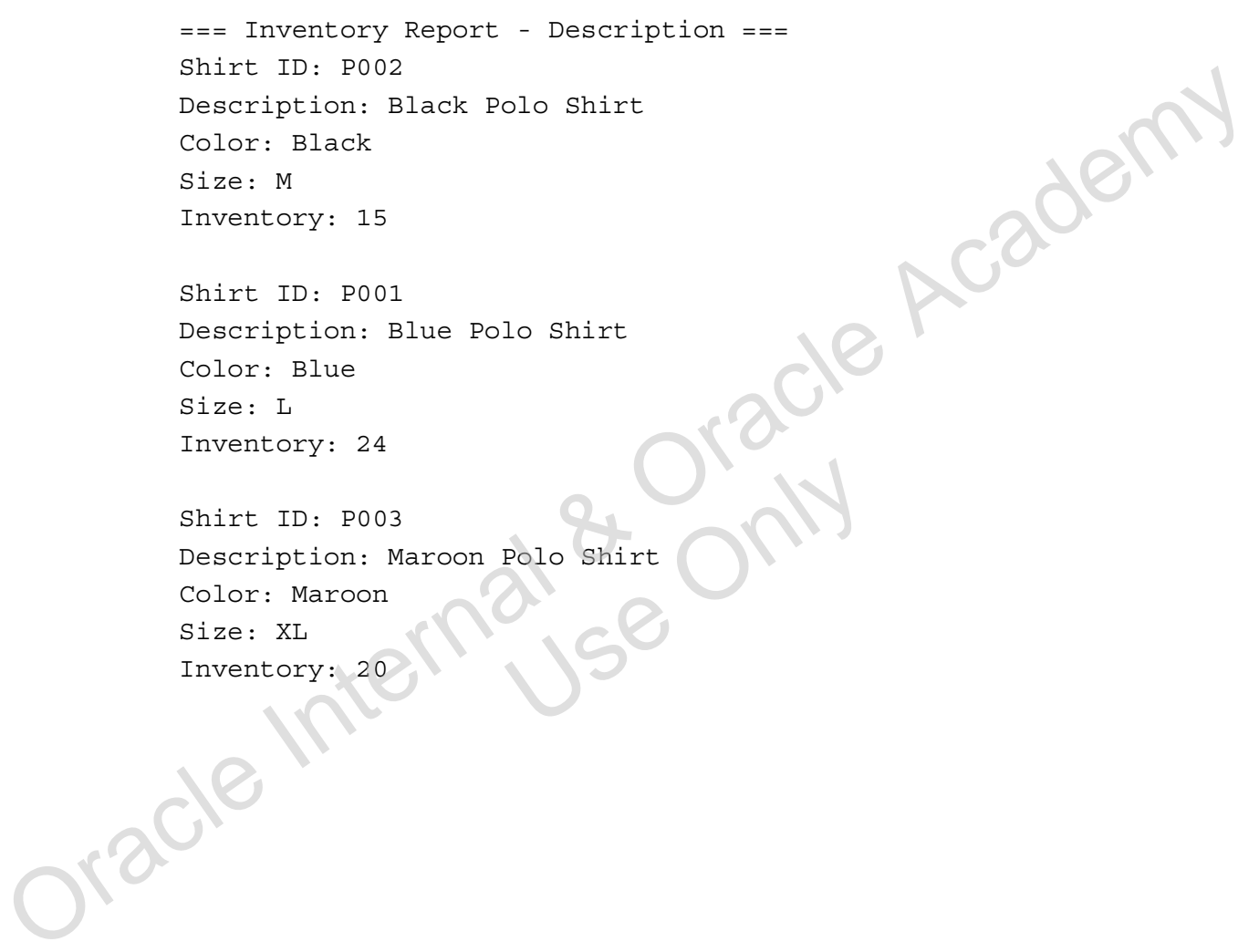

Shirt ID: P004 Description: Tan Polo Shirt Color: Tan Size: S Inventory: 19 === Inventory Report - Count === Shirt ID: P002 Description: Black Polo Shirt Color: Black Size: M Inventory: 15 Shirt ID: P004 Description: Tan Polo Shirt Color: Tan Size: S Inventory: 19 Shirt ID: P003 Description: Maroon Polo Shirt Color: Maroon Size: XL Inventory: 20 Shirt ID: P001 Description: Blue Polo Shirt Color: Blue 2. Review the DukeTransaction class to see how transactions are defined for this program.<br>
2. Review the DukeTransaction class to see how transactions are defined for this program.<br>
2. Review the DukeTransaction class to s

Size: L Inventory: 24

# **Tasks**

Open the Generics-Practice03 project and make the following changes.

- 1. Review the Shirt class and InventoryCount interface to see how the Shirt class has changed to support inventory features. project and make the following<br>ventoryCount interface to se<br>atures.
- 

3. Update the SortShirtByCount Comparator class to sort shirts by count.

```
public class SortShirtByCount implements Comparator<Shirt>{ 
     public int compare(Shirt s1, Shirt s2){ 
        Long c1 = new Long(s1.getCount());
        Long c2 = new Long(s2.getCount());
         return c1.compareTo(c2); 
     } 
}
```
4. Update the SortShirtByDesc Comparator class to sort shirts by description.

```
public class SortShirtByDesc implements Comparator<Shirt>{ 
     public int compare(Shirt s1, Shirt s2){ 
         return 
s1.getDescription().compareTo(s2.getDescription()); 
 } 
}
```
- 5. Update the TestItemCounter class to process the shirts and transactions and produce the desired report.
	- Loop through the transactions and update the appropriate shirt object contained in the polos Map. This will produce an inventory count for each product.

```
// Count the shirts 
                for (DukeTransaction transaction:transactions){ 
                       if (polos.containsKey(transaction.getProductID())){ 
                             currentShirt = polos.get(transaction.getProductID()); 
                       } else { 
                              System.out.println("Error: Invalid part number"); 
                       } 
                       switch (transaction.getTransactionType()) { 
                            case "Purchase":currentShirt. 
                addItems(transaction.getCount()); break; 
                            case "Sale":currentShirt. 
                removeItems(transaction.getCount()); break; 
                           default: System.out.println("Error: Invalid Transaction 
                Type"); continue; 
                \longrightarrow5. Update the Test ItemCounter class to process the shirts and transactions and produce<br>
the desired report.<br>
• Loop through the transactions and update the appropriate shirt object contained in the<br>
polos Map. This will p
                                              ion.getTransactionType()<br>se":currentShirt.<br>.getCount()); break;<br>currentShirt.<br>ion.getCount()); break;
```
**Print the list of shirts by description.** 

```
// Convert to List 
List<Shirt> poloList = new ArrayList<>(polos.values());
// Init Comparators 
Comparator sortDescription = new SortShirtByDesc(); 
Comparator sortCount = new SortShirtByCount();
// Print Results - Sort by Description 
Collections.sort(poloList, sortDescription); 
System.out.println("=== Inventory Report - Description ==="); 
for(Shirt shirt:poloList){ 
    System.out.println(shirt.toString());
}
```
• Print the list of shirts by count.

```
// Print Results - Sort by Count 
         Collections.sort(poloList, sortCount); 
         System.out.println("=== Inventory Report - Count ===");
         for(Shirt shirt:poloList){ 
             System.out.println(shirt.toString());
         } 
output. Oracle Internal & Oracle Academy
```
Use Only

6. Run the TestItemCounter.java class to ensure that your program produces the desired

Copyright © 2012, Oracle and/or its affiliates. All rights reserved.

# **Practices for Lesson 8: String Processing CAM** CAM CADEMY<br>
CAME Internal & Oracle Academy

**Chapter 8** 

Use Only

#### **Practices Overview**

In these practices, you use regular expressions and  $String.split()$  to manipulate strings in Java. For each practice, a NetBeans project is provided for you. Complete the project as indicated in the instructions.

Copyright © 2012, Oracle and/or its affiliates. All rights reserved.

Oracle Internal & Oracle Academy

#### **Overview**

In this practice, parse comma-delimited text and convert the data into Shirt objects.

#### **Assumptions**

You have participated in the lecture for this lesson.

#### **Summary**

You have been given some comma-delimited shirt data. Parse the data, store it in shirt objects, and print the results. The output from the program should look like the following.

```
== Shirt List ==Shirt ID: S001 
               Description: Black Polo Shirt 
               Color: Black 
               Size \cdot XIShirt ID: S002 
               Description: Black Polo Shirt 
               Color: Black 
               Size: L 
               Shirt ID: S003 
               Description: Blue Polo Shirt 
               Color: Blue 
               Size: XL 
               Shirt ID: S004 
               Description: Blue Polo Shirt 
               Color: Blue 
               Size: M 
               Shirt ID: S005 
               Description: Tan Polo Shirt 
               Color: Tan 
               Size: XL 
               Shirt ID: S006 
               Description: Black T-Shirt 
Marie Lie<br>
Rescription: Black Polo Shirt<br>
Color: Black<br>
Size: L<br>
Shirt ID: S003<br>
Description: Blue<br>
Color: Blue<br>
Size: XL<br>
Shirt ID: S004<br>
Description: Blue<br>
Size: M<br>
Shirt ID: S005<br>
Description: Tan Polo Shirt<br>
Color: Blu
               Size: XL 
                                            De Shirt
```

```
Shirt ID: S007 
                Description: White T-Shirt 
                Color: White 
                Size: XL 
                Shirt ID: S008 
                Description: White T-Shirt 
                Color: White 
                Size: L 
                Shirt ID: S009 
                Description: Green T-Shirt 
                Color: Green 
                Size: S 
                Shirt ID: S010 
                Description: Orange T-Shirt 
                Color: Orange 
                Size: S 
                Shirt ID: S011 
                Description: Maroon Polo Shirt 
                Color: Maroon 
                Size: S 
Size: S<br>
Shirt ID: 8011<br>
Description: Marcon Polo Shirt<br>
Color: Marcon<br>
Size: S<br>
Tasks<br>
Open the StringsPractice01 project and make the following changes.<br>
1. Edit the main method of the StringsplitTest. Java file.<br>
2. P
```
# **Tasks**

Open the StringsPractice01 project and make the following changes.

- 1. Edit the main method of the StringSplitTest.java file.
- 2. Parse each line of the shirts array.
- 3. Convert the shirt data into a List of Shirt objects.
- 4. Print out the list of shirts.
- 5. Run the StringSplitTest.java file and verify that your output is similar to that shown ringSplitTest.java file.<br>array.<br>st of Shirt objects.<br>ava file and verify that your outp<br>practice.

#### **Overview**

In this practice, parse comma-delimited text and convert the data into Shirt objects.

#### **Assumptions**

You have participated in the lecture for this lesson.

#### **Summary**

You have been given some comma-delimited shirt data. Parse the data, store it in shirt objects, and print the results. The output from the program should look like the following.

```
== Shirt List ==Shirt ID: S001 
               Description: Black Polo Shirt 
               Color: Black 
               Size \cdot XIShirt ID: S002 
               Description: Black Polo Shirt 
               Color: Black 
               Size: L 
               Shirt ID: S003 
               Description: Blue Polo Shirt 
               Color: Blue 
               Size: XL 
               Shirt ID: S004 
               Description: Blue Polo Shirt 
               Color: Blue 
               Size: M 
               Shirt ID: S005 
               Description: Tan Polo Shirt 
               Color: Tan 
               Size: XL 
               Shirt ID: S006 
               Description: Black T-Shirt 
Marie Lie<br>
Rescription: Black Polo Shirt<br>
Color: Black<br>
Size: L<br>
Shirt ID: S003<br>
Description: Blue<br>
Color: Blue<br>
Size: XL<br>
Shirt ID: S004<br>
Description: Blue<br>
Size: M<br>
Shirt ID: S005<br>
Description: Tan Polo Shirt<br>
Color: Blu
               Size: XL 
                                            De Shirt
```

```
Shirt ID: S007 
Description: White T-Shirt 
Color: White 
Size: XL 
Shirt ID: S008 
Description: White T-Shirt 
Color: White 
Size: L 
Shirt ID: S009 
Description: Green T-Shirt 
Color: Green 
Size: S 
Shirt ID: S010 
Description: Orange T-Shirt 
Color: Orange 
Size: S 
Shirt ID: S011 
Description: Maroon Polo Shirt 
Color: Maroon 
Size: S
```
# **Tasks**

Open the StringsPractice01 project and make the following changes.

- 1. Edit the main method of the StringSplitTest.java file.
- 2. Parse each line of the shirts array. Create a Shirt object for each line and add the Shirt to a List. A for loop to perform these steps could be as follows:

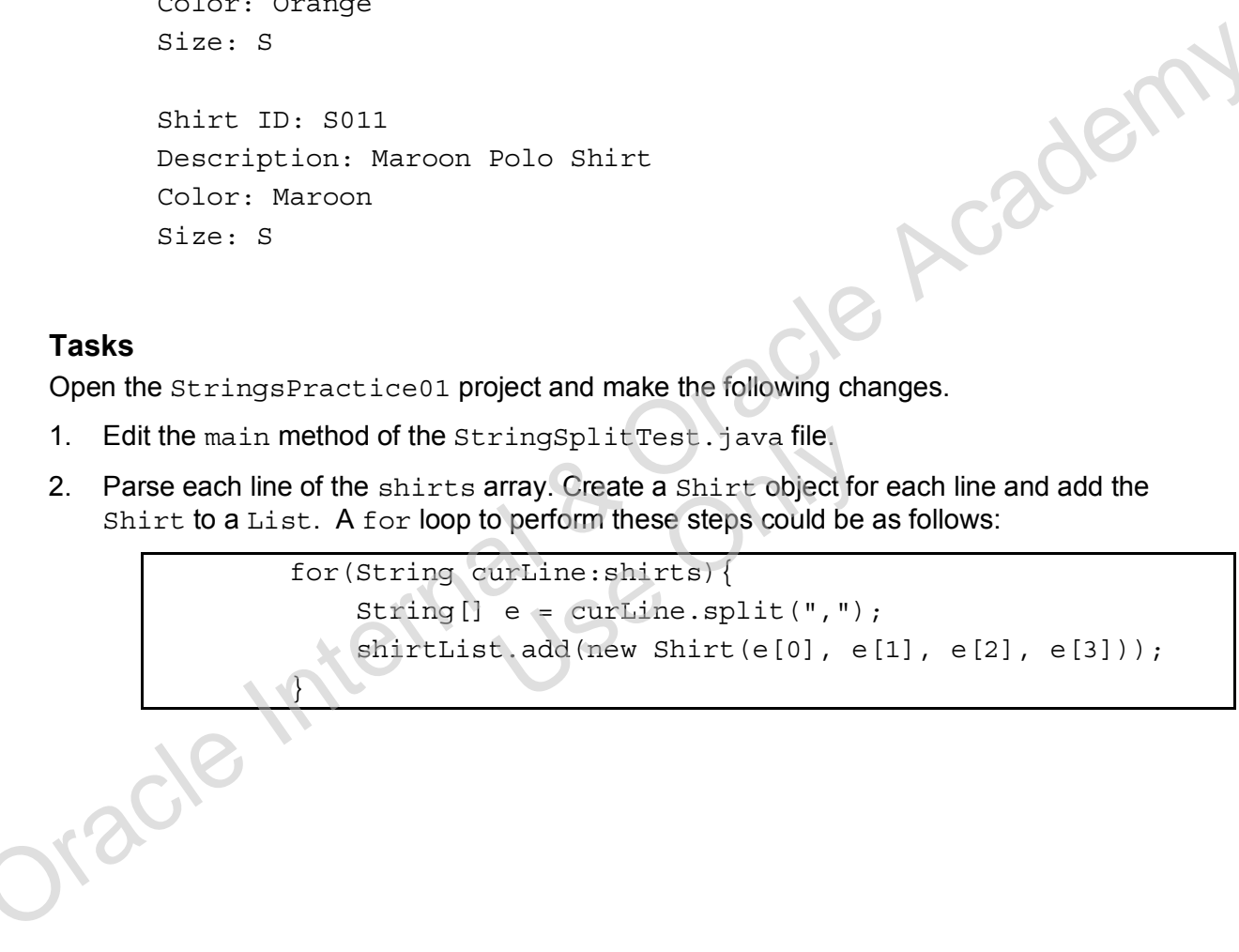

Copyright © 2012, Oracle and/or its affiliates. All rights reserved.

3. Print out the list of shirts. A loop to do this could be like the following:

```
 System.out.println("=== Shirt List ==="); 
        for (Shirt shirt:shirtList){ 
           System.out.println(shirt.toString());
 }
```
4. Run the StringSplitTest.java file and verify that your output is similar to that shown in the "Summary" section of this practice.

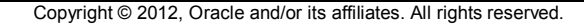

Oracle Internal & Oracle Academy

# **Practice 8-2: Summary Level: Creating a Regular Expression Search Program**

#### **Overview**

In this practice, create a program that searches a text file by using regular expressions.

## **Assumptions**

You have participated in the lecture for this lesson.

## **Summary**

Create a simple application that will loop through a text file  $(q_{\text{ettys}})$ .html and search for text by using regular expressions. If the desired text is found on a line, print out the line number and the line text. For example, if you performed a search for "<h4>" the output would be:

```
9 <h4>Abraham Lincoln</h4> 
10 <h4>Thursday, November 19, 1863</h4>
```
# **Tasks**

Open the StringsPractice02 project and make the following changes. Please note that the code to read a file has been supplied for you.

Note: The gettys.html file is located in the root of the project folder. To examine the file, with the project open, click the Files tab. Double-click the file to open it and examine its contents.

- 1. Edit the FindText. java file.
- 2. Create a Pattern and a Matcher field.
- 3. Generate a Matcher based on the supplied Pattern object.
- 4. Search each line for the pattern supplied.
- 5. Print the line number and the line that has matching text.
- 6. Run the Find Text. java file and search for these patterns.
	- All lines that contain: <h4>
	- All the lines that contain the word "to" (For example, line 17 should not be selected.) word "to" (For example, line 17 s<br>paces'<br>"<d"<br>Closing tags (for example, "</diabacered
	- All the lines that start with 4 spaces'
	- **Lines that begin with "** $\leq p$ **" or "** $\leq d$ **"**
	- Lines that only contain HTML closing tags (for example, "</div>")
- 7. (Optional) Modify the program to accept the file name and regular expression pattern on the cold to read a file has been supplied for you.<br> **Note:** The gettys. html file is located in the root of the project folder. To examine the file, with<br>
the project open, click the Files lab. Double-click the file to open it
## **Practice 8-2: Detailed Level: Creating a Regular Expression Search Program**

#### **Overview**

In this practice, create a program that searches a text file by using regular expressions.

#### **Assumptions**

You have participated in the lecture for this lesson.

#### **Summary**

Create a simple application that will loop through a text file and search for text by using regular expressions. If the desired text is found on a line, print out the line number and the line text. For example, if you performed a search for "<h4>" the output would be:

```
9 <h4>Abraham Lincoln</h4> 
10 <h4>Thursday, November 19, 1863</h4>
```
#### **Tasks**

Open the StringsPractice02 project and make the following changes. Please note that the code to read a file has been supplied for you.

Note: The gettys.html file is located in the root of the project folder. To examine the file, with the project open, click the Files tab. Double-click the file to open it and examine its contents.

- 1. Edit the FindText.java file.
- 2. Create fields for a Pattern and a Matcher object.

 private Pattern pattern; private Matcher m;

3. Outside the search loop, create and initialize your pattern object.

pattern = Pattern.compile("<h4>");

4. Inside the search loop, generate a Matcher based on the supplied Pattern object.

 $m =$  pattern. matcher(line);

5. Inside the search loop, search each line for the pattern supplied. Print the line number and the line that has matching text. ttern.compile("<h4>");<br>
a Matcher based on the supp<br>
matcher (line);<br>
ach line for the pattern supplied

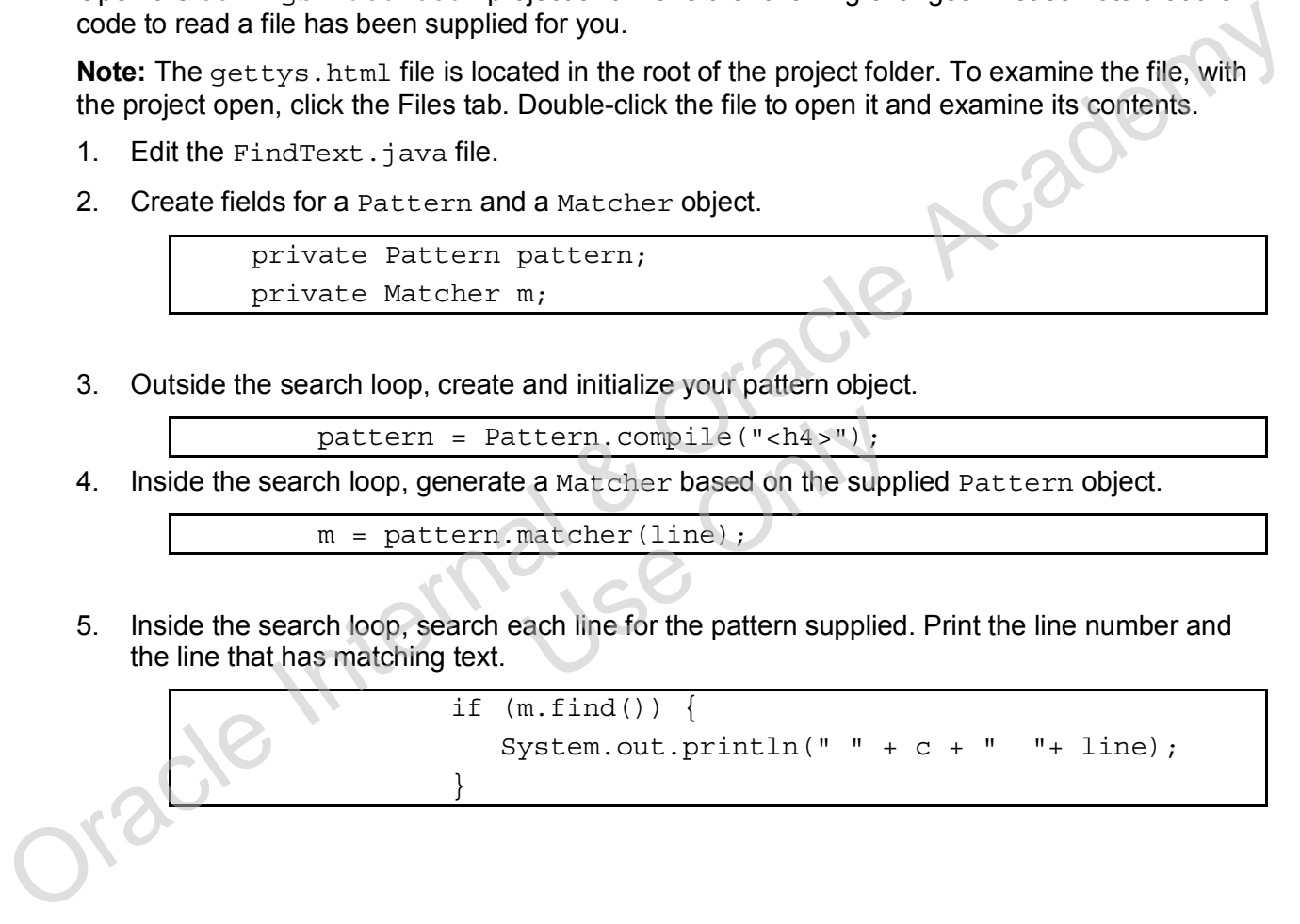

- 6. Run the FindText.java file and search for these patterns.
	- All the lines that contain: <h4>

pattern = Pattern.compile("<h4>");

All the lines that contain the word "to" (For example, line 17 should not be selected.)

pattern = Pattern.compile("\\bto\\b");

• All the lines that start with 4 spaces

pattern = Pattern.compile("^\\s{4}");

Lines that begin with "<p" or "<d"

```
pattern = Pattern.compile("<sup>^</sup><[p|d]");
```
Lines that only contain HTML closing tags (for example, "</div>")

```
pattern = Pattern.compile("<sup>^</sup> </.*? >$");
```
7. (Optional) Modify the program to accept the file name and regular expression pattern on the command line.

Oracle Internal & Oracle Academy

# **Practice 8-3: Summary Level: Transforming HTML by Using Regular Expressions**

## **Overview**

In this practice, use regular expressions to transform  $_{\rm sp}$  tags into  $_{\rm span}$  tags.

## **Assumptions**

You have participated in the lecture for this lesson.

## **Summary**

You have decided that you want to change the formatting of the gettys.html file. Instead of using  $\langle p \rangle$  tags,  $\langle$  span $\rangle$  tags should be used. In addition, you think that the value for class should be "sentence" instead of "line." Use regular expressions to find the lines that you want to change. Then use regular expressions to transform the tags and the attributes as described. The transformed lines should be output to the console. The output should look like the following:

```
13 <span class="sentence">Four score and seven years ago our 
             fathers brought forth on this continent a new nation, conceived 
             in liberty, and dedicated to the proposition that all men are 
            created equal.</span> 
               14 <span class="sentence">Now we are engaged in a great civil 
             war, testing whether that nation, or any nation, so conceived 
            and so dedicated, can long endure.</span>
               15 <span class="sentence">We are met on a great battle-field of 
            that war.</span> 
               16 <span class="sentence">We have come to dedicate a portion of 
             that field, as a final resting place for those who here gave 
             their lives that that nation might live.</span>
               17 <span class="sentence">It is altogether fitting and proper 
            that we should do this.</span>
               21 <span class="sentence">But, in a larger sense, we can not 
             dedicate, we can not consecrate, we can not hallow this 
            ground.</span> 
              … 
public String replaceTion (at internal at the discussion) of the strangen-discussion and so dedicated, can long endure. «/spans<br>
In separal asses "sentence" we are met on a great battle-field of<br>
that var. «/spans<br>
16 espa
```
One approach to the problem could be to break the algorithm into three steps.

- 1. Break the line into three parts: the start tag, the content, and the end tag. be to break the algorithm into th<br>s: the start tag, the content, and<br>a new tag.<br>vith a new attribute value.
- 2. Replace the current tags with a new tag.
- 3. Replace the attribute value with a new attribute value.

Then return the newly formatted line.

The method signatures to replace the tag and attributes might look like this:

```
 public String replaceTag(String tag, String targetTag, 
String replaceTag){ } 
String value){
```
## **Tasks**

Open the StringsPractice03 project and make the following changes. Please note that the code to read a file has been supplied for you.

- 1. Edit the SearchReplace.java file.
- 2. Create a Pattern object to match the entire line.
- 3. As you loop through the file, do the following:
	- Create a Matcher to match the current line.
	- Execute the  $find()$  method to find a match.
	- If there is a match, replace the start and end tags.
	- Replace the attribute
- 4. Create a method that will replace the contents of any tag.
- 5. Create a method that will replace a tag's attribute.
- 6. Run the SearchReplace.java file and produce the output shown in the "Summary" section of this practice.

Oracle Internal & Oracle Academy

# **Practice 8-3: Detailed Level: Transforming HTML by Using Regular Expressions**

## **Overview**

In this practice, use regular expressions to transform  $\langle p \rangle$  tags into  $\langle span \rangle$  tags.

#### **Assumptions**

You have participated in the lecture for this lesson.

#### **Summary**

You have decided that you want to change the formatting of the gettys.html file. Instead of using <p> tags, <span> tags should be used. In addition, you think that the value for class should be "sentence" instead of "line." Use regular expressions to find the lines that you want to change. Then use regular expressions to transform the tags and the attributes as described. The transformed lines should be output to the console. The output should look like the following:

```
13 <span class="sentence">Four score and seven years ago our 
            fathers brought forth on this continent a new nation, conceived 
            in liberty, and dedicated to the proposition that all men are 
            created equal.</span> 
              14 <span class="sentence">Now we are engaged in a great civil 
            war, testing whether that nation, or any nation, so conceived 
            and so dedicated, can long endure.</span>
               15 <span class="sentence">We are met on a great battle-field of 
            that war.</span> 
              16 <span class="sentence">We have come to dedicate a portion of 
            that field, as a final resting place for those who here gave 
            their lives that that nation might live.</span> 
              17 <span class="sentence">It is altogether fitting and proper 
            that we should do this.</span>
              21 <span class="sentence">But, in a larger sense, we can not 
            dedicate, we can not consecrate, we can not hallow this 
            ground.</span> 
              … 
and so dedicated, can long endure.../spanned attribute of that war.../spanned internal is expanned internal of the strange attribute of the string relation of their lives that the diel, as a final resting place for those w
```
One approach to the problem could be to break the algorithm into three steps. be to break the algorithm into the<br>is: the start tag, the content, and<br>i a new tag.<br>ith a new attribute value.

- 1. Break the line into three parts: the start tag, the content, and the end tag.
- 2. Replace the current tags with a new tag.
- 3. Replace the attribute value with a new attribute value.

Then return the newly formatted line.

The method signatures to replace the tag and attributes might look like this:

```
 public String replaceTag(String tag, String targetTag, 
String replaceTag){ } 
String value){
```
## **Tasks**

Open the StringsPractice03 project and make the following changes. Please note that the code to read a file has been supplied for you.

- 1. Edit the SearchReplace.java file.
- 2. Create a Pattern object to match the entire line.

```
Pattern pattern1 = Pattern.compile("(<" + targetTag + 
".*?>)(.*))(<math>" + targetTag + ".*?");
```
- 3. As you loop through the file, do the following:
	- Create a Matcher to match the current line.

```
Matcher m = pattern1. matcher(line);
```
Execute the  $find()$  method to find a match. If there is a match, replace the start and end tags. Replace the attribute

```
if (m.find() ) {
   String newStart = replaceTag(m.group(1), targetTag, 
replaceTag); 
   newStart = replaceAttribute(newStart, attribute, value); 
  String newEnd = replaceTag(m.group(3), targetTag, replaceTag);
  String newLine = newStart + m.qroup(2) + newEnd;
   System.out.printf("%3d %s\n", c, newLine); 
}
```
4. Create a method that will replace the contents of any tag.

```
public String replaceTag(String tag, String targetTag, String 
                 replaceTag){ 
                        Pattern p = Pattern.compile(targetTag); // targetTag is 
                 regex 
                       Matcher m = p.\text{matter}(tag); // tag is text to replace
                        if (m.find()) return m.replaceFirst(replaceTag); // swap target with 
                 replace 
                 \mathbb{R} return targetTag; 
It (m. 12nd ())<br>
string newStart = replaceTag (m. group (1), targetTag,<br>
replaceTag);<br>
newStart = replaceAttribute (newStart, attribute, value);<br>
string newLine = replaceTag(m.group(2), targetTag, replaceTag);<br>
String newL
                                                  eTag(String tag, String<br>ern.compile(targetTag);<br>tcher(tag); // tag is t
```
5. Create a method that will replace a tag's attribute.

```
public String replaceAttribute(String tag, String attribute, 
String value){ 
    Pattern p = Pattern.compile(attribute + "=" + "\".*?\"");
    Matcher m = p.\text{matter}(tag); // tag is text to replace
    if (m.find())return m.replaceFirst(attribute + "=" + "\lceil"" + value +
"\""); 
     } 
     return tag; 
}
```
6. Run the SearchReplace.java file and produce the output shown in the "Summary" section of this practice.

```
Copyright © 2012, Oracle and/or its affiliates. All rights reserved.
```
Oracle Internal & Oracle Academy

Oracle Internal & Oracle Academy Use Only

# **Practices for Lesson 9: Exceptions and Assertions Enterprise Conducts**<br>Chapter 11 & Oracle Academy

**Chapter 9** 

Use Only

#### **Practices Overview**

In these practices, you will use try-catch statements, extend the Exception class, and use the throw and throws keywords.

Copyright © 2012, Oracle and/or its affiliates. All rights reserved.

Oracle Internal & Oracle Academy

#### **Overview**

In this practice, you will create a new project and catch checked and unchecked exceptions.

#### **Assumptions**

You have reviewed the exception handling section of this lesson.

#### **Summary**

You will create a project that reads from a file. The file-reading code will be provided to you. Your task is to add the appropriate exception-handling code.

#### **Tasks**

- 1. Create a new ExceptionPractice project as the main project.
	- a. Select File > New Project.
	- b. Select Java under Categories and Java Application under Projects. Click the Next button.
	- c. Enter the following information in the "Name and Location" dialog box:
		- **Project Name:** ExceptionPractice
		- Project Location: D: \labs\09-Exceptions\practices.
		- (checked) Create Main Class: com.example.ExceptionMain<br>
		(checked) Set as Main Project<br>
		Click the *Finish* button.<br>
		d the following
		- (checked) Set as Main Project
	- d. Click the *Finish* button.
- 2. Add the following line to the main method.

System.out.println("Reading from file:" + args[0]);

**Note:** A command-line argument will be used to specify the file that will be read. Currently no arguments will be supplied, do not correct this oversight yet.

3. Run the project. You should see an error message similar to:

```
Exception in thread "main" 
                        java.lang.ArrayIndexOutOfBoundsException: 0 
                                  at com.example.ExceptionMain.main(ExceptionMain.java:7) 
                       Java Result: 1 
• Project Name: ExceptionPractice<br>
• Project Location: D:\labs\09-Exceptions\practices.<br>
• (checked) Set as Main Class: con.example. ExceptionMain<br>
• (checked) Set as Main Project<br>
d. Click the Finish button.<br>
2. Add t
                                                                     Example: an error message similar to:<br>
in main "<br>
Dut Of Bounds Exception : 0<br>
xception Main . main (Exception : 0<br>
Dode you added with a try-cat
```
- 4. Surround the  $print_1$  line of code you added with a  $try-catch$  statement.
	- The catch clause should:
		- Accept a parameter of type ArrayIndexOutOfBoundsException
		- $\blacktriangleright$  Print the message: "No file specified, quitting!"
		- $\blacksquare$  Exit the application with an exit status of 1 by using the appropriate static method

**Note:** Because the compiler did not force you to handle or declare the ArrayIndexOutOfBoundsException, it is an unchecked exception. Typically, you should not need to use a try-catch block to deal with an unchecked exception. Checking the length of the args array is an alternate way to ensure that a command-line argument was supplied.

5. Run the project. You should see an error message similar to:

```
No file specified, quitting! 
Java Result: 1
```
- 6. Add a command-line argument to the project.
	- a. Right-click the ExceptionPractice project and select Properties.
	- b. In the Project Properties dialog box, select the Run category.
	- c. In the Arguments field, enter a value of: D:\labs\resources\DeclarationOfIndependence.txt
	- d. Click the OK button.
- 7. Run the project. You should see a message similar to:

```
Reading from 
file:D:\labs\resources\DeclarationOfIndependence.txt
```
**Warning:** Running the project is not the same as running the file. The command-line argument will only be passed to the main method if you run the project.

8. Add the following lines of code to the main method below your previously added lines:

```
BufferedReader b = 
                                 new BufferedReader(new FileReader(args[0])); 
                  String s = null;while((s = b.readLine()) != null {
                          System.out.println(s); 
                   } 
argument will only be passed to the main method if you run the project.<br>
8. Add the following lines of code to the main method below your previously added lines:<br>
Eurifered&eader b=<br>
new Butferd&eader (new FileReader (arge
```
- 9. Run the Fix Imports wizard by right-clicking in the source-code window.
- 10. You should now see compiler errors in some of the lines that you just added. These lines potentially generate checked exceptions. By manually building the project or holding your<br>cursor above the line with errors, you should see a message similar to:<br>unreported exception FileNotFoundException; must be caught o cursor above the line with errors, you should see a message similar to:

unreported exception FileNotFoundException; must be caught or declared to be thrown

- 11. Modify the project properties to support the  $t_{\text{TV}}$ -with-resources statement.
	- a. Right-click the ExceptionPractice project and select Properties.
	- b. In the Project Properties dialog box, select the Sources category.
	- c. In the Source/Binary Format drop-down list, select JDK 7.
	-
- 12. Surround the file IO code provided in step 8 with a  $\text{try-with-resources statement}$ .
	- The line that creates and initializes the BufferedReader should be an automatically closed resource.
	- **Add a catch clause for a** FileNotFoundException. Within the catch clause:
		- Print "File not found:" + args[0]
		- $\blacksquare$  Exit the application.
	- Add a catch clause for an IOException. Within the catch clause:
		- Print " Error reading file: " along with the message available in the IOException object
		- **Exit the application.**
- 13. Run the project. You should see the content of the

D:\labs\resources\DeclarationOfIndependence.txt file displayed in the output window.

Oracle Internal & Oracle Academy

# **Practice 9-1: Detailed Level: Catching Exceptions**

#### **Overview**

In this practice, you will create a new project and catch checked and unchecked exceptions.

#### **Assumptions**

You have reviewed the exception handling section of this lesson.

#### **Summary**

You will create a project that reads from a file. The file-reading code will be provided to you. Your task is to add the appropriate exception-handling code.

#### **Tasks**

- 1. Create a new ExceptionPractice project as the main project.
	- a. Select File > New Project.
	- b. Select Java under Categories and Java Application under Projects. Click the Next button.
	- c. Enter the following information in the "Name and Location" dialog box:
		- **Project Name:** ExceptionPractice
		- Project Location: D: \labs\09-Exceptions\practices.
		- (checked) Create Main Class: com.example.ExceptionMain<br>
		(checked) Set as Main Project<br>
		Click the Finish button.<br>
		d the fo<sup>u-</sup>
		- (checked) Set as Main Project
	- d. Click the Finish button.
- 2. Add the following line to the main method.

System.out.println("Reading from file:" + args[0]);

**Note:** A command-line argument will be used to specify the file that will be read. Currently no arguments will be supplied; do not correct this oversight yet.

3. Run the project. You should see an error message similar to:

Exception in thread "main" java.lang.ArrayIndexOutOfBoundsException: 0 at com.example.ExceptionMain.main(ExceptionMain.java:7) Froject Name: ExceptionPractice<br>
Froject Location: D: Vialsh (09-Exceptions\practices.<br>
(checked) Set as Main Class: con.example. ExceptionMain<br>
(checked) Set as Main Project<br>
d. Click the Finish button.<br>
2. Add the follow e an error message similar to:<br>
"main"<br>
OutOfBoundsException: 0<br>
xceptionMain.main(Exception)

- 4. Surround the println line of code you added with a try-catch statement.
	- The catch clause should:
		- Accept a parameter of type ArrayIndexOutOfBoundsException
		- Print the message: "No file specified, quitting!"
		- Exit the application with an exit status of 1 by using the  $System.exit(1)$  method

```
try { 
     System.out.println("Reading from file:" + args[0]); 
} catch (ArrayIndexOutOfBoundsException e) { 
     System.out.println("No file specified, quitting!"); 
     System.exit(1); 
}
```
**Note:** Since the compiler did not force you to handle or declare the ArrayIndexOutOfBoundsException it is an unchecked exception. Typically you should not need to use a try-catch block to deal with an unchecked exception. Checking the length of the args array is an alternate way to ensure that a command line argument was supplied.

5. Run the project. You should see an error message similar to:

```
No file specified, quitting! 
Java Result: 1
```
- 6. Add a command-line argument to the project.
	- a. Right-click the ExceptionPractice project and click Properties.
	- b. In the Project Properties dialog box, select the Run category.
	- c. In the Arguments field, enter a value of: D:\labs\resources\DeclarationOfIndependence.txt
	- d. Click the OK button.
- 7. Run the project. You should see a message similar to:

```
Reading from 
file:D:\labs\resources\DeclarationOfIndependence.txt
```
**Warning:** Running the project is not the same as running the file. The command-line argument will only be passed to the main method if you run the project.

8. Add the following lines of code to the main method below your previously added lines:

```
BufferedReader b = 
                                           new BufferedReader(new FileReader(args[0])); 
                        String s = null;while((s = b.readLine()) != null) {
                                  System.out.println(s); 
                         \mathcal{Y}9. Run the Project and click Properties.<br>
8. Add a command-line argument to the project and click Properties.<br>
1. In the Project Properties dialog box, select the Run category.<br>
1. In the Project Academy and field enter a
                                                                       es\DeclarationOfIndepend<br>
in the same as running the file<br>
the main method if you run the<br>
o the main method below your<br>
Reader (new FileReader (a)
```
10. You should now see compiler errors in some of the lines that you just added. These lines potentially generate checked exceptions. By manually building the project or holding your cursor above the line with errors, you should see a message similar to:

unreported exception FileNotFoundException; must be caught or declared to be thrown

- 11. Modify the project properties to support the  $try$ -with-resources statement.
	- a. Right-click the ExceptionPractice project and select Properties.
	- b. In the Project Properties dialog box, select the Sources category.
	- c. In the Source/Binary Format drop-down list, select JDK 7.
	- d. Click the OK button.
- 12. Surround the file IO code provided in step 8 with a  $try$ -with-resources statement.
	- The line that creates and initializes the BufferedReader should be an automatically closed resource.
	- $\blacksquare$  Add a catch clause for a FileNotFoundException. Within the catch clause:
		- Print "File not found:" + args[0]
		- **Exit the application.**
	- Add a catch clause for an IOException. Within the catch clause:
		- Print "  $Error$   $reading$   $file$ : " along with the message available in the IOException object
		- **Exit the application.**

```
try (BufferedReader b = 
                              new BufferedReader(new FileReader(args[0]));) { 
                       String s = null;while((s = b.readLine() ) != null) System.out.println(s); 
                  } 
                 } catch(FileNotFoundException e) { 
                        System.out.println("File not found:" + args[0]); 
                       System.exit(1); 
                 } catch(IOException e) { 
                        System.out.println("Error reading file:" + e.getMessage()); 
                        System.exit(1); 
                 } 
Print" Error reading file:" along with the message available in the<br>
IEXX the application.<br>
Erry (BufferedReader b =<br>
new BufferedReader (new FileReader (args[0]));)<br>
String s = null;<br>
while ((s = b.readine()) i= null)<br>
S
                                                In ("File not found:" +<br>e) {<br>lh ("Error reading file:"<br>the content of the
```
13. Run the project. You should see the content of the D:\labs\resources\DeclarationOfIndependence.txt file displayed in the output

Copyright © 2012, Oracle and/or its affiliates. All rights reserved.

#### **Overview**

In this practice, you will take an existing application and refactor the code to make use of a custom exception class and a custom auto-closeable resource.

## **Assumptions**

You have reviewed the exception handling section of this lesson.

#### **Summary**

You have been given a project that implements the logic for a human resources application. The application allows for creating, retrieving, updating, deleting, and listing of Employee objects. This is the same project that you completed in the "Applying the DAO Pattern" practice.

Currently the only exceptions generated by the DAO implementation (EmployeeDAOMemoryImpl) are unchecked exceptions such as ArrayIndexOutOfBoundsException.

Future DAO implementations should not require any rewriting of the application logic (EmployeeTestInteractive). However, some DAO implementations will generate checked exceptions that must be dealt with. By creating a custom checked exception class that will be used to wrap any DAO generated exceptions, all DAO implementations can appear to generate the same type of exception. This will completely eliminate the need to change any application logic when you create database enabled DAO implementations in later practices.<br> **Tasks**<br>
1. Open the DAOException project as the main project.<br>
a. Select File > Open Project<br> **b.** -

#### **Tasks**

- 1. Open the DAOException project as the main project.
	- a. Select File > Open Project.
	- b. Browse to D:\labs\09-Exceptions\practices.
	- c. Select DAOException and select the "Open as Main Project" check box.
	- d. Click the Open Project button.
- 2. Expand the project directories.
- 3. Run the project. You should see a menu. Test all the menu choices.

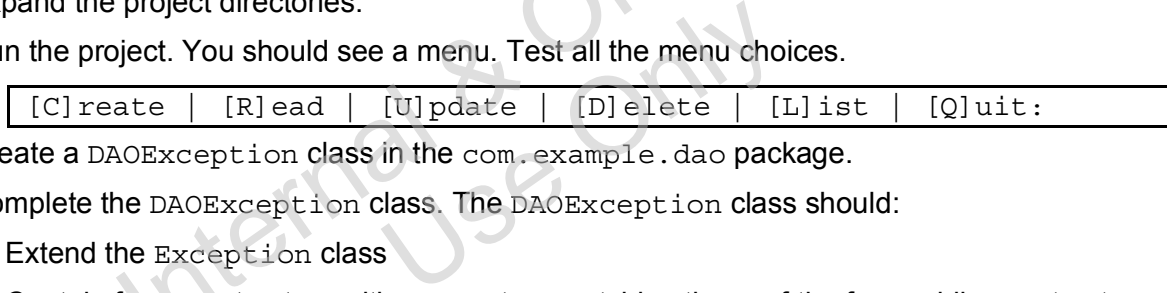

- 4. Create a DAOException class in the com. example.dao package.
- 5. Complete the DAOException class. The DAOException class should:
	- Extend the Exception class
- Contain four constructors with parameters matching those of the four public constructors present in the Exception class. For each constructor, use super() to invoke the parent class constructor with matching parameters. The same type of exception. This will completely eliminate the need to change any application<br>
1 logic when you create database enabled DAO implementations in later practices.<br> **1.** Open the DAOException project as the ma
	- 6. Modify the EmployeeDAO interface.
		-
		- **Extend the AutoCloseable interface.**
- 7. Modify the add method within the EmployeeDAOMemoryImpl class to:
	- Declare that a DAOE $x$ ception may be produced during execution of this method.
	- Use an if statement to validate that an existing employee will not be overwritten by the add. If one would, generate a DAOException and deliver it to the caller of the method. The DAOException should contain a message String indicating what went wrong and why.
	- Use a try-catch block to catch the ArrayIndexOutOfBoundsException unchecked exception that could possibly be generated.
	- Within the catch block that you just created, generate a  $DAOException$  and deliver it to the caller of the method. The DAOException should contain a message String indicating what went wrong and why.

**Note:** Checking the length of the employeeArray could be used to determine whether the DAOException should be thrown. However, the use of a try-catch block will be typical of the structure used when creating a database-enabled DAO.

- 8. Modify the update method within the EmployeeDAOMemoryImpl class to:
	- Declare that a DAOE $x$ ception may be produced during execution of this method.
	- Use an if statement to validate that an existing employee is being updated. If one would not be, generate a DAOException and deliver it to the caller of the method. The DAOException should contain a message String indicating what went wrong and why.
	- Use a try-catch block to catch the ArrayIndexOutOfBoundsException unchecked exception that could possibly be generated.
- $\blacksquare$  Within the catch block that you just created, generate a  $\texttt{DAOException}$  and deliver it to the caller of the method. The DAOException should contain a message String indicating what went wrong and why. indication in the could possibly be generated.<br>
Uncherenced exception in the calent block hat you just created, generate a DAOException and deliver if to<br>
the caller of the method. The DAOException should contain a message
	- 9. Modify the delete method within the EmployeeDAOMemoryImpl class to:
		- Declare that a DAOE $x$ ception may be produced during execution of this method.
		- Use an if statement to validate that an existing employee is being deleted. If one would not be, generate a DAOException and deliver it to the caller of the method. The DAOException should contain a message String indicating what went wrong and why.
		- Use a try-catch block to catch the ArrayIndexOutOfBoundsException unchecked exception that could possibly be generated.
		- $\blacksquare$  Within the catch block that you just created, generate a  $\texttt{DAOE}$  xception and deliver it to the caller of the method. The DAOException should contain a message String indicating what went wrong and why. atch the ArrayIndexOutOfBc<br>uld possibly be generated.<br>bu just created, generate a DAOB<br>DAOException should contain<br>nd why.<br>vithin the EmployeeDAOMemory<br>on may be produced during exe
	- 10. Modify the findById method within the EmployeeDAOMemoryImpl class to:
		- Declare that a DAOE $x$ ception may be produced during execution of this method.
		- Use a try-catch block to catch the ArrayIndexOutOfBoundsException unchecked exception that could possibly be generated.
		- Within the catch block that you just created, generate a DAOException and deliver it to the caller of the method. The DAOException should contain a message String indicating what went wrong and why.

11. Add a close method within the EmployeeDAOMemoryImpl class to implement the AutoCloseable interface.

```
@Override 
public void close() { 
     System.out.println("No database connection to close just 
yet"); 
}
```
**Note:** The EmployeeDAOMemoryImpl class implements EmployeeDAO which extends AutoCloseable and, therefore, EmployeeDAOMemoryImpl class must provide a close method.

- 12. Modify the EmployeeTestInteractive class to handle the DAOException objects that are thrown by the EmployeeDAO.
	- a. Import the com.example.dao.DAOException class.
	- b. Modify the executeMenu method to declare that it throws an additional exception of type DAOException.
	- c. Remove the throws statement from the main method.

public static void main(String[] args) throws Exception

- d. Modify the main method to use a  $try$ -with-resources statement.
	- Surround the  $do$ -while loop with a try block.
	- Convert the EmployeeDAO and BufferedReader references into auto-closed resources.
	- $\blacksquare$  Add a catch clause for an IOException to the end of the try block to handle both I/O errors thrown from the executeMenu method and when auto-closing the BufferedReader.

```
catch (IOException e) { 
                          System.out.println("Error " + e.getClass().getName() + 
                   " , quitting."); 
                          System.out.println("Message: " + e.getMessage()); 
                   } 
• Surround the do-while loop with a try block.<br>• Convert the EmployeeDAO and BufferedReader references into auto-closed<br>• Add a catch clause for an τοException to the end of the try block to handle both<br>IO errors thrown
```
Add a second catch clause for an Exception to the end of the  $try$  block to handle errors when auto-closing the EmployeeDAO.

```
catch (Exception e) { 
       System.out.println("Error closing resource " + 
e.getClass().getName());
       System.out.println("Message: " + e.getMessage()); 
} 
                                 In ("Message: + e.getMe<br>
e for an Exception to the end<br>
he EmployeeDAO.<br>
{<br>
ln ("Error closing resour"));
```
**Note:** At this point the application will compile and run, but DAOException instances generated will cause the application to terminate. For example, if you create an employee with an ID of 100, the application will break out of the do-while loop and

e. Add a nested  $try-catch$  block in the main method that handles exceptions of type DAOException that may be thrown by the executeMenu method.

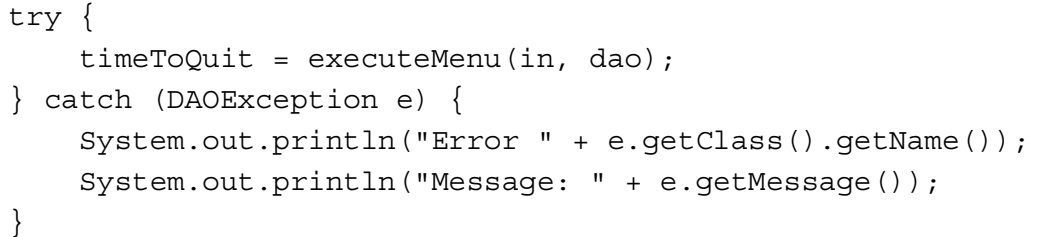

13. Run the project. You should see a menu. Test all the menu choices.

 $\mathsf{I}$ 

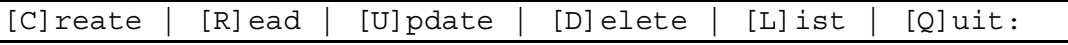

Attempt to delete an employee that does not exist. You should see a message similar to:

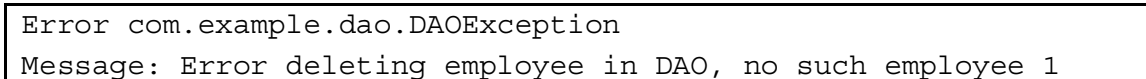

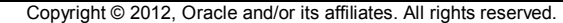

Oracle Internal & Oracle Academy

#### **Overview**

In this practice, you will take an existing application and refactor the code to make use of a custom exception class and a custom auto-closeable resource.

#### **Assumptions**

You have reviewed the exception handling section of this lesson.

#### **Summary**

You have been given a project that implements the logic for a human resources application. The application allows for creating, retrieving, updating, deleting, and listing of Employee objects. This is the same project that you completed in the "Applying the DAO Pattern" practice.

Currently the only exceptions generated by the DAO implementation (EmployeeDAOMemoryImpl) are unchecked exceptions such as ArrayIndexOutOfBoundsException.

Future DAO implementations should not require any rewriting of the application logic (EmployeeTestInteractive). However, some DAO implementations will generate checked exceptions that must be dealt with. By creating a custom-checked exception class that will be used to wrap any DAO generated exceptions, all DAO implementations can appear to generate the same type of exception. This will completely eliminate the need to change any application logic when you create database enabled DAO implementations in later practices.<br> **Tasks**<br>
1. Open the DAOException project as the main project.<br>
a. Select File > Open Pminet

#### **Tasks**

- 1. Open the DAOException project as the main project.
	- a. Select File > Open Project.
	- b. Browse to D:\labs\09-Exceptions\practices.
	- c. Select DAOException and select the "Open as Main Project" check box.
	- d. Click the Open Project button.
- 2. Expand the project directories.
- 3. Run the project. You should see a menu. Test all the menu choices.

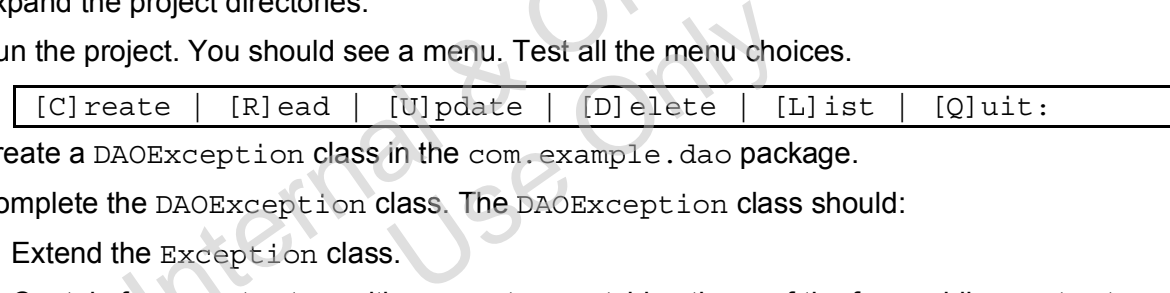

- 4. Create a DAOException class in the com. example.dao package.
- 5. Complete the DAOException class. The DAOException class should:
	- Extend the Exception class.
- Contain four constructors with parameters matching those of the four public constructors present in the Exception class. For each constructor, use super() to invoke the parent class constructor with matching parameters. the same type of exception. This will completely eliminate the need to change any application<br>
logic when you create database enabled DAO implementations in later practices.<br> **Tasks**<br>
1. Open the DAOException project as t

public DAOException() {

```
super();
     } 
     public DAOException(String message) { 
          super(message); 
     } 
     public DAOException(Throwable cause) { 
          super(cause); 
     } 
     public DAOException(String message, Throwable cause) { 
          super(message, cause); 
     } 
}
```
- 6. Modify all the methods in the EmployeeDAO interface.
	- $\blacksquare$  All methods should declare that a DAOException may be thrown during execution.
	- Extend the AutoCloseable interface.

```
public interface EmployeeDAO extends AutoCloseable { 
                          public void add(Employee emp) throws DAOException; 
                          public void update(Employee emp) throws DAOException; 
                          public void delete(int id) throws DAOException; 
                          public Employee findById(int id) throws DAOException; 
                          public Employee[] getAllEmployees() throws DAOException; 
                  } 
public interface EmployeeDAO extends AutoCloseable {<br>
public void add(Employee emp) throws DAOException;<br>
public void dupâte(Employee emp) throws DAOException;<br>
public void delete(int id) throws DAOException;<br>
public Empl
                                                     getAllEmployees() throw<br>ComployeeDAOMemoryImple<br>On may be produced during exergient<br>Comployee will<br>No DAOException and deliver it
```
- 7. Modify the add method within the EmployeeDAOMemoryImpl class to:
	- Declare that a DAOE $x$ ception may be produced during execution of this method.
	- Use an if statement to validate that an existing employee will not be overwritten by the add. If one would, generate a DAOException and deliver it to the caller of the method. The DAOException should contain a message String indicating what went wrong and why.
	- Use a try-catch block to catch the ArrayIndexOutOfBoundsException

 $\blacksquare$  Within the catch block that you just created, generate a  $\texttt{DAOException}$  and deliver it to the caller of the method. The DAOException should contain a message String indicating what went wrong and why.

```
public void add(Employee emp) throws DAOException { 
     if(employeeArray[emp.getId()] != null) { 
         throw new DAOException("Error adding employee in DAO, 
employee id already exists " + emp.getId());
     } 
     try { 
        employeeArray[emp.getId()] = emp; } catch (ArrayIndexOutOfBoundsException e) { 
         throw new DAOException("Error adding employee in DAO, id 
must be less than " + employeeArray.length); 
     } 
}
```
**Note:** Checking the length of the employeeArray could be used to determine whether the DAOException should be thrown however the use of a try-catch block will be typical of the structure used when create a database enabled DAO.

- 8. Modify the update method within the EmployeeDAOMemoryImpl class to:
	- Declare that a DAOE $x$ ception may be produced during execution of this method.
	- Use an if statement to validate that an existing employee is being updated. If one would not be, generate a DAOException and deliver it to the caller of the method. The DAOException should contain a message String indicating what went wrong and why.
	- Use a try-catch block to catch the ArrayIndexOutOfBoundsException unchecked exception that could possibly be generated.
	- $\blacksquare$  Within the catch block that you just created, generate a  $\texttt{DAOException}$  and deliver it to the caller of the method. The DAOException should contain a message String indicating what went wrong and why.

```
public void update(Employee emp) throws DAOException { 
                       if(employeeArray[emp.getId()] == null ( throw new DAOException("Error updating employee in DAO, 
                 no such employee " + emp.getId());
                         } 
                        try { 
                               employeeArray[emp.getId()] = emp; 
                  } catch (ArrayIndexOutOfBoundsException e) { 
                             throw new DAOException("Error updating employee in DAO, 
                 id must be less than " + employeeArray.length);
                       } 
                 \}9. Modify the delete method within the Employee DAOMemoryImpl class to: Oracle and Employee Daomas to the electroffection should contain a message String indicating what went wrong and why.<br>
Use a try-catch block to atch t
                                                  (Emp.getia()) == huil)<br>OException("Error updat:<br>emp.getId());<br>y[emp.getId()] = emp;<br>dexOutOfBoundsException<br>OException("Error updat:
```
- Use an if statement to validate that an existing employee is being deleted. If one would not be, generate a DAOException and deliver it to the caller of the method. The DAOException should contain a message String indicating what went wrong and why.
- Use a try-catch block to catch the ArrayIndexOutOfBoundsException unchecked exception that could possibly be generated.
- $\blacksquare$  Within the catch block that you just created, generate a  $\texttt{DAOException}$  and deliver it to the caller of the method. The DAOException should contain a message String indicating what went wrong and why.

```
public void delete(int id) throws DAOException { 
    if(employeeArray[id] == null) {
         throw new DAOException("Error deleting employee in DAO, 
no such employee " + id); 
 } 
     try { 
         employeeArray[id] = null; 
     } catch (ArrayIndexOutOfBoundsException e) { 
         throw new DAOException("Error deleting employee in DAO, 
id must be less than " + employeeArray.length);
     } 
}
```
10. Modify the  $f$ indById method within the  $Employe$ DAOMemoryImpl class to:

- Declare that a DAOE $x$ ception may be produced during execution of this method.
- Use a try-catch block to catch the ArrayIndexOutOfBoundsException unchecked exception that could possibly be generated.
- Within the catch block that you just created, generate a  $DAOException$  and deliver it to the caller of the method. The DAOException should contain a message String indicating what went wrong and why.

```
public Employee findById(int id) throws DAOException { 
                            try { 
                                  return employeeArray[id];
                     } catch (ArrayIndexOutOfBoundsException e) { 
                                   throw new DAOException("Error finding employee in DAO", 
                   e); 
                            } 
                    } 
%<br>
10. Modify the findById method within the EmployeeDAOMemoryImpl class to:<br>
• Declare that a DAOException may be produced during execution of this method.<br>
• Use a try-catch block to catch the ArrayIndexOutOfBoundsExcep
                                                        yeeArray[1d];<br>dexOutOfBoundsException<br>OException ("Error finding")<br>EmployeeDAOMemoryImpl Ck
```
11. Add a close method within the EmployeeDAOMemoryImpl class to implement the AutoCloseable interface.

```
@Override 
public void close() { 
     System.out.println("No database connection to close just 
}
```
**Note:** The EmployeeDAOMemoryImpl class implements EmployeeDAO which extends AutoCloseable and, therefore, EmployeeDAOMemoryImpl class must provide a close method.

- 12. Modify the EmployeeTestInteractive class to handle the DAOException objects that are thrown by the EmployeeDAO.
	- a. Import the com.example.dao.DAOException class.

import com.example.dao.DAOException;

b. Modify the executeMenu method to declare that it throws an additional exception of type DAOException.

```
public static boolean executeMenu(BufferedReader in, EmployeeDAO 
dao) throws IOException, DAOException {
```
c. Remove the throws statement from the main method.

```
public static void main(String[] args) throws Exception
```
- d. Modify the main method to use a  $try$ -with-resources statement.
	- Surround the  $do$ -while loop with a  $try$  block.
	- **Convert the EmployeeDAO and BufferedReader references into auto-closed** resources.
	- Add a catch clause for an IOException to the end of the try block to handle both I/O errors thrown from the executeMenu method and when auto-closing the BufferedReader.
	- Add a second catch clause for an  $Exception$  to the end of the  $try$  block to handle errors when auto-closing the EmployeeDAO.

```
try (EmployeeDAO dao = factory.createEmployeeDAO(); 
                            BufferedReader in = 
               new BufferedReader(new InputStreamReader(System.in))) { 
                      do { 
                                 timeToQuit = executeMenu(in, dao); 
                      } while (!timeToQuit); 
                } catch (IOException e) { 
                 System.out.println("Error " + e.getClass().getName() + 
                      ", quitting.");
                      System.out.println("Message: " + e.getMessage()); 
                } catch (Exception e) { 
                      System.out.println("Error closing resource " + 
                      e.getClass().getName()); 
                      System.out.println("Message: " + e.getMessage()); 
                } 
Add a cach clause for an IOException to the end of the try block to handle both<br>
WO errors thrown from the execute Kenu method and when auto-closing the<br>
suffered Readem<br>
Add a second catch clause for an Exception to the 
                                             Quit);<br>e) {<br>ln("Error " + e.getClass<br>ln("Message: " + e.getMe<br>) {<br>ln("Error closing resoul
```
Note: At this point, the application will compile and run, but DAOException instances generated will cause the application to terminate. For example, if you create an pass to this catch clause.

Copyright © 2012, Oracle and/or its affiliates. All rights reserved.

e. Add a nested  $try-catch$  block in the main method that handles exceptions of type DAOException that may be thrown by the executeMenu method.

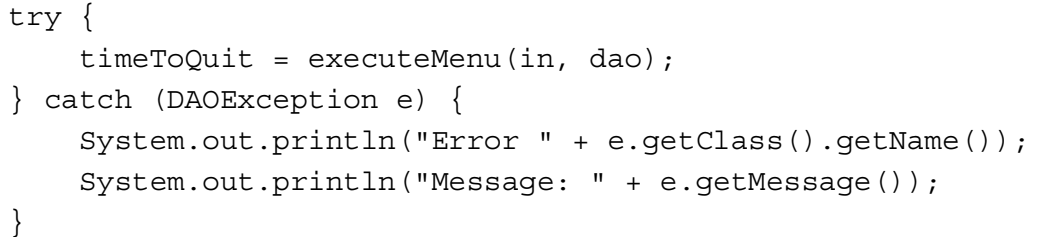

13. Run the project. You should see a menu. Test all the menu choices.

 $\mathsf{I}$ 

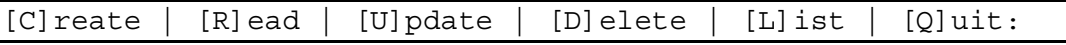

Attempt to delete an employee that does not exist. You should see a message similar to:

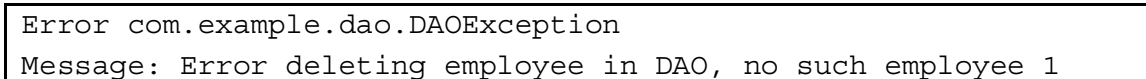

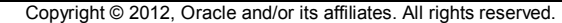

Oracle Internal & Oracle Academy

# **Practices for Lesson 10: Java I/O Fundamentals CALL INTERNAL & Oracle Academy**

**Chapter 10** 

Use Only

#### **Practices Overview**

In these practices, you will use some of the java.io classes to read from the console, open and read files, and serialize and deserialize objects to and from the file system.

Copyright © 2012, Oracle and/or its affiliates. All rights reserved.

Oracle Internal & Oracle Academy

# **Practice 10-1: Summary Level: Writing a Simple Console I/O Application**

#### **Overview**

In this practice, you will write a simple console-based application that reads from and writes to the system console. In NetBeans, the console is opened as a window in the IDE.

## **Tasks**

- 1. Open the project FileScanner in the following directory: D:\labs\10-IO Fundamentals\practices\
- 2. Open the file FileScanInteractive.

Notice that the class has a method called countTokens already written for you. This method takes a String file and String search as parameters. The method will open the file name passed in and use an instance of a Scanner to look for the search token. For each token encountered, the method increments the integer field instanceCount. When the file is exhausted, it returns the value of instanceCount. Note that the class rethrows any IOException encountered, so you will need to be sure to use this method inside a try-catch block.

- 3. Code the main method to check the number of arguments passed. The application expects at least one argument (a string representing the file to open). If the number of arguments is less than one, exit the application with an error code (-1).
	- a. The main method is passed an array of Strings. Use the length attribute to determine whether the array contains less than one argument.
	- b. Print a message if there is less than one argument, and use  $System. exit$  to return an error code. (-1 typically is used to indicate an error.)
- 4. Save the first argument passed into the application as a string.
- 5. Create an instance of the FileScanInteractive class. You will need this instance to call the countTokens method.
- 6. Open the system console for input using a buffered reader.
	- input. (Recall that  $System.in$  is an input stream connected to the system console.)
	- b. Be sure to add a catch statement to the try block. Any exception returned will be an IOException type.
	- a. Use a try-with-resources to open a BufferedReader chained to the system console<br>
	input. (Recall that system.in is an input stream connected to the system console.)<br>
	b. Be sure to add a catch statement to the try block. c. In a while loop, read from the system console into a string until the string "q" is entered on the console by itself.

**Note:** You can use equalsIgnoreCase to allow your users to enter an upper- or lowercase "Q.". Also the  $\text{trim}(\cdot)$  method is a good choice to remove any whitespace characters from the input. at least one argument (a string epresenting the file to open). If the number of arguments is<br>
less than one, exit the application with an error code (-1).<br>
2. The main method is passed an array of Strings. Use the Length a

- d. If the string read from the console is not the terminate character, call the countTokens method, passing in the file name and the search string.
- 
- f. Add any missing import statements.
- 7. Save the FileScanInteractive class.
- 8. If you have no compilation errors, you can test your application by using a file from the resources directory.
	- a. Right-click the project and select Properties.
	- b. Click Run.
	- c. Enter the name of a file to open in the Arguments text box (for example, D:\labs\resources\DeclarationOfIndependence.txt).
	- d. Click OK
	- e. Run the application and try searching for some words like when, rights, and free. Your output should look something like this:

Searching through the file: D:\labs\resources\DeclarationOfIndependence.txt Enter the search string or q to exit: **when** The word "when" appears 3 times in the file. Enter the search string or q to exit: **rights** The word "rights" appears 3 times in the file. Enter the search string or q to exit: **free** The word "free" appears 4 times in the file. Enter the search string or q to exit: q<br>
BUILD SUCCESSFUL (total time: 16 seconds)<br>
Oracle Internal & Orny<br>
Oracle Internal & Orny

# **Practice 10-1: Detailed Level: Writing a Simple Console I/O Application**

#### **Overview**

In this practice, you will write a simple console-based application that reads from and writes to the system console. In NetBeans, the console is opened as a window in the IDE.

## **Tasks**

- 1. Open the project FileScanner in the following directory: D:\labs\10-IO\_Fundamentals\practices\
	- a. Select File > Open Project.
	- b. Browse to  $D:\label{10-IO}$  Fundamentals\practices.
	- c. Select FileScanner and select the "Open as Main Project" check box.
	- d. Click the Open Project button.
- 2. Open the file FileScanInteractive.

Notice that the class has a method called count Tokens already written for you. This method takes a String file and String search as parameters. The method will open the file name passed in and use an instance of a Scanner to look for the search token. For each token encountered, the method increments the integer field instanceCount. When the file is exhausted, it returns the value of instanceCount. Note that the class rethrows any IOException encountered, so you will need to be sure to use this method inside a try-catch block.

- 3. Code the main method to check the number of arguments passed. The application expects at least one argument (a string representing the file to open). If the number of arguments is less than one, exit the application with an error code (-1).
	- a. The main method is passed an array of Strings. Use the length attribute to determine whether the array contains less than one argument.
	- b. Print a message if there is less than one argument, and use System.exit to return an error code. (-1 typically is used to indicate an error.) For example:

```
if (args.length < 1) {
                       System.out.println("Usage: java FileScanInteractive <file to 
                      search>"); 
                               System.exit(-1); 
                      } 
File Scan Academy in the value of instance Count. When<br>the file is exhausted, it retuns the value of instance Count. Note that the dass rethnows<br>any forsception encountered, so you will need to be sure to use this method i
                                                               In ("Usage: java FileScar<br>
Un ("Usage: java FileScar<br>
Unito the application as a String
```
4. Save the first argument passed into the application as a String.

String  $file = args[0]$ ;

5. Create an instance of the FileScanInteractive class. You will need this instance to call the countTokens method.

```
Copyright © 2012, Oracle and/or its affiliates. All rights reserved.
```
- 6. Open the system console for input using a buffered reader.
	- a. Use a try-with-resources to open a BufferedReader chained to the system console input. (Recall that System.in is an input stream connected to the system console.)
	- b. Be sure to add a catch statement to the try block. Any exception returned will be an IOException type. For example:

```
try (BufferedReader in = 
     new BufferedReader(new InputStreamReader(System.in))) { 
} catch (IOException e) { // Catch any IO exceptions. 
     System.out.println("Exception: " + e); 
     System.exit(-1); 
}
```
- c. In the try block that you created, add a while loop. The while loop should run until a break statement. Inside the while loop, read from the system console into a string until the string "q" is entered on the console by itself. **Note:** You can use equalsIgnoreCase to allow your users to enter an upper- or lowercase "Q." Also the  $\text{trim}(\cdot)$  method is a good choice to remove any whitespace characters from the input.
- d. If the string read from the console is not the terminate character, call the countTokens method, passing in the file name and the search string.
- e. Print a string indicating how many times the search token appeared in the file.
- f. Your code inside the try block should look something like this:

```
String search = \sqrt{''};
                System.out.println ("Searching through the file: " + file); 
                while (true) { 
                        System.out.print("Enter the search string or q to exit: "); 
                       search = in.readLine() .trim();
                        if (search.equalsIgnoreCase("q")) break; 
                        int count = scan.countTokens(file, search); 
                  System.out.println("The word \"" + search + "\" appears " 
                                                      + count + " times in the file.");
                 } 
France Controller controllers and the Barnel of Desired Internal Controllers and the Search string.<br>
France Inside the Hyblock should look something like this:<br>
The Filescan Internal System. out print in ("Searching throug
                                                COUNTIOKENS (Ile, search<br>
1n ("The word \"" + search<br>
+ count + " times in<br>
tements.<br>
Use class.
```
- g. Add any missing import statements.
- 
- 8. If you have no compilation errors, you can test your application by using a file from the resources directory.
	- a. Right-click the project and select Properties.
	- b. Click Run.
	- c. Enter the name of a file to open in the Arguments text box (for example, D:\labs\resources\DeclarationOfIndependence.txt).
	- d. Click OK
	- e. Run the application and try searching for some words like when, rights, and free. Your output should look something like this:

Searching through the file: D:\labs\resources\DeclarationOfIndependence.txt Enter the search string or q to exit: **when** The word "when" appears 3 times in the file. Enter the search string or q to exit: **rights** The word "rights" appears 3 times in the file. Enter the search string or q to exit: **free** The word "free" appears 4 times in the file. Enter the search string or q to exit: q BUILD SUCCESSFUL (total time: 16 seconds) Cademy

## **Practice 10-2: Summary Level: Serializing and Deserializing a ShoppingCart**

#### **Overview**

In this practice, you use the java.io.ObjectOutputStream class to write a Java object to the file system (serialize), and then use the same stream to read the file back into an object reference. You will also customize the serialization and deserialization of the ShoppingCart object.

#### **Tasks**

- 1. Open the SerializeShoppingCart project in the D:\labs\10-IO Fundamentals\practices directory.
- 2. Expand the com.example.test package. Notice there are two Java main classes in this package, SerializeTest and DeserializeTest. You will be writing the code in these main classes to serialize and deserialize ShoppingCart objects.
- 3. Open the SerializeTest class. You will write the methods in this class to write several ShoppingCart objects to the file system.
	- a. Read through the code. You will note that the class prompts for the cart ID and constructs an instance of ShoppingCart with the cart ID in the constructor.
	- b. The code then adds three Item objects to the ShoppingCart.
- c. The code then prints out the number of items in the cart, and the total cost of the items in the cart. Look through the ShoppingCart and Item classes in the com.example.domain package for details on how these classes work. 5. The code then adds three Irem objects to the ShoppingCart.<br>
C. The code then prints out the number of items in the cart, and the total cost of the items<br>
in the cart, Look through the ShoppingCart and Item classes in t
	- d. You will be writing the code to open an ObjectOutputStream and write the ShoppingCart as a serialized object on the file system.
	- 4. Create the try block to open a FileOutputStream chained to an ObjectOutputStream. The file name is already constructed for you.
		- a. Your code will go where the comment line is at the bottom of the file.
		- b. Open a FileOutputStream with the cartFile string in a try-with-resources block.
		- c. Pass the file output stream instance to an ObjectOutputStream to write the serialized object instance to the file.
		- d. Write the cart object to the object output stream instance by using the writeObject method. am with the cartFile string in<br>instance to an objectOutputs<br>the file.<br>eobject output stream instance<br>reption and exit with an error afore the method ends:
		- e. Be sure to catch any IOException and exit with an error as necessary.
		- f. Add a success message before the method ends:

```
System.out.println ("Successfully serialized shopping cart with 
ID: " + cart.getCartId());
```
g. Save the file.

- 6. Your code will go where the comment line is at the bottom of the file.
	- a. Open a FileInputStream with the cartFile string in a try-with-resources block.
	- b. Pass the file input stream instance to an  $\Phi$  dect Input Stream to read the serialized object instance from the file.
	- c. Read the cart object from the object input stream using the readObject method. Be sure to cast the result to the appropriate object type.
	- d. You will need to catch both ClassNotFoundException and IOException, so use a multi-catch expression.
	- e. Finally, print out the results of the cart (all of its contents) and the cart total cost using the following code:

```
System.out.println ("Shopping Cart contains: "); 
List<Item> cartContents = cart.getItems();
for (Item item : cartContents) { 
     System.out.println (item); 
} 
System.out.println ("Shopping cart total: " + 
NumberFormat.getCurrencyInstance().format(cart.getCartTotal()));
```
- f. Save the file.
- 7. Open the ShoppingCart class. You will customize the serialization and deserialization of this class by adding the two methods called during serialization/deserialization.
	- a. Add a writeObject method invoked during serialization. This method should serialize the current object fields and then add a timestamp (Date object instance) to end of the object stream.
- 8. Add a method to the ShoppingCart class that is invoked during deserialization.
	- a. Add a readObject method with the appropriate signature. This method will recalculate the total cost of the shopping cart and print the timestamp that was added to the stream.
	- b. Save the file.
- 9. Test the application. This application has two main methods, so you will need to run each main in turn. ation has two main methods, so<br>
t class, right-click the class nan<br>
...<br>
cart file to create and
	- a. To run the SerializeTest class, right-click the class name and select Run File.
	- b. The output will look like this:

```
Enter the ID of the cart file to create and serialize or q exit. 
                 101 
                 Shopping cart 101 contains 3 items 
                 Shopping cart total: $58.39 
                 Successfully serialized shopping cart with ID: 101 
f. Save the file.<br>
7. Open the Shopping Cart class. You will customize the serialization and deserialization of<br>
this class by adding the two methods called during serialization/deserialization.<br>
a. Add a write-object met
```
d. Enter the ID 101 and the output will look like something this:

```
Enter the ID of the cart file to deserialize or q exit. 
101 
Restored Shopping Cart from: Oct 26, 2011 
Successfully deserialized shopping cart with ID: 101 
Shopping cart contains: 
Item ID: 101 Description: Duke Plastic Circular Flying Disc 
Cost: 10.95 
Item ID: 123 Description: Duke Soccer Pro Soccer ball Cost: 
29.95 
Item ID: 45 Description: Duke "The Edge" Tennis Balls - 12-Ball 
Bag Cost: 17.49 
Shopping cart total: $58.39
```
Oracle Internal & Oracle Academy
# **Practice 10-2: Detailed Level: Serializing and Deserializing a ShoppingCart**

### **Overview**

In this practice, you use the java.io.ObjectOutputStream class to write a Java object to the file system (serialize), and then use the same stream to read the file back into an object reference. You will also customize the serialization and deserialization of the ShoppingCart object.

## **Tasks**

- 1. Open the SerializeShoppingCart project in the D:\labs\10-IO Fundamentals\practices directory.
	- a. Select File > Open Project.
	- b. Browse to the  $D:\lceil A \rceil$  Fundamentals\practices directory.
	- c. Select the project SerializeShoppingCart.
	- d. Click the Open Project button.
- 2. Expand the com.example.test package. Notice there are two Java main classes in this package, SerializeTest and DeserializeTest. You will be writing the code in these main classes to serialize and deserialize ShoppingCart objects.
- 3. Open the SerializeTest class. You will write the methods in this class to write several ShoppingCart objects to the file system.
	- a. Read through the code. You will note that the class prompts for the cart ID and constructs an instance of ShoppingCart with the cart ID in the constructor.
	- b. The code then adds three Item objects to the ShoppingCart.
- c. The code then prints out the number of items in the cart, and the total cost of the items in the cart. Look through the ShoppingCart and Item classes in the com.example.domain package for details on how these classes work. main classes to serialize and deserialize ShoppingCart objects.<br>
3. Open the Serializeract class You will write the methods in this class to write several<br>
shoppingCart objects to the file system.<br>
a. Read through the code
	- d. You will be writing the code to open an ObjectOutputStream and write the ShoppingCart as a serialized object on the file system.
	- 4. Create the try block to open a FileOutputStream chained to an ObjectOutputStream. The file name is already constructed for you. ShoppingCart as a serialized object on the file system.<br>Create the try block to open a FileOutputStream chained to an<br>ObjectOutputStream. The file name is already constructed for you.<br>a. Your code will go where the comment
		- a. Your code will go where the comment line is at the bottom of the file.
		- b. Open a FileOutputStream with the cartFile string in a try-with-resources block.
		- serialized object instance to the file.
		- d. Write the cart object to the object output stream instance by using the writeObject method.
			-

f. Your code might look like this:

```
try (FileOutputStream fos = new FileOutputStream (cartFile); 
      ObjectOutputStream o = new ObjectOutputStream (fos)) { 
     o.writeObject(cart); 
} catch (IOException e) { 
     System.out.println ("Exception serializing " + cartFile + ": 
 + e);
     System.exit (-1); 
}
```
g. Add a success message before the method ends:

```
System.out.println ("Successfully serialized shopping cart with 
ID: " + cart.getCartId());
```
- h. Add any missing import statements.
- i. Save the file.
- 5. Open the DeserializeTest class. The main method in this class reads from the console for the ID of the customer shopping cart to deserialize.
- 6. Your code will go where the comment line is at the bottom of the file.
	- a. Open a FileInputStream with the cartFile string in a try-with-resources block.
	- b. Pass the file input stream instance to an Object InputStream to read the serialized object instance from the file.
	- c. Read the cart object from the object input stream using the readobject method. Be sure to cast the result to the appropriate object type.
	- d. You will need to catch both ClassNotFoundException and IOException, so use a multi-catch expression.
	- e. Your code should look like this:

```
try (FileInputStream fis = new FileInputStream (cartFile); 
                         ObjectInputStream in = new ObjectInputStream (fis)) {
                       cart = (ShoppingCart) in.readObject();
                 } catch (final ClassNotFoundException | IOException e) { 
                        System.out.println ("Exception deserializing " + cartFile + 
                 " : " + e);System.exit (-1);
                 } 
                 System.out.println ("Successfully deserialized shopping cart 
b. Pass the file input stream instance to an ObjectInput Stream to read the serialized<br>object instance from the object input stream using the readobject method. Be<br>sure to cast the result to the appropriate object type.<br>d.
                                                 Carly In. Leadubject ();<br>NotFoundException | IOE:<br>1n ("Exception deserial:<br>"Successfully deseriali:<br>tCartId());
```
f. Finally, print out the results of the cart (all of its contents) and the cart total cost using the following code:

```
System.out.println ("Shopping cart contains: "); 
List<Item> cartContents = cart.getItems();
for (Item item : cartContents) { 
     System.out.println (item); 
} 
System.out.println ("Shopping cart total: " + 
NumberFormat.getCurrencyInstance().format(cart.getCartTotal()));
```
g. Save the file.

}

- 7. Open the ShoppingCart class. You will customize the serialization and deserialization of this class by adding the two methods called during serialization/deserialization.
	- a. Add a method invoked during serialization that will add a timestamp (Date object instance) to the end of the object stream.
	- b. Add a method with the signature:

```
private void writeObject(ObjectOutputStream oos) throws 
IOException {
```
c. Make sure that the method serializes the current object fields first, and then write the Date object instance:

```
 oos.defaultWriteObject(); 
 oos.writeObject(new Date());
```
- 8. Add a method to the ShoppingCart class that is invoked during deserialization. This method will recalculate the total cost of the shopping cart and print the timestamp that was added to the stream.
	- a. Add a method with the signature:

```
private void readObject(ObjectInputStream ois) throws 
IOException, ClassNotFoundException {
```
b. This method will deserialize the fields from the object stream, and recalculate the total dollar value of the current cart contents:

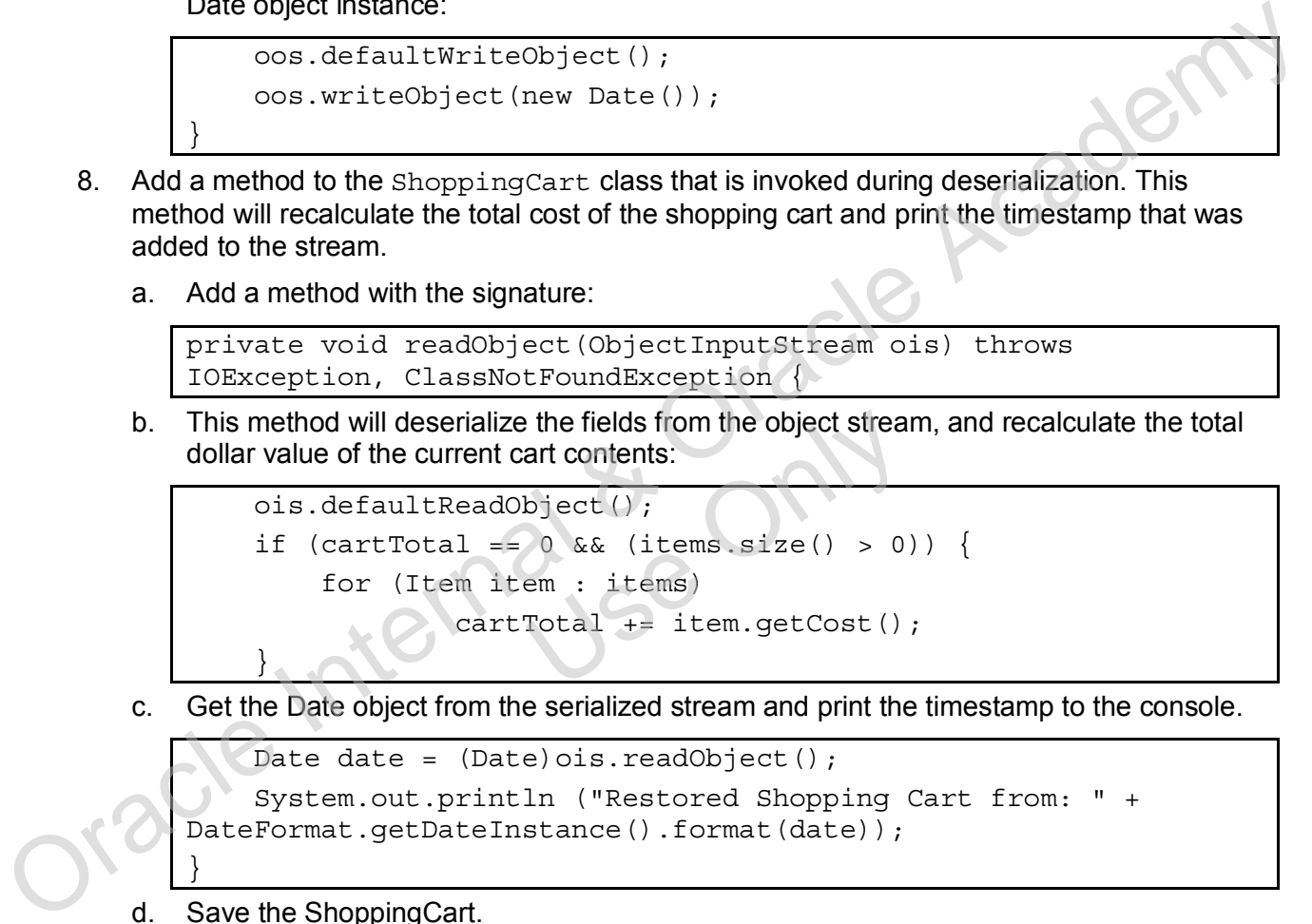

c. Get the Date object from the serialized stream and print the timestamp to the console.

```
Date date = (Date) ois.readObject();
     System.out.println ("Restored Shopping Cart from: " + 
DateFormat.getDateInstance().format(date));
```
d. Save the ShoppingCart.

Copyright © 2012, Oracle and/or its affiliates. All rights reserved.

- 9. Test the application. This application has two main methods, so you will need to run each main in turn.
	- a. To run the SerializeTest class, right-click the class name and select Run File. Enter a cart id, such as 101.
	- b. The output will look like this:

```
Enter the ID of the cart file to create and serialize or q exit. 
101 
Shopping cart 101 contains 3 items 
Shopping cart total: $58.39 
Successfully serialized shopping cart with ID: 101
```
- c. To run the DeserializeTest, right-click the class name and select Run File.
- d. Enter the ID 101 and the output will look like this:

```
Enter the ID of the cart file to deserialize or q exit. 
              101 
              Restored Shopping Cart from: Oct 26, 2011 
              Successfully deserialized shopping cart with ID: 101 
              Shopping cart contains: 
               Item ID: 101 Description: Duke Plastic Circular Flying Disc 
              Cost: 10.95 
               Item ID: 123 Description: Duke Soccer Pro Soccer ball Cost: 
              29.95 
              Item ID: 45 Description: Duke "The Edge" Tennis Balls - 12-Ball 
              Bag Cost: 17.49 
Shopping cart total: $58.39<br>
Them ID: 123 Description: Duke Soccer Pro Soccer ball Cost;<br>
Bag Cost: 17.49<br>
Baggi Cart 17.49<br>
Shopping cart total: $58.39<br>
Shopping cart total: $58.39<br>
Oracle Academy Control Control Control
```
# **Practices for Lesson 11: Java File I/O (NIO.2) CALL AND CALL ACADEMY**<br>CALL AND CALL ACADEMY

**Chapter 11** 

Use Only

Copyright © 2012, Oracle and/or its affiliates. All rights reserved.

#### **Practices Overview**

In the first practice, you will use the JDK 7 NIO.2 API to write an application to create custom letters by merging a template letter with a list of names, utilizing Files and Path methods. In the second practice, you will use the walkFileTree method to copy all the files and directories from one folder to another on the disk. In the final optional practice, you will use the same method to write an application to recursively find and delete all the files that match a supplied pattern.

Oracle Internal & Oracle Academy

# **Practice 11-1: Summary Level: Writing a File Merge Application**

## **Overview**

In this practice, you will use the Files.readAllLines method to read the entire contents of two files: a form template, and a list of names to send form letters to. After creating a form letter with a name from the name list, you will use the Files.write method to create the custom letter. You will also use the Pattern and Matcher classes that you saw in the "String Processing" lesson.

## **Assumptions**

You participated in the lecture for this lesson. Note there are Netbeans projects in the example directory to help you understand how to use the Files class readAllLines and write methods.

# **Tasks**

1. Open the file FormTemplate in the resources directory.

Note that this is a form letter with a string  $\langle N_{\text{NME}} \rangle$  that will be replaced by a name from the name list file.

- 2. Open the file NamesList.txt in the resources directory.
	- a. This file contains the names to send the form letters to.
	- b. Add your name to the end of the list.
	- c. Save the file.
- 3. Open the project FormLetterWriter in the practices directory.
- 4. Expand the FormLetterWriter class. Notice that this class contains the main method, and that the application requires two parameters: One is the path to the form letter template, and the second is the path to the file containing the list of names to substitute in the form letter.
	- a. After checking for a valid number of arguments, the main method then checks to see whether the Path objects point to valid files.
	- b. The main method creates an instance of the  $Fil$  emerge class with the form letter Path object and the list of names Path object.
	- c. In a try block, the main method calls the writeMergedForm method of the FileMerge class. This is the method that you will write in this practice. iames Path Object.<br>hod calls the writeMergedFor<br>the method that you will write in<br>cms method is empty. This is the<br>ses the Pattern object defined
- 5. Expand the FileMerge class.
	- a. Note the writeMergedForms method is empty. This is the method that you will write in this practice.
- b. The mergeName method uses the Pattern object defined in the field declarations to replace the string from the form template (first argument) with a name from the name list (second argument). It returns a String. For example, it replaces "Dear <NAME>," with "Dear Wilson Ball,". b. Add your name to the end of the list.<br>
c. Save the file.<br>
3. Open the project PormILetterWriter cinss. Notice that this class contains the main method, and<br>
that the application requires two parameters: One is the path
	- The hasToken method returns a boolean to indicate whether the string passed in the name from the name list.
- 6. Code the writeMergedForms method. The overall plan for this method is to read in the entire form letter, line by line, and then read in the entire list of names and merge the names with the form letter, replacing the placeholder in the template with a name from the list and then writing that out as a file. The net result should be that if you have ten names in the name list, you should end up with ten custom letter files addressed to the names from the name list. These ten files will be written to the resources directory.
	- a. Read in all of the lines of the form letter into the formLetter field, and all of the lines from the name list into the nameList field.

**Note:** Because writeMergedForms throws IOException, you do not need to put these statements into a try block. The caller of this method is responsible for handling any exceptions thrown.

- b. Create a for loop to iterate through the list of names (nameList) strings.
- c. Inside this for loop, create a new List object to hold the strings of the form letter. You need this new List to hold the modified form template strings to write out.
- d. Still inside the  $for$  loop, you will need to create a name for the custom letter. One easy way to do this is to use the name from the name list. You should replace any spaces in the name with underscores for readability of the file name. Create a new Path object relative to the form template path.
- e. Create another  $f \circ r$  loop, nested in the first loop, to iterate through the lines of the form template and look for the token string ("<NAME>") to replace with the String name from the nameList. Use the hasToken method to look for the String that contains the token string and replace that string with one containing the name from the nameList. Use the mergeName method to create the new String. Add the modified String and all of the other Strings from the formLetter to the new customLetter List. From the main look to the baser bury (Swaver 2) to the baser with the string that condition the manufal stat. Use the harstchem method to look for the String that condition the condition of the condition of the condition o
	- f. Still inside the first  $for$  loop, write the modified List of Strings that represents the customized form letter to the file system by using the Files.write method. Print a message that the file write was successful and close the outer for loop.
	- g. Save the FileMerge class.
	- 7. Modify the FormLetterWriter project to pass the form letter file and the name list file to the main method.
		- a. Right-click the project and select Properties.
		- b. Select Run.
		- c. In the Arguments text field, enter: D:\labs\resources\FormTemplate.txt D:\labs\resources\NamesList.txt elect Properties.<br>enter: D : \labs\resources\I<br>mesList .txt<br>Q
		- d. Click OK.

8. Run the project. You should see new files created with the names from the name list. Each file should be customized with the name from the name list. For example, the Tom McGinn.txt file should contain:

Dear Tom McGinn,

 It has come to our attention that you would like to prove your Java Skills. May we recommend that you consider certification from Oracle? Oracle has globally recognized Certification exams that will test your Java knowledge and skills.

 Start with the Oracle Certified Java Associate exam, and then continue to the Oracle Certified Java Programmer Professional for a complete certification profile.

Good Luck!

Oracle University

Oracle Internal & Oracle Academy

# **Practice 11-1: Detail Level: Writing a File Merge Application**

## **Overview**

In this practice, you will use the Files.readAllLines method to read the entire contents of two files: a form template, and a list of names to send form letters to. After creating a form letter with a name from the name list, you will use the Files.write method to create the custom letter. You will also use the Pattern and Matcher classes that you saw in the "String Processing" lesson.

## **Assumptions**

You participated in the lecture for this lesson. Note there are Netbeans projects in the example directory to help you understand how to use the Files class readAllLines and write methods.

# **Tasks**

- 1. Open the file FormTemplate in the resources directory.
	- a. Select File > Open File
	- b. Navigate to the resources directory in  $D: \langle \text{labels} \rangle$
	- c. Select the file FormTemplate.txt and click the Open button.

Note that this is a form letter with a string placeholder token  $\langle NAME \rangle$  that will be replaced<br>by a name from the name list file.<br>Open the file NamesList.txt in the resources directory.<br>a. This file contains the names to by a name from the name list file.

- 2. Open the file NamesList.txt in the resources directory.
	- a. This file contains the names to send the form letters to.
	- b. Add your name to the end of the list.
	- c. Save the file.
- 3. Open the project FormLetterWriter in the practices directory.
	- a. Select File > Open Project.
	- b. Browse to D:\labs\11-NIO.2\practices.
	- c. Select FormLetterWriter.
	- d. Select the "Open as Main Project" check box.
	- e. Click the Open Project button.
- 4. Expand the FormLetterWriter class. Notice that this class contains the main method, and that the application requires two parameters: One is the path to the form letter template, and the second is the path to the file containing the list of names to substitute in the form letter. Note that this is a torm letter winn a sting placeholder token <NRMEs had will be replaced<br>by a name from the hamesList. t.xt in the resources directory.<br>
2. Open the file NamesList. t.xt in the resources directory.<br>
3. Ca r.<br>
"roject" check box.<br>
pn.<br>
er class. Notice that this class c<br>
is two parameters: One is the pat<br>
path to the file containing the lis
	- a. After checking for a valid number of arguments, the main method then checks to see whether the Path objects point to valid files.
	- b. The main method creates an instance of the  $F\text{-}i$  lemerge class with the form letter Path object and the list of names Path object.
	- FileMerge class. This is the method that you will write in this practice.
- 5. Expand the FileMerge class.
	- a. Note the writeMergedForms method is empty. This is the method that you will write in this practice.
	- b. The mergeName method uses the Pattern object defined in the field declarations to replace the string from the form template (first argument) with a name from the name list (second argument). It returns a String. For example, it replaces " $\Delta E > 0.7$ " with "Dear Wilson Ball,".
	- c. The hasToken method returns a boolean to indicate whether the string passed in contains the token. This is useful to identify which string has the token to replace with the name from the name list.
- 6. Code the writeMergedForms method. The overall plan for this method is to read in the entire form letter, line by line, and then read in the entire list of names and merge the names with the form letter, replacing the placeholder in the template with a name from the list and then writing that out as a file. The net result should be that if you have ten names in the name list, you should end up with ten custom letter files addressed to the names from the name list. These ten files will be written to the resources directory.
	- a. Create an instance of the default Charset. This argument is required for the Files.readAllLines method.

```
Charset cs = Charset.defaultCharset();
```
b. Read in all of the lines of the form letter into the formLetter field, and all of the lines from the name list into the nameList field.

**Note:** Because writeMergedForms throws IOException, you do not need to put these statements into a try block. The caller of this method is responsible for handling any exceptions thrown.

```
formLetter = Files.readAllLines(form, cs);
nameList = Files.readAllLines(list, cs);
```
- c. Create a  $for$  loop to iterate through the list of names ( $nameList$ ) strings.
- d. Inside this for loop, create a new List object to hold the strings of the form letter. You will need this new List to hold the modified form template strings to write out.

```
customLetter = new ArrayList \rightarrow ();
```
for (int j = 0; j < nameList.size(); j++) {<br>
customLetter = new ArrayList<>();<br>
Still inside the for loop, you need to create a name for the way to do this is to use the name from the name list. You sh<br>
the name with unde e. Still inside the  $for$  loop, you need to create a name for the custom letter. One easy way to do this is to use the name from the name list. You should replace any spaces in the name with underscores for readability of the file name. Create a new Path object relative to the form template path. b. Read in all of the limes of the form letter into the formLetter field, and all of the limes<br>from the name list into the nameLiat field.<br>
Note: Because write NergedPorms throws IOException, you do not need to put<br>
these

```
 String formName = nameList.get(j).replace(' ', 
'_').concat(".txt"); 
   Path formOut = form.getParent().resolve(formName);
```
Create another  $f \circ r$  loop, nested in the first loop, to iterate through the lines of the form template and look for the token placeholder string ("<NAME>") to replace with the String name from the nameList. Use the hasToken method to look for the String that contains the token string and replace that string with one containing the name from the nameList. Use the mergeName method to create the new String. Add the modified String and all of the other Strings from the formLetter to the new customLetter List.

```
for (int k = 0; k < formLetter.size(); k++) {
         if (hasToken(formLetter.get(k))) { 
              customLetter.add(mergeName(formLetter.get(k), 
nameList.get(j))); 
         } else { 
              customLetter.add(formLetter.get(k)); 
 } 
 }
```
g. Finally, still inside the first for loop, write the modified List of Strings that represents the customized form letter to the file system by using the Files.write method. Print a message that the file write was successful and close the outer for loop.

```
Files.write(formOut, customLetter, cs);
     System.out.println ("Wrote form letter to: " + 
nameList.get(j)); 
 // closing brace for the outer for loop
```
- h. Reformat the code to ensure that you have everything in the right place. Press the Ctrl-Alt-F key combination or right-click in the editor pane and choose Format.
- i. Save the FileMerge class.
- 7. Modify the FormLetterWriter project to pass the form letter file and the name list file to the main method. Manuscript Chinago Content Chinago Properties Content Library (Value)<br>
1. Reformal the code to change that you have everything in the right place. Press the CHI-RIC Alt-F key combination or right-click in the editor pane
	- a. Right-click the project and select Properties.
	- b. Select Run.
	- c. In the Arguments text field, enter:  $D:\langle \text{loss}\rangle \text{resources} \$ FormTemplate.txt D:\labs\resources\NamesList.txt enter: D:\labs\resources\I<br>mesList.txt<br>New Connection of Connections
	-

8. Run the project. You should see new files created with the names from the name list. Each file should be customized with the name from the name list. For example, the Tom McGinn.txt file should contain:

Dear Tom McGinn,

 It has come to our attention that you would like to prove your Java Skills. May we recommend that you consider certification from Oracle? Oracle has globally recognized Certification exams that will test your Java knowledge and skills.

 Start with the Oracle Certified Java Associate exam, and then continue to the Oracle Certified Java Programmer Professional for a complete certification profile.

Good Luck!

Oracle University

Copyright © 2012, Oracle and/or its affiliates. All rights reserved.

Oracle Internal & Oracle Academy

#### **Overview**

In this practice, you write Java classes that use the FileVisitor class to recursively copy one directory to another.

#### **Assumptions**

You participated in the lecture for this lesson.

#### **Tasks**

- 1. Open the project RecursiveCopyExercise in the directory D: \labs\11-NIO.2\practices.
- 2. Expand the Source Packages folder and subfolders and look at the Copy.java class.
	- a. Note that the Copy.java class contains the main method.
	- b. The application takes two arguments, a source and target paths.
	- c. If the target file or directory exists, the user is prompted whether to overwrite.
	- d. If the answer is yes (or the letter y), the method continues.
	- e. An instance of the CopyFileTree class is created with the source and target.
	- f. This instance is then passed to the walkFileTree method (with the source Path object).

You will need to provide method bodies for the methods in the CopyFileTree.java class.

- 3. Open the CopyFileTree.java class.
	- a. This class implements the FileVisitor interface. Note that FileVisitor is a generic interface, and this interface is boxed with the Path class. This allows the interface to define the type of the arguments passed to its methods.
	- b. The CopyFileTree implements all the methods defined by FileVisitor.
	- c. Your task is to write method bodies for the  $preVisitDirectory$  and  $visitFile$ methods. You will not need the postVisitDirectory method, and you have been provided a method body for the visitFileFailed method.
- 4. Write the method body for preVisitDirectory. This method is called for the starting node of the tree and every subdirectory. Therefore, you should copy the directory of the source to the target. If the file already exists, you can ignore that exception (because you are doing the copy because the user elected to overwrite.) e. Annisome of the Copyrile tree cass is cleared while a source and carget.<br>
f. This instance is then passed to the walkFileTree method (with the source Path<br>
object).<br>
You will need to provide method bodies for the method d bodies for the preVisitDire<br>the postVisitDirectory me<br>the visitFileFailed methor<br>isitDirectory. This method<br>irectory. Therefore, you should<br>ready exists, you can ignore tha<br>user elected to overwrite.)
	- a. Start by creating a new directory that is relative to the target passed in, but is the node name from the source. The method call to do this is:

Path newdir = target.resolve(source.relativize(dir));

In a try block, copy the directory passed to the  $preVishtDirectory$  method to the

- c. You can ignore any FileAlreadyExistsException thrown, because you are overwriting any existing folders and files in this copy.
- d. Catch any other IOExceptions, and use the SKIP SUBTREE return to avoid repeated errors.
- 5. Write the method body for the visitFile method. This method is called when the node reached is a file. The file is passed as an argument to the method.
	- a. As with the preVisitDirectory, you must rationalize the file reached (source path) with the path that you wanted for the target. Use the same method call as above (only using file instead of dir):

```
Path newdir = target.resolve(source.relativize(file));
```
- b. As in the preVisitDirectory method, use the Files.copy method in a try block. Make sure that you pass REPLACE\_EXISTING in as an option to overwrite any existing file in the directory.
- c. Catch any IOException thrown and report an error.
- d. Fix any missing imports.
- e. Save your class.
- 6. Test your application by copying a directory (ideally with subdirectories) to another location on the disk. For example, copy the D:\labs\11-NIO.2 directory to D:\Temp.<br>
a. Right-click the project and select Properties.<br>
b. Click Run.<br>
c. Enter the following as Arguments:<br>
D:\labs\11-NIO.2 D:\Temp<br>
d. Click OK.<br>
Run
	- a. Right-click the project and select Properties.
	- b. Click Run.
	- c. Enter the following as Arguments:

D:\labs\11-NIO.2 D:\Temp

- d. Click OK.
- 7. Run the project and you should see the following message:

Successfully copied D:\labs\11-NIO.2 to D:\Temp

a. Run the project again, and you should be prompted:

a. Right-click the project and select Properties.<br>
b. Click Run.<br>
c. Enter the following as Arguments:<br>
b. Ylabs\11-NIO.2 D:\Temp<br>
d. Click OK.<br>
7. Run the project and you should see the following message:<br>
successfully c

#### **Overview**

In this practice, you write Java classes that use the FileVisitor class to recursively copy one directory to another.

#### **Assumptions**

You participated in the lecture for this lesson.

#### **Tasks**

- 1. Open the project RecursiveCopyExercise in the directory  $D:\lceil abs\rceil/11-$ NIO.2\practices.
	- a. Select File > Open Project.
	- b. Browse to  $D:\label{11-NIO.2}\practices.$
	- c. Select RecursiveCopyExercise.
	- d. Select the "Open as Main Project" check box.
	- e. Click the Open Project button.
- 2. Expand the Source Packages folder and subfolders and look at the Copy.java class.
	- a. Note that the Copy.java class contains the main method.
	- b. The application takes two arguments, a source and target paths.
	- c. If the target file or directory exists, the user is prompted whether to overwrite.
	- d. If the answer is yes (or the letter y), the method continues.
	- e. An instance of the CopyFileTree class is created with the source and target.
	- f. This instance is then passed to the walkFileTree method (with the source Path object).

You will need to provide method bodies for the methods in the CopyFileTree.java class.

- 3. Open the CopyFileTree.java class.
- a. This class implements the FileVisitor interface. Note that FileVisitor is a generic interface, and this interface is boxed with the Path class. This allows the interface to define the type of the arguments passed to its methods. a class.<br>FileVisitor interface. Note the<br>interface is boxed with the Path<br>of the arguments passed to its r<br>nents all the methods defined b<br>I bodies for the preVisitDire
	- b. The CopyFileTree implements all the methods defined by FileVisitor.
- c. Your task is to write method bodies for the preVisitDirectory and visitFile methods. You will not need the postVisitDirectory method, and you have been a method to the the visitFileTailed method solution. The copyright and the visitFileFailed method.<br>
a Mote that the Copyright and the visit is a course and target paths.<br>
c. If the target file or directory exists, the user
- 4. Write the method body for preVisitDirectory. This method is called for the starting node of the tree and every subdirectory. Therefore, you should copy the directory of the source to the target. If the file already exists, you can ignore that exception (because you are doing the copy because the user elected to overwrite.)
	- a. Start by creating a new directory that is relative to the target passed in, and is the node name from the source. The method call to do this is:

```
Path newdir = target.resolve(source.relativize(dir));
```
b. In a try block, copy the directory passed to the preVisitDirectory method to the newdir that you created.

```
try { 
     Files.copy(dir, newdir);
```
c. You can ignore any FileAlreadyExistsException thrown, because you are overwriting any existing folders and files in this copy.

```
} catch (FileAlreadyExistsException x) { 
     // ignore
```
d. Do catch any other IOExceptions, and use the SKIP SUBTREE return to avoid repeated errors.

```
} catch (IOException x) { 
                             System.err.format("Unable to create: %s: %s%n", 
                                                               newdir, x); 
                             return SKIP_SUBTREE; 
                     } 
System.err.format("Unable to create: %s: %s%n",<br>
return SKIP_SUBTREE;<br>
S. With the method body for the visit File method. This method is called when the node<br>
reached is a file. The file is passed as an argument to the met
```
- 5. Write the method body for the visitFile method. This method is called when the node reached is a file. The file is passed as an argument to the method.
	- a. As with the preVisitDirectory, you must rationalize the file reached (source path) with the path that you wanted for the target. Use the same method call as above (only using file instead of dir):

```
Path newdir = target.resolve(source.relativize(file));
```
b. As in the preVisitDirectory method, use the Files.copy method in a try block. Make sure that you pass REPLACE\_EXISTING in as an option to overwrite any existing file in the directory. tory method, use the Files.c<br>EPLACE\_EXISTING in as an opt<br>newdir, REPLACE\_EXISTIN<br>EXISTING enum type, you mu<br>rdCopyOption enum class usi

```
try { 
    Files.copy(file, newdir, REPLACE EXISTING);
```
**Note:** To use the REPLACE\_EXISTING enum type, you must import the java.nio.file.StandardCopyOption enum class using a static import, like this:

import static java.nio.file.StandardCopyOption.\*;

c. Catch any IOException thrown and report an error.

```
} catch (IOException x) {
```
Copyright © 2012, Oracle and/or its affiliates. All rights reserved.

}

- d. Fix any missing imports.
- e. Save your class.
- 6. Test your application by copying a directory (ideally with subdirectories) to another location on the disk. For example, copy the  $D:\ldots\1$ -NIO. 2 directory to  $D:\mathrm{Temp}$ .
	- a. Right-click the project and select Properties.
	- b. Click Run.
	- c. Enter the following as Arguments:

D:\labs\11-NIO.2 D:\Temp

- d. Click OK.
- 7. Run the project and you should see the following message:

Successfully copied D:\labs\11-NIO.2 to D:\Temp

a. Run the project again, and you should be prompted:

Target directory exists. Overwrite existing files? (yes/no):

Oracle Internal & Oracle Academy

# **(Optional) Practice 11-3: Summary Level: Using PathMatcher to Recursively Delete**

## **Overview**

In this practice, you write a Java main that creates a PathMatcher class and uses FileVisitor to recursively delete a file or directory pattern.

### **Assumptions**

You have completed the previous practice.

## **Tasks**

- 1. Open the project RecursiveDeleteExercise in the practices directory.
- 2. Expand the Source Packages folders.
- 3. Open the Delete.java class file. This is the class that contains the main method. The main class accepts two arguments: the first is the starting path and the other the pattern to delete.
- 4. You must code the remainder of this class. Look at the comments for hints as to what to do.
	- a. Start by creating a PathMatcher object from the search string passed in as the second argument. To obtain a PathMatcher instance, you will need to use the FileSystems class to get a path matcher instance from the default file system.
	- b. Create a Path object from the first argument.
	- c. If the starting path is a file, check it against the pattern using the PathMatcher instance that you created. If there is a match, delete the file, and then terminate the application.
	- d. If the starting path is a directory, create an instance of the DeleteFileTree with the starting directory and the PathMatcher object as initial arguments in the constructor. Pass the starting directory and the file tree to a Files. walkFileTree method to recursively look for the pattern to delete.
	- e. Fix any missing imports.
	- f. Save the Delete class.
- 5. Open the DeleteFileTree class file. This class implements FileVisitor. This class recursively looks for instances of files or directories that match the PathMatcher object passed into the constructor. This class is complete with the exception of the delete method. File systems class to get a path matcher instance from the default file system.<br>
b. Create a Path object from the first argument.<br>
c. If the starting path is a file, check it against the pattern using the PathMatcherr<br>
in ass file. This class implements F<br>of files or directories that match t<br>s class is complete with the exce<br>ed by the preVisitDirector<br>e file or directory reached by the
	- a. The delete method is called by the preVisitDirectory and visitFile methods. You must check whether the file or directory reached by these methods matches the pattern.
	- b. We only want to match the path name at the node, so use the  $Path.getFileName$ method to obtain the file name at the end of the full path.
		- If the name matches, use the Files.delete method to attempt to delete the file
	- d. Save the DeleteFileTree class.
- 6. Run the Delete application using a temporary directory.
	- a. For example, if you completed the first practice, you can delete all the Java class files from the  $D:\$ Temp directory.
	- b. Right-click the project and select Properties.
	- c. Click Run and enter the following in the Arguments text field:

D:\Temp\examples \*.class

d. Run the project.

Oracle Internal & Oracle Academy

# **(Optional) Practice 11-3: Detailed Level: Using PathMatcher to Recursively Delete**

#### **Overview**

In this practice, you write a Java main that creates a PathMatcher class and uses FileVisitor to recursively delete a file or directory pattern.

#### **Assumptions**

You have completed the previous practice.

#### **Tasks**

- 1. Open the project RecursiveDeleteExercise in the practices directory.
	- a. Select File > Open Project.
	- b. Browse to  $D:\label{11-NIO.2}practices.$
	- c. Select RecursiveDeleteExercise.
	- d. Click the Open Project button.
- 2. Expand the Source Packages folders.
- 3. Open the Delete.java class file. This is the class that contains the main method. The main class accepts two arguments: the first is the starting path and the other the pattern to delete. 3. Open the Delete, java class file. This is the class that contains the maximethod. The maximistic term of this class. Look at the contain path of the pattern to delete.<br>4. You must code the remainder of this class. Look
	- 4. You must code the remainder of this class. Look at the comments for hints as to what to do.
		- a. Start by creating a PathMatcher object from the search string passed in as the second argument. To obtain a PathMatcher instance, you will need to use the FileSystems class to get a path matcher instance from the default file system.

```
PathMatcher matcher = 
FileSystems.getDefault().getPathMatcher("glob:" + args[1]);
```
b. Create a Path object from the first argument.

USE ON

c. If the starting path is a file, check it against the pattern using the  $PathMatcher$ instance that you created. If there is a match, delete the file, and then terminate the application.

```
if (!Files.isDirectory(root)) { 
    Path name = root.getFileName();
    if (name != null && matcher.matches(name)) {
         try { 
             Files.delete(root); 
             System.out.println("Deleted :" + root); 
             System.exit(0); 
         } catch (IOException e) { 
             System.err.println("Exception deleting file: " + 
                                   root); 
             System.err.println("Exception: " + e); 
             System.exit(-1); 
 } 
     } 
}
```
d. If the starting path is a directory, create an instance of the DeleteFileTree with the starting directory and the PathMatcher object as initial arguments in the constructor. Pass the starting directory and the file tree to a Files. walkFileTree method to recursively look for the pattern to delete.

```
DeleteFileTree deleter = new DeleteFileTree(root, matcher);
                  try { 
                         Files.walkFileTree(root, deleter); 
                  } catch (IOException e) { 
                         System.out.println("Exception: " + e)
                  } 
starting directory and the PathMatcher object as initial arguments in the constructor.<br>
Pass the starting directory and the file tree to a riles. walkFileTree method to<br>
recursively look for the pattern to delete.<br>
The con
```
- e. Fix any missing imports.
- f. Save the Delete class.
- 5. Open the DeleteFileTree class file. This class implements FileVisitor. This class recursively looks for instances of files or directories that match the PathMatcher object passed into the constructor. This class is complete with the exception of the delete method. ass file. This class implements F<br>of files or directories that match t<br>s class is complete with the exce<br>ed by the previsitDirector<br>e file or directory reached by the
	- a. The delete method is called by the preVisitDirectory and visitFile methods. You must check whether the file or directory reached by these methods matches the pattern.
	- b. We only want to match the path name at the node, so use the Path.getFileName method to obtain the file name at the end of the full path.

c. If the name matches, use the Files.delete method to attempt to delete the file pattern and print a result statement, or print an error if an IOException is thrown.

```
if (matcher.matches(name)) { 
    //if (name != null && matcher.matches(name)) {
     try { 
          Files.delete(file); 
          System.out.println("Deleted: " + file); 
     } catch (IOException e) { 
          System.err.println("Unable to delete: " + name); 
          System.err.println("Exception: " + e); 
     } 
}
```
- d. Save the DeleteFileTree class.
- 6. Run the Delete application using a temporary directory.
	- a. For example, if you completed the first practice, you can delete all the Java class files from the  $D:\$ Temp directory.
	- b. Right-click the project and select Properties.
	- c. Click Run and enter the following in the Arguments text field:

D:\Temp\examples \*.class or Rembersheet.

d. Run the project.

Oracle Internal & Oracle Academy Use Only

# **Practices for Lesson 12: Threading CAM** CAM CAGE INTERNATION ACADEMY

**Chapter 12** 

Use Only

Copyright © 2012, Oracle and/or its affiliates. All rights reserved.

#### **Practices Overview**

In these practices, you will use the multithreaded features of the Java programming language.

Oracle Internal & Oracle Academy Use Only

# **Practice 12-1: Summary Level: Synchronizing Access to Shared Data**

#### **Overview**

In this practice, you will add code to an existing application. You must determine whether the code is run in a multithreaded environment, and, if so, make it thread-safe.

#### **Assumptions**

You have reviewed the sections covering the use of the Thread class and the synchronized keyword of this lesson.

#### **Summary**

You will open a project that purchases shirts from a store. The file-reading code will be provided to you. Your task is to add the appropriate exception handling code.

### **Tasks**

- 1. Open the project Synchronized as the main project.
	- a. Select File > Open Project.
	- b. Browse to  $D:\ldots\1$  Threading\practices.
	- c. Select Synchronized and select the "Open as Main Project" check box.
	- d. Click the Open Project button.
- 2. Expand the project directories but avoid opening and review the provided classes at this point. You will attempt to discover whether this application is multithreaded by observing the behavior of code that you provide.
- 3. Create a PurchasingAgent class in the com.example package.
- 4. Complete the Purchasing Agent class.
	- a. Add a purchase method.

public void purchase() {}

- b. Complete the purchase method. The purchase() method should:
	- Obtain a Store reference. Note that the Store class implements the Singleton design pattern.<br>
	Store store = Store getInstance () ;<br>
	Obtain the Singleton of Store store = Store getInstance () ; design pattern.

Store store = Store.getInstance();<br>
Store store = Store.getInstance();<br>
Store store = Store.getInstance();

- Buy a Shirt.
	- Verify that the store has at least one shirt in stock.

store.getShirtCount()

 Use the store to authorize a credit card purchase. Use a credit card account number of "1234" and a purchase amount of 15.00. A boolean result is returned.

store.authorizeCreditCard("1234", 15.00)

**If there are shirts in stock and the credit card purchase was authorized, you should** take a shirt from the store.

```
Shirt shirt = store.takeShift();
```
- Print out the shirt and a success message if a shirt was acquired or a failure message if one was not.
- 5. Run the project multiple times. Note that the store contains only a single shirt. You can see many possible variations of output. You might see:
	- Two success messages and two shirts (output may appear in varying order)
	- **Two success messages, one shirt, and one null**
	- **Two success messages, one shirt, and one exception**
	- One success message, one shirt, and one failure message (desired behavior, but least likely)
- 6. Discover how the PurchasingAgent class is being used.
	- a. Use a constructor and a print statement to discover how many instances of the PurchasingAgent class are being created when running the application.

**Reminder:** Sometimes objects are created per-request and sometimes an object may be shared by multiple requests. The variations in the model affect which code must be thread-safe.

- b. Within the purchase method use the Thread.currentThread() method to obtain a reference to the thread currently executing the purchase() method. Use a single print statement to print the name and ID of the executing thread.
- c. Run the project and observe the output.
- 7. Open the Store class and add a delay to the authorizeCreditCard method.
- $\blacksquare$  Obtain a random number in the range of  $1-3$ , the number of seconds to delay. Print a message indicating how many seconds execution will be delayed. a delay to the authorizeCred<br>he range of 1–3, the number of<br>y seconds execution will be delay<br>(Math.random()  $*3 + 1$ )<br>ethod in the Thread class to de

int seconds =  $(int)$  (Math.random() \* 3 + 1);

Use the appropriate static method in the  $Thread$  class to delay execution for 1 to 3 seconds.

**Optional Task:** What if your delay is interrupted? How can you be sure that execution is delayed for the desired number of seconds? Or should a different action be taken?

8. Run the project multiple times. You should see a stack trace for a java.util.NoSuchElementException. Locate the line within the ikely)<br>
6. Discover how the PurchasingAgent. class is being used.<br>
a. Use a constructor and a print statement to discover how many instances of the<br>
PurchasingAgent. class are being created when running the application.<br> trace. Review the action occurring on that line.

- 9. Use a synchronized code block to create predictable behavior.
	- **Modify the purchase method in the PurchasingAgent class to contain a** synchronized code block.

**Note:** Adding synchronized to the method signature or using a synchronized block that uses the this object's monitor will not work.

10. Run the project. You should now see the desired behavior. In the output window, you should see one success message, one shirt, and one failure message.

Oracle Internal & Oracle Academy

# **Practice 12-1: Detailed Level: Synchronizing Access to Shared Data**

#### **Overview**

In this practice, you will add code to an existing application. You must determine whether the code is run in a multithreaded environment, and, if so, make it thread-safe.

#### **Assumptions**

You have reviewed the sections covering the use of the Thread class and the synchronized keyword of this lesson.

#### **Summary**

You will open a project that purchases shirts from a store. The file-reading code will be provided to you. Your task is to add the appropriate exception handling code.

#### **Tasks**

- 1. Open the project Synchronized as the main project.
	- a. Select File > Open Project.
	- b. Browse to  $D:\ldots\1$  Threading\practices.
	- c. Select Synchronized and select the "Open as Main Project" check box.
	- d. Click the Open Project button.
- 2. Expand the project directories but avoid opening and review the provided classes at this point. You will attempt to discover whether this application is multithreaded by observing the behavior of code that you provide. decrime the peak of the Constrainer Constrainer Constrainer Constrainer Constrainers and the point You will attempt to discover whether this application is multithreaded by observing the behavior of code that you provide.<br>
	- 3. Create a PurchasingAgent class in the com.example package.
	- 4. Complete the Purchasing Agent class.
		- a. Add a purchase method. The purchase() method should:
			- Obtain a Store reference. Note that the Store class implements the Singleton design pattern.
			- Buy a Shirt.
				- Verify that the store has at least one shirt in stock.
				- Use the store to authorize a credit card purchase. Use a credit card account number of "1234" and a purchase amount of 15.00. A boolean result is returned. s at least one shirt in stock.<br>
				ize a credit card purchase. Use<br>
				a purchase amount of 15.00. A l<br>
				ck and the credit card purchase<br>
				pre.
				- If there are shirts in stock and the credit card purchase was authorized, you should take a shirt from the store.
				- Print out the shirt and a success message if a shirt was acquired or a failure message if one was not.

```
public class PurchasingAgent { 
     public void purchase() { 
        Store store = Store.getInstance();
         if (store.getShirtCount() > 0 && 
store.authorizeCreditCard("1234", 15.00)) { 
             Shirt shirt = store.takeShirt(); 
             System.out.println("The shirt is ours!"); 
             System.out.println(shirt); 
         } else { 
             System.out.println("No shirt for you"); 
 } 
     } 
}
```
- 5. Run the project multiple times. Note that the store contains only a single shirt. You can see many possible variations of output. You might see:
	- Two success messages and two shirts (output may appear in varying order)

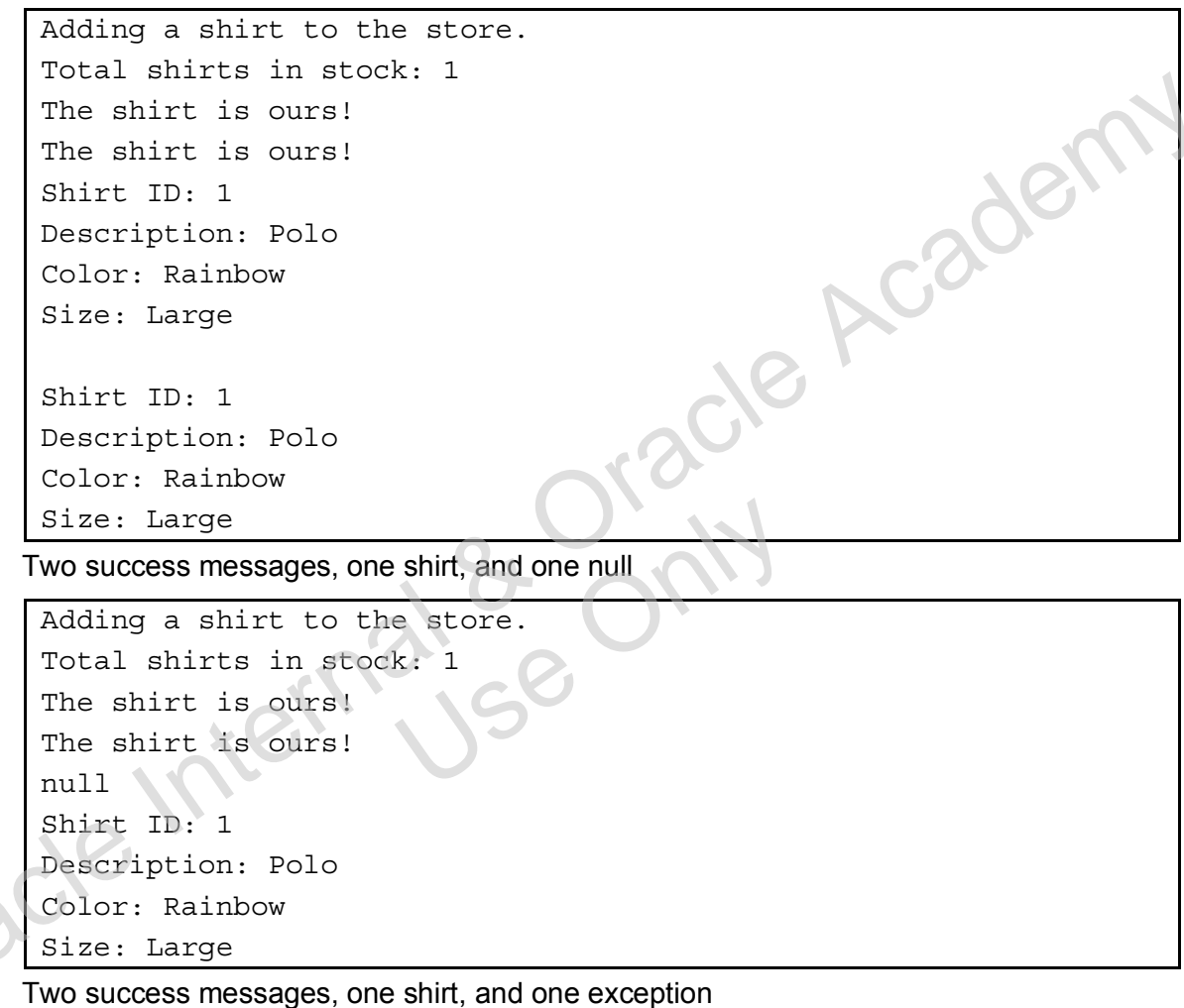

**Two success messages, one shirt, and one null** 

```
Adding a shirt to the store. 
Total shirts in stock: 1 
The shirt is ours! 
The shirt is ours! 
null 
Shirt ID: 1 
Description: Polo 
Color: Rainbow 
                        shirt, and one null<br>e store.<br>k: 1
```

```
Adding a shirt to the store. 
Total shirts in stock: 1 
The shirt is ours! 
Shirt ID: 1 
Description: Polo 
Color: Rainbow 
Size: Large 
Exception in thread "Thread-0" java.util.NoSuchElementException
```
 One success message, one shirt, and one failure message (desired behavior but least likely)

```
Adding a shirt to the store. 
Total shirts in stock: 1 
The shirt is ours! 
Shirt ID: 1 
Description: Polo 
Color: Rainbow 
Size: Large 
No shirt for you
```
- 6. Discover how the PurchasingAgent class is being used.
	- a. In the PurchasingAgent class, use a constructor and a print statement to discover how many instance of the PurchasingAgent class are being created when running the application.

```
public PurchasingAgent() { 
     System.out.println("Creating a purchasing agent"); 
}
```
**Reminder:** Sometimes objects are created per-request and sometimes an object may be shared by multiple requests. The variations in the model affect which code must be thread-safe.

b. Within the purchase method use the Thread.currentThread() method to obtain<br>a reference to the thread currently executing the purchase() method. Use a single<br>print statement to print the name and ID of the executing thr a reference to the thread currently executing the purchase() method. Use a single print statement to print the name and ID of the executing thread. **Example 1**<br> **c.** Discover how the Purchasing Agent class is being used.<br> **a.** In the Purchasing Agent class, use a constructor and a print statement to discover<br>
how many instance of the Purchasing Agent class are being

```
Thread t = Thread.currentThread();
System.out.println("Thread:" + t.getName() + "," + t.getId());
```
Copyright © 2012, Oracle and/or its affiliates. All rights reserved.

- 7. Open the Store class and add a delay to the authorizeCreditCard method.
	- Math.random() is used to obtain a random number in the range of  $1-3$ , the number of seconds to delay.

```
int seconds = (int) (Math.random() * 3 + 1);System.out.println("Sleeping for " + seconds + " seconds"); 
try { 
     Thread.sleep(seconds * 1000); 
} catch (InterruptedException e) { 
     System.out.println("Interrupted"); 
}
```
8. Run the project multiple times. You should see a stack trace for a java.util.NoSuchElementException. Locate the line within the com.example.PurchasingAgent.purchase method that is displayed in the stack trace. The exception is being generated by the call to  $store$ . takeShirt().

**Note:** The delay introduced in the previous step makes it more likely that concurrent PurchasingAgent.purchase methods calls will both believe that a shirt can be taken but take the shirt at a different time. Taking the shirt at the near the same time typically results in some of the other errors shown in step 5.

- 9. Use a synchronized code block to create predictable behavior.
	- **Modify the purchase method in the PurchasingAgent class to contain a** synchronized code block.

```
synchronized (store) { 
                                  if (store.getShirtCount() > 0 && 
                       store.authorizeCreditCard("1234", 15.00)) { 
                                         Shirt shirt = store.takeShift();
                                         System.out.println("The shirt is ours!");
                                          System.out.println(shirt); 
                                  } else { 
                                          System.out.println("No shirt for you"); 
                                  } 
                        } 
synchronized orde block.<br>
synchronized (store) {<br>
\text{if } (\text{store}, \text{getShiftCount}() > 0 \& \text{store} = \text{author}(\text{if } (\text{user}, \text{getHint}) \& \text{if } (\text{user}, \text{getHint}) \& \text{if } (\text{user}, \text{getHint}) \& \text{if } (\text{user}, \text{getHint}) \& \text{if } (\text{user}, \text{getHint}) \& \text{if } (\text{user}, \text{get result}) \& \text{if } (\text{user}, \text{get
```
**Note:** Adding synchronized to the method signature or using a synchronized<br>block that uses the this object's monitor will not work.<br>the project. You should now see the desired behavior. In the output window, you<br>ld see on block that uses the this object's monitor will not work.

10. Run the project. You should now see the desired behavior. In the output window, you should see one success message, one shirt, and one failure message.

```
Adding a shirt to the store. 
Total shirts in stock: 1 
The shirt is ours! 
Shirt ID: 1 
Description: Polo 
Color: Rainbow 
No shirt for you
```
Copyright © 2012, Oracle and/or its affiliates. All rights reserved.

# **Practice 12-2: Summary Level: Implementing a Multithreaded Program**

### **Overview**

In this practice, you will create a new project and start a new thread.

## **Assumptions**

You have reviewed the sections covering the use of the Thread class.

## **Summary**

You will create a project that slowly prints an incrementing number. A new thread will be used to increment and print the number. The application should wait for Enter to be pressed before interrupting any threads.

# **Tasks**

- 1. Create a new project ThreadInterrupted as the main project.
	- a. Select File > New Project.
	- b. Select Java under Categories and Java Application under Projects. Click the Next button.
	- c. Enter the following information in the "Name and Location" dialog box:
		- **Project Name: ThreadInterrupted**
		- Project Location:  $D:\lceil A \rceil$  Threading\practices.
		- (checked) Create Main Class: com.example.ThreadInterruptedMain
		- (checked) Set as Main Project
	- d. Click the Finish button.
- 2. Create a Counter class in the com.example package.
- 3. Complete the Counter class. The Counter class should:
	- **Implement the Runnable interface.**
	- **Within the run method:** 
		- **Create an int variable called x and initialize it to zero.**
		- Construct a loop that will repeat until the executing thread is interrupted.
		- Within the loop, print and increment the value of  $x$ .
- $\blacksquare$  Within the loop, delay for 1 second. Return from the run method or exit the loop if the thread is interrupted while delayed. Project Name: Thread.Interrupted<br>
Project Location: D:\labs\12-Thread.ing\practices.<br>
(checked) Create Main Class: com.example.Thread.InterruptedMain<br>
(checked) Set as Main Project<br>
d. Click the Finish button.<br>
2. Create a Illed  $x$  and initialize it to zero.<br>
epeat until the executing thread<br>
increment the value of  $x$ .<br>
1 second. Return from the run r<br>
delayed.
	- 4. Add the following to the main method in the ThreadInterruptedMain class:
		- Create a Counter instance.
		- Create a thread and pass to its constructor the runnable Counter.
		-
- 5. Run the project. You should see an incrementing sequence of numbers with a one second delay between each number. Notice that while the main method has completed the application continues to run.
- 6. Stop the project.
	- a. Open the Run menu.
	- b. Click Stop Build/Run.

**Note:** You can also stop a build/run by clicking the red square along the left side of the output window.

- 7. Modify the project properties to support the  $t_{\text{rv}}$ -with-resources statement.
- 8. Modify the main method in the ThreadInterruptedMain class.
	- After starting the thread, wait for Enter to be pressed in the output window. You can use the following code:

```
try(BufferedReader br = new BufferedReader(new 
InputStreamReader(System.in))) { 
     br.readLine(); 
\} catch (IOException e) \{ \}
```
**Note:** You may need to fix your imports and update the project properties to support JDK 7 features.

- Print out a message indicating whether or not the thread is alive.
- **Interrupt the thread.**
- Delay for one second (to allow the thread time to complete) and then print out a message indicating whether or not the thread is alive.
- 9. Run the project. You should see an incrementing sequence of numbers with a one second delay between each number. Press Enter while the output window is selected to gracefully Print out a message indicating whether or not the thread is alive.<br>
Internal the thread.<br>
Delay for one second (to allow the thread time to complete) and then print out a<br>
message indicating whether or not the thread is al

# **Practice 12-2: Detailed Level: Implementing a Multithreaded Program**

#### **Overview**

In this practice, you will create a new project and start a new thread.

#### **Assumptions**

You have reviewed the sections covering the use of the Thread class.

#### **Summary**

You will create a project that slowly prints an incrementing number. A new thread will be used to increment and print the number. The application should wait for Enter to be pressed before interrupting any threads.

### **Tasks**

- 1. Create a new project ThreadInterrupted as the main project.
	- a. Select File > New Project.
	- b. Select Java under Categories and Java Application under Projects. Click the Next button.
	- c. Enter the following information in the "Name and Location" dialog box:
		- **Project Name: ThreadInterrupted**
		- Project Location:  $D:\lceil A \rceil$  Threading\practices.
		- (checked) Create Main Class: com.example.ThreadInterruptedMain
		- (checked) Set as Main Project
	- d. Click the Finish button.
- 2. Create a Counter class in the com.example package.
- 3. Complete the Counter class. The Counter class should:
	- **Implement the Runnable interface.**
	- **Within the run method:** 
		- **Create an int variable called x and initialize it to zero.**
		- Construct a loop that will repeat until the executing thread is interrupted.
		- Within the loop, print and increment the value of  $x$ .
- $\blacksquare$  Within the loop, delay for 1 second. Return from the run method or exit the loop if the thread is interrupted while delayed. Project Name: ThreadInterrupted<br>
Project Location: D:\labs\12-Threading\practices.<br>
(checked) Create Main Class: com.example.ThreadInterruptedMain<br>
(checked) Set as Main Project<br>
d. Click the Finish button.<br>
2. Create a Co Illed  $x$  and initialize it to zero.<br>
epeat until the executing thread<br>
increment the value of  $x$ .<br>
1 second. Return from the run r<br>
delayed.
```
int x = 0;
while(!Thread.currentThread().isInterrupted()) \{System.out.println("The current value of x is: " + x++);
     try { 
         Thread.sleep(1000); 
     } catch (InterruptedException e) { 
         return; 
     } 
}
```
- 4. Add the following to the main method in the ThreadInterruptedMain class:
	- **Create a Counter instance.**
	- Create a thread and pass to its constructor the runnable Counter.
	- Start the thread.

```
Runnable r = new Counter();
Thread t = new Thread(r);
t.start();
```
- 5. Run the project. You should see an incrementing sequence of numbers with a one second delay between each number. Notice that while the main method has completed the application continues to run.
- 6. Stop the project.
	- a. Open the Run menu.
	- b. Click Stop Build/Run.

**Note:** You can also stop a build/run by clicking the red square along the left side of the output window.

- 7. Modify the project properties to support the  $\text{try-with-resources statement}$ .
	- a. Right-click the ThreadInterrupted project and click Properties.
	- b. In the Project Properties dialog box select the Sources category.
	- c. In the Source/Binary Format drop-down list select JDK 7.
	- d. Click the OK button.
- 8. Modify the main method in the ThreadInterruptedMain class.
- After starting the thread, wait for Enter to be pressed in the output window. You can use the following code: t drop-down list select JDK 7.<br>
ThreadInterruptedMain clas<br>
for Enter to be pressed in the original process of the contract of the contract of the contract of the contract of the contract of the contract of the contract of

```
try(BufferedReader \text{ } br = new \text{ } ButteredReader \text{ } (newInputStreamReader(System.in))) { 
                                br.readLine(); 
Example 20 continues to run.<br>
8. Stop the project.<br>
a. Open the Run menu.<br>
b. Click Stop Build/Run.<br>
Note: You can also stop a build/Run by dicking the red square along the left side of the<br>
output window.<br>
7. Modify th
```
• Add the needed import statements.

```
import java.io.BufferedReader;
```

```
import java.io.IOException;
```

```
import java.io.InputStreamReader;
```
• Print out a message indicating whether or not the thread is alive.

```
System.out.println("Thread is alive:" + t.isAlive() );
```
**Interrupt the thread.** 

```
t.interrupt();
```
 Delay for one second (to allow the thread time to complete), and then print out a message indicating whether or not the thread is alive.

```
try { 
     Thread.sleep(1000); 
} catch (InterruptedException e) { 
} 
System.out.println("Thread is alive:" + t.isAlive());
```
9. Run the project. You should see an incrementing sequence of numbers with a one second delay between each number. Press Enter while the output window is selected to gracefully terminate the application.<br>
Oracle Internal & Orny<br>
Oracle Internal & Orny

# **Practices for Lesson 13: Concurrency CALL AND CALL ACADEMY**<br>CALL AND CALL ACADEMY

**Chapter 13** 

Use Only

#### **Practices Overview**

In these practices, you will use the java.util.concurrent package and sub-packages of the Java programming language.

Copyright © 2012, Oracle and/or its affiliates. All rights reserved.

Oracle Internal & Oracle Academy

# **Overview**

In this practice, you will modify an existing project to use an ExecutorService from the java.util.concurrent package.

# **Assumptions**

You have reviewed the sections covering the use of the java.util.concurrent package.

# **Summary**

You will create a multithread networking client that will rapidly read the price of a shirt from several different servers. Instead of manually creating threads, you will leverage an ExecutorService from the java.util.concurrent package.

# **Tasks**

- 1. Open the ExecutorService project as the main project.
	- a. Select File > Open Project.
	- b. Browse to D:\labs\13-Concurrency\practices.
	- c. Select ExecutorService and select the "Open as Main Project" check box.
	- d. Click the Open Project button.
- 2. Expand the project directories.
- 3. Run the NetworkServerMain class in the com.example.server package by right-clicking the class and selecting Run File.
- 4. Open the NetworkClientMain class in the com.example.client package.
- 5. Run the NetworkClientMain class package by right-clicking the class and selecting Run File. Notice the amount of time it takes to query all the servers sequentially.
- 6. Create a NetworkClientCallable class in the com.example.client package.
	- Add a constructor and a field to receive and store a RequestResponse reference.
	-

public class NetworkClientCallable implements Callable<RequestResponse>

Implement the Callable interface with a generic type of RequestResponse.<br>
public class NetworkClientCallable implements<br>
Callable<RequestResponse><br>
In Complete the call method by using a java.net.Socket and a<br>
java.util.Sc **Complete the call method by using a java.net. Socket and a** java.util.Scanner to read the response from the server. Store the result in the RequestResponse object and return it. a. Comment out the main method. Oracle Internal and Security of the main method. Oracle Internal Comment of the main method. Oracle Internal Academy D. S. Run the Network Client Main class in the com-example - client packa

**Note:** You may want to use a try-with-resource statement to ensure that the Socket and Scanner objects are closed.

- 7. Modify the main method of the NetworkClientMain class to query the servers concurrently by using an ExecutorService.
	-
	-

c. Create a Map that will be used to tie a request to a future response.

```
Map<RequestResponse, Future<RequestResponse>> callables = new 
HashMap<>();
```
- d. Code a loop that will create a NetworkClientCallable for each network request.
	- The servers should be running on localhost, ports 10000-10009.
	- **Submit each NetworkClientCallable to the ExecutorService. Store each** Future in the Map created in step 7c.
- e. Shut down the ExecutorService.
- f. Await the termination of all threads within the ExecutorService for 5 seconds.
- g. Loop through the Future objects stored in the Map created in step 7c. Print out the servers' response or an error message with the server details if there was a problem communicating with a server.
- 8. Run the NetworkClientMain class by right-clicking the class and selecting Run File. Notice the amount of time it takes to query all the servers concurrently.
- 9. When done testing your client, be sure to select the ExecutorService output tab and terminate the server application.

Oracle Internal & Oracle Academy

# **Overview**

In this practice, you will modify an existing project to use the Fork-Join framework.

# **Assumptions**

You have reviewed the sections covering the use of the Fork-Join framework.

# **Summary**

You are given an existing project that already leverages the Fork-Join framework to process the data contained within an array. Before the array is processed, it is initialized with random numbers. Currently the initialization is single-thread. You must use the Fork-Join framework to initialize the array with random numbers.

# **Tasks**

- 1. Open the ForkJoinFindMax project as the main project.
	- a. Select File > Open Project.
	- b. Browse to D:\labs\13-Concurrency\practices.
	- c. Select ForkJoinFindMax and select the "Open as Main Project" check box.
	- d. Click the Open Project button.
- 2. Expand the project directories.
- 3. Open the Main class in the com.example package.
	- **Review the code within the main method. Take note of how the compute method splits** the data array if the count of elements to process is too great.
- 4. Open the FindMaxTask class in the com.example package.
- Review the code within the class. Take note of the  $for$  loop used to initialize the data array with random numbers. **Note:** A Recursive Action is used when a ForkJoinTask with no return of the Recursive Action is used within the main method. Take note of how the compute method splits<br> **Note:** We consider this the main method. Take note
	- 5. Create a RandomArrayAction class in the com.example package.
		- a. Add four fields.

```
private final int threshold; 
private final int[] myArray; 
private int start; 
private int end; 
                           reshold;<br>myArray;<br>wes parameters and saves their
```
b. Add a constructor that receives parameters and saves their values within the fields defined in the previous step.

public RandomArrayAction(int[] myArray, int start, int end, int threshold)

Extend the RecursiveAction class from the java.util.concurrent package.

needed.

d. Add the compute method. Note that unlike the compute method from a RecursiveTask, the compute method in a RecursiveAction returns void.

protected void compute() { }

e. Begin the compute method. If the number of elements to process is below the threshold, you should initialize the array.

```
for (int i = start; i <= end; i++) {
    myArray[i] = ThreadLocalRandom.current() .nextInt();}
```
**Note:** ThreadLocalRandom is used instead of Math.random() because Math.random() does not scale when executed concurrently by multiple threads and would eliminate any benefit of applying the Fork-Join framework to this task.

f. Complete the compute method. If the number of elements to process is above or equal to the threshold you should find the midway point in the array and create two new RandomArrayAction instances for each section of the array to process. Start each RandomArrayAction.

**Note:** When starting a RecursiveAction, you can use the invokeAll method instead of the fork/join/compute combination typically seen with a RecursiveTask.

```
RandomArrayAction r1 = new RandomArrayAction(myArray, start, 
                 midway, threshold); 
                 RandomArrayAction r2 = new RandomArrayAction(myArray, midway
                 1, end, threshold); 
                 invokeAll(r1, r2); 
Example in the sequential and Fork-Join solutions.<br>
The sequence of the Main class to use the RandomArrayAction (myArray, midway + 1, and, threshold);<br>
1, end, threshold);<br>
1, and, threshold for Main class to use the Rand
```
- 6. Modify the main method of the Main class to use the RandomArrayAction class.
	- a. Comment out the  $for$  loop within the main method that initializes the data array with random values.
	- b. After the line that creates the ForkJoinPool, create a new RandomArrayAction.
	- c. Use the ForkJoinPool to invoke the ForkJoinPool.
- 7. Run the ForkJoinFindMax project by right-clicking the project and choosing *Run*.

**Note:** If you have a multi-CPU system you can use System.currentTimeMillis() to bject by right-clicking the project<br>ystem you can use System.cu<br>Fork-Join solutions.

# **Practices for Lesson 14: Building Database Applications with JDBC**  Applications with JDBC<br>Applications with JDBC<br>Chapter 14<br>Oracle Internal & Orny

**Chapter 14** 

Use Only

# **Practices Overview**

In these practices, you will work with the JavaDB (Derby) database, creating, reading, updating, and deleting data from a SQL database by using the Java JDBC API.

Copyright © 2012, Oracle and/or its affiliates. All rights reserved.

Oracle Internal & Oracle Academy

# **Practice 14-1: Summary Level: Working with the Derby Database and JDBC**

#### **Overview**

In this practice, you will start the JavaDB (Derby) database, load some sample data using a script, and write an application to read the contents of an employee database table and print the results to the console.

# **Tasks**

- 1. Create the Employee Database by using the SQL script provided in the resource directory.
	- a. Open the Services window by selecting Windows > Services, or by pressing Ctrl-5.
	- b. Expand the Databases folder.
	- c. Right-click JavaDB and select Start Server.
	- d. Right-click JavaDB again and select Create Database.
	- e. Enter the following information:

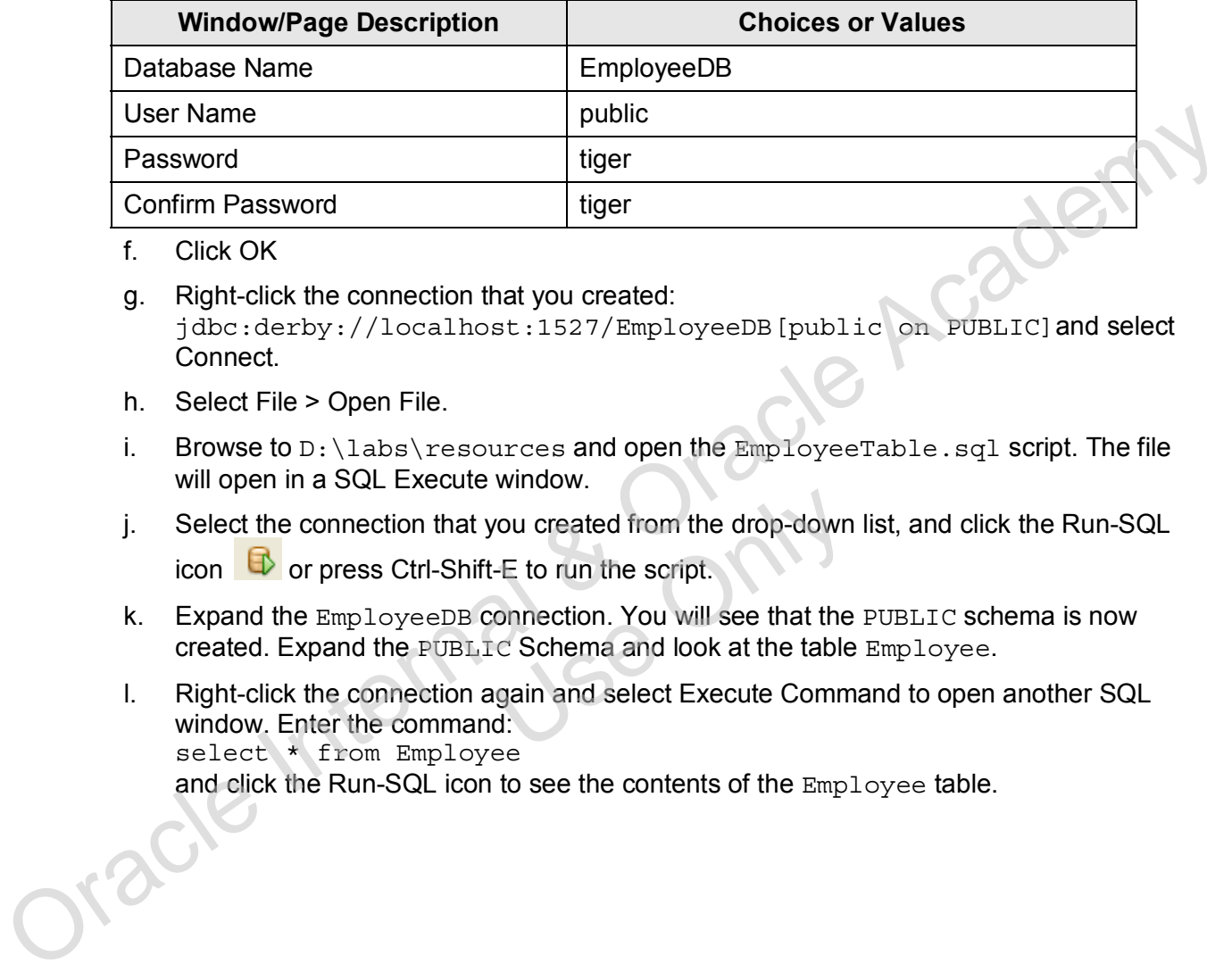

- f. Click OK
- g. Right-click the connection that you created: jdbc:derby://localhost:1527/EmployeeDB[public on PUBLIC]and select Connect.
- h. Select File > Open File.
- i. Browse to  $D:\lceil A \rceil$  be sources and open the  $Emploveerable.sql$  script. The file will open in a SQL Execute window.
- j. Select the connection that you created from the drop-down list, and click the Run-SQL icon  $\Box$  or press Ctrl-Shift-E to run the script. France and from the drop-down<br>France to run the script.<br>The only see that the C Schema and look at the table<br>gain and select Execute Comm<br>d:
- k. Expand the EmployeeDB connection. You will see that the PUBLIC schema is now created. Expand the PUBLIC Schema and look at the table Employee.
- l. Right-click the connection again and select Execute Command to open another SQL window. Enter the command: select \* from Employee
- 2. Open the SimpleJDBCExample project and run it.
	- a. You should see all the records from the Employee table displayed.
- 3. (Optional) Add a SQL command to add a new Employee record.
	- a. Modify the SimpleJDBCExample class to add a new Employee record to the database.
	- b. The syntax for adding a row in a SQL database is: INSERT INTO <table name> VALUES (<column 1 value>, <column 2 value>, ...)
	- c. Use the Statement executeUpdate method to execute the query. What is the return type for this method? What value should the return type be? Test to make sure that the value of the return is correct.

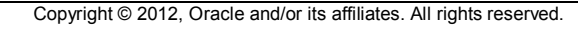

Oracle Internal & Oracle Academy

# **Practice 14-1: Detailed Level: Working with the Derby Database and JDBC**

# **Overview**

In this practice, you will start the JavaDB (Derby) database, load some sample data using a script, and write an application to read the contents of an employee database table and print the results to the console.

# **Tasks**

- 1. Create the Employee Database by using the SQL script provided in the resource directory.
	- a. Open the Services Window by selecting Windows > Services, or by pressing Ctrl-5.
	- b. Expand the Databases folder.
	- c. Right-click JavaDB and select Start Server.
	- d. Right-click JavaDB again and select Create Database.
	- e. Enter the following information:

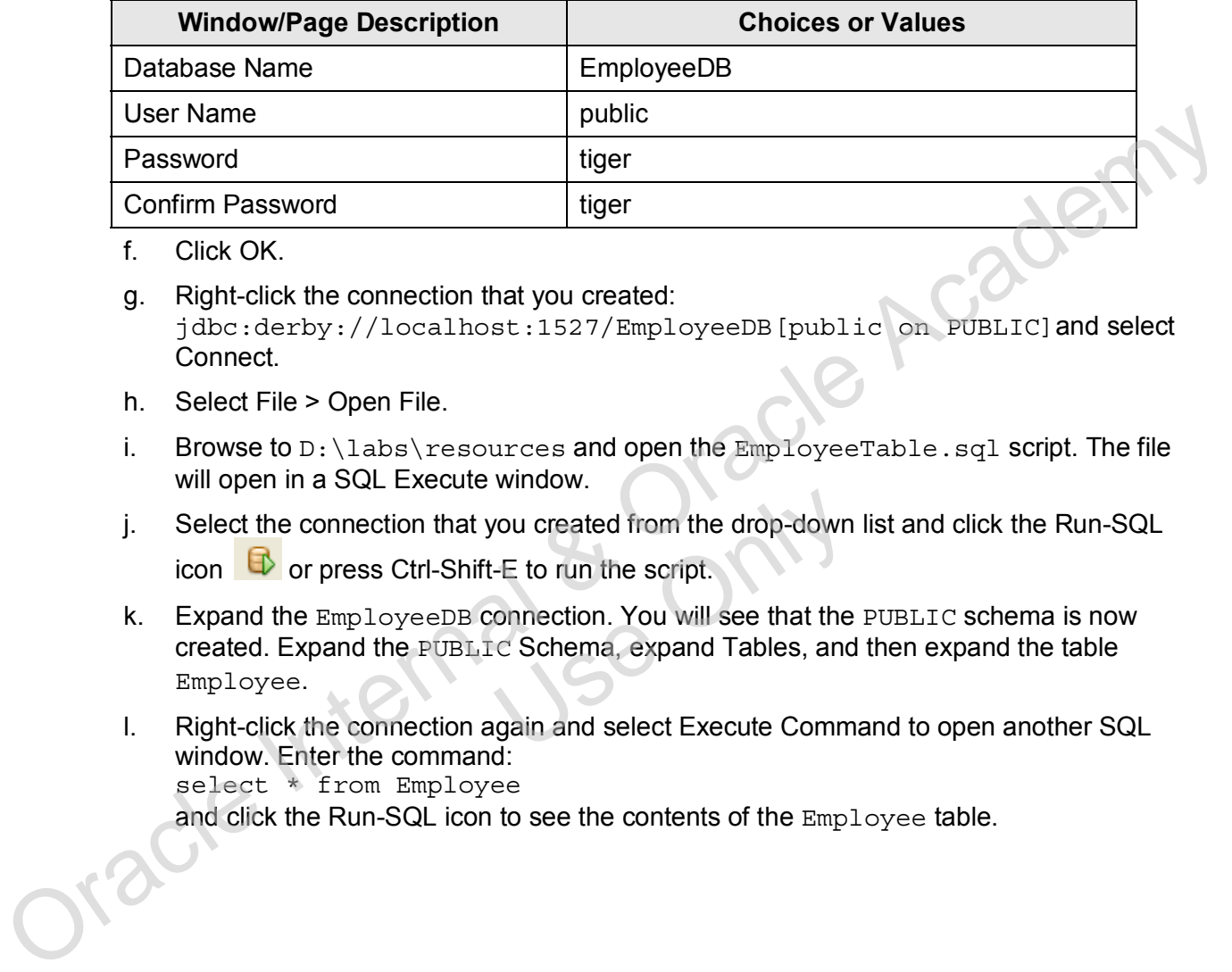

f Click OK

- h. Select File > Open File.
- i. Browse to  $D: \lceil A \rceil$  be sources and open the  $Emploveerable.sql$  script. The file will open in a SQL Execute window.
- j. Select the connection that you created from the drop-down list and click the Run-SQL icon  $\Box$  or press Ctrl-Shift-E to run the script.
- k. Expand the EmployeeDB connection. You will see that the PUBLIC schema is now created. Expand the PUBLIC Schema, expand Tables, and then expand the table Employee. France and from the drop-down<br>France to run the script.<br>France only will see that the<br>C Schema, expand Tables, and<br>gain and select Execute Comm
- l. Right-click the connection again and select Execute Command to open another SQL window. Enter the command: select \* from Employee

g. Right-click the connection that you created: jdbc:derby://localhost:1527/EmployeeDB[public on PUBLIC]and select Connect.

- 2. Open the SimpleJDBCExample Project and run it.
	- a. Select Windows > Projects, or press Ctrl-1.
	- b. Select File > Open Project.
	- c. Select D:\labs\12-JDBC\practices\SimpleJDBCExample.
	- d. Select "Open as Main Project."
	- e. Click OK.
	- f. Expand the Source Packages and test packages and look at the SimpleJDBCExample.java class.
	- g. Run the project: Right-click the project and select Run, or click the Run icon, or press F6.
	- h. You should see all the records from the Employee table displayed.
- 3. (Optional) Add a SQL command to add a new Employee record.
	- a. Modify the SimpleJDBCExample class to add a new Employee record to the database.
	- b. The syntax for adding a row in a SQL database is: INSERT INTO <table name> VALUES (<column 1 value>, <column 2 value>,  $\dots$ )
	- c. Use the Statement executeUpdate method to execute the query. What is the return type for this method? What value should the return type be? Test to make sure that the value of the return is correct.
	- d. Your code may look like this:

query = "INSERT INTO Employee VALUES (200, 'Bill', 'Murray','1950-09-21', 150000)"; if (stmt.executeUpdate(query) != 1) { System.out.println ("Failed to add a new employee record"); } existed the Statement execute trip at a method to execute the query. What is the return type for this method? What value should the return is corner.<br>
value of the return is corner.<br>
d. Your code may look like this:<br>
d. Yo

**Note:** If you run the application again, it will throw an exception, because this key already Use Only

# **Practice 14-2: Summary Level: Using the Data Access Object Pattern**

# **Overview**

In this practice, you will take the existing Employee DAO Memory application and refactor the code to use JDBC instead. The solution from the "Exceptions and Assertions" lesson has been renamed to EmployeeDAOJDBC. You will need to create an EmployeeDAOJDBCImpl class to replace the EmployeeDAOMemoryImpl class, and modify the EmployeeDAOFactory to return an instance of your new implementation class instead of the Memory version.

You will not have to alter the other classes. This example illustrates how a well designed Data Access Object application can use an alternative persistence class without significant change.

# **Tasks**

- 1. Open and examine the EmployeeDAOJDBC project in the
	- D:\labs\12-JDBC\practices folder.
	- a. In the com.example.test package, you see the class EmployeeTestInteractive. This class contains the main method and provides a console-based user interface. Through this UI, you will be able to create new records, read all the records, update a record, and delete a record from the Employee database. Note how the main method creates an instance of a Data Access Object (DAO).
- b. In the com.example.model package, look at the Employee class. This class is a Plain Old Java Object (POJO) that encapsulates all of the data from a single employee record and row in the Employee table. Note that there are no set methods in this class, only get methods. Once an Employee object is created, it cannot be changed. It is immutable. b. In the com. example. model package, look at the  $\text{Employee}$  class. This class is a<br>Plain Old Java Object (POJO) that encapsulates all of the data from a single employee<br>record and row in the Employee table. Note that the
	- c. Expand the com.example.dao package. Look at the EmployeeDAO class and you see the methods that an implementation of this interface is expected to implement. Each of these methods throws a DAOException. Note that this interface extends AutoCloseable. Therefore, you will need to provide a close() method to satisfy the contract with AutoCloseable.
	- d. Look at the EmployeeDAOFactory. You see that this class has one method, getFactory(), that returns an instance of an EmployeeDAOMemoryImpl**.**
	- e. Look at the EmployeeDAOMemoryImpl class. This class is the workhorse of the DAO pattern. This is the class that the EmployeeDAOJDBCFactory returns as an instance from the createEmployeeDAO method. This is the class that you will replace with a JDBC implementation. In an instance of an Employee<br>MemoryImpl class. This class is<br>at the EmployeeDAOJDBCFact<br>DAO method. This is the class to<br>DAOJDBCImpl, that implements
	- 2. Create a new class, EmployeeDAOJDBCImpl, that implements EmployeeDAO in the com.example.dao package.
		-
- 3. Implement the method signatures defined by EmployeeDAO.
	- a. Click anywhere in the line that is showing an error (a light bulb with a red dot on it):

```
public class EmployeeDAOJDBCImpl implements EmployeeDAO {
```
b. Press the Alt-Enter key combination to show the suggestions for fixing the error in this class. You should see the following:

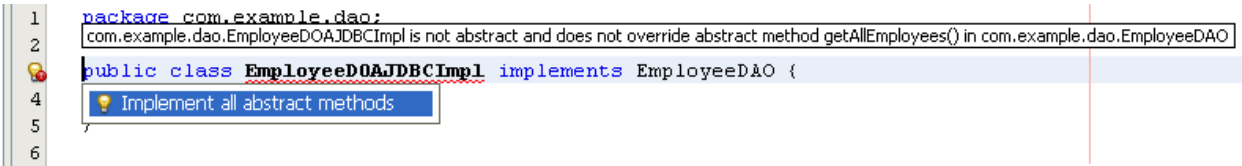

**Note:** Your line numbers may differ from the picture shown.

- c. The class must implement all the methods in the interface because this is a concrete class (not abstract). You can have NetBeans provide all the method bodies by pressing the Enter key to accept the suggestion "Implement all abstract methods."
- d. You will notice that the error in the file goes away immediately, and NetBeans has provided all the method signatures based on the EmployeeDAO interface declarations.
- e. Your next task is to add a constructor and fill in the bodies of the methods.
- 4. Add a private instance variable, con, to hold a Connection object instance.
- 5. Write a package-level constructor for the class. The constructor for this class will create an instance of a Connection object that the methods of this class can reuse during the lifetime of the application. Be sure to catch a SQLException.
- 6. Write a method body for the add method. The add method creates a new record in the database from the Employee object passed in as a parameter. Recall that the SQL command to create a new record in the database is: INSERT INTO  $\lt$ table> VALUES  $( \ldots )$ .

**Note:** Use single quotes for the strings and the date.

- a. Rethrow any SQLException caught as a DAOException.
- 7. Write a method body for the findById method. This method is used by the update and delete methods and is used to locate a single record to display. Recall that the SQL command to read a single record is:  $SELECT * FROM *stable* > WHERE *~~*<sub>*the*</sub>  $=$  *the*  $=$  *the*  $=$  *the*  $=$  *the*  $=$  *the*  $=$  *the*  $=$  *the*  $=$  *the*  $=$$ 
	- a. Rethrow any SQLException caught as a DAOException.
- 8. Write a method body for the update method. The update method updates an existing record in the database from the Employee object passed in as a parameter. Recall that the SQL command to create a new record in the database is: UPDATE <table> SET COLUMNNAME=<value>, COLUMNNAME=<value>, ... WHERE <pk>=<value>. record in the application. Be sure to cache a sculp-to-the sculp-to-the sculp that the solution of the and thod or the and method. The and method creates a new record in the database from the Employee object passed in as d is: SELECT \* FROM <table<br>on caught as a DAOException<br>date method. The update met<br>Employee object passed in as<br>record in the database is: UPDA<br>JMNNAME=<value>, ... WHE<br>tes around string and date value

**Note:** Be sure to add single quotes around string and date values.

- a. Rethrow any SQLException caught as a DAOException.
- 9. Write a method body for the delete method. The delete method tests to see whether an employee exists in the database by using the findById method, and then deletes the
- a. Rethrow any SQLException caught as a DAOException.
- 10. Write the method body for the getAllEmployees method. This method returns an array of  $Employee$  records. The SQL query to return all records is quite simple:  $SELECT * FROM$ <table>.
	- a. Rethrow any SQLException caught as a DAOException.
- 11. Write the method body for the close method. This method is defined by the AutoCloseable interface. This method should explicitly close the Connection object that you created in the constructor.
	- a. Rather than rethrow the SQLException, simply report it.
- 12. Save the class. Fix any missing imports and compilation errors if you have not already done so.
- 13. Update the EmployeeDAOFactory to return an instance of your new EmployeeDAOJDBCImpl.

return new EmployeeDAOJDBCImpl();

- 14. Add the JDBC Derby driver class to the project, but adding the derbyclient.jar file to the Libraries for the project.
	- a. Right-click the Libraries folder in the project and select Add Jar/Folder.
	- b. Browse to D:\Program Files\Java\jdk1.7.0\db\lib.
	- c. Select derbyclient.jar.
	- d. Absolute Path should be checked.
	- e. Click Open.
- 15. Save the updated class, and if you have no errors, compile and run the project. This application has an interactive feature that allows you to query the database and read one or all of the records, find an employee by ID, and update and the project. This case the update chase, and if you have no errors, compile and run the project. This case the update chase and read chase and read one or all of t

Copyright © 2012, Oracle and/or its affiliates. All rights reserved.

# **Practice 14-2: Detailed Level: Using the Data Access Object Pattern**

# **Overview**

In this practice, you will take the existing Employee DAO Memory application and refactor the code to use JDBC instead. The solution from the "Exceptions and Assertions" lesson has been renamed to EmployeeDAOJDBC. You will need to create an EmployeeDAOJDBCImpl class to replace the EmployeeDAOMemoryImpl class, and modify the EmployeeDAOFactory to return an instance of your new implementation class instead of the Memory version.

You will not have to alter the other classes. This example illustrates how a well designed Data Access Object application can use an alternative persistence class without significant change.

# **Tasks**

- 1. Open and examine the EmployeeDAOJDBC project in the
	- D:\labs\12-JDBC\practices folder.
	- a. In the com.example.test package, you see the class EmployeeTestInteractive. This class contains the main method and provides a console-based user interface. Through this UI, you will be able to create new records, read all the records, update a record, and delete a record from the Employee database. Note how the main method creates an instance of a Data Access Object (DAO).
- b. In the com.example.model package, look at the Employee class. This class is a Plain Old Java Object (POJO) that encapsulates all the data from a single employee record and row in the Employee table. Note that there are no set methods in this class, only get methods. Once an Employee object is created, it cannot be changed. It is immutable. d. In the com. example. model package, look at the Employee class. This class is a<br>Plain Old Java Object (PoUo) that encapsulates all the data from a single employee<br>record and row in the Employee table. Note that there ar
	- c. Expand the com.example.dao package. Look at the EmployeeDAO class and you see the methods that an implementation of this interface is expected to implement. Each of these methods throws a DAOException. Note that this interface extends AutoCloseable; therefore, you will need to provide a close() method to satisfy the contract with AutoCloseable.
	- d. Look at the EmployeeDAOFactory. You see that this class has one method,
	- getFactory(), that returns an instance of an EmployeeDAOMemoryImpl.<br>Look at the EmployeeDAOMemoryImpl class. This class is the workhorse of<br>pattern. This is the class that the EmployeeDAOJDBCFactory returns as an<br>from the e. Look at the EmployeeDAOMemoryImpl class. This class is the workhorse of the DAO pattern. This is the class that the EmployeeDAOJDBCFactory returns as an instance from the createEmployeeDAO method. This is the class that you will replace with a JDBC implementation.
	- 2. Create a new class, EmployeeDAOJDBCImpl, in the com.example.dao package.
		- a. Right-click on the com.example.dao package and choose New Java Class
		- b. Enter EmployeeDAOJDBCImpl as the class name and click Finish.
		- c. Change this class to implement EmployeeDAO.
		-
- 3. Implement the method signatures defined by EmployeeDAO.
	- a. Click anywhere in the line that is showing an error (a light bulb with a red dot on it): public class EmployeeDAOJDBCImpl implements EmployeeDAO {
	- b. Press the Alt-Enter key combination to show the suggestions for fixing the error in this

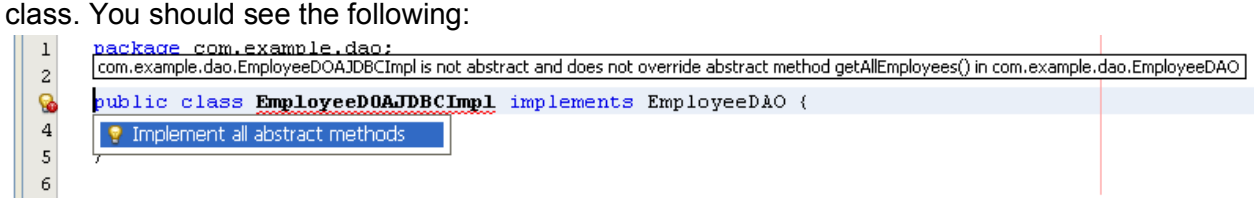

**Note:** Your line numbers may differ from the picture shown.

- c. The class must implement all the methods in the interface because this is a concrete class (not abstract). You can have NetBeans provide all of the method bodies by pressing the Enter key to accept the suggestion "Implement all abstract methods."
- d. You will notice that the error in the file goes away immediately, and NetBeans has provided all the method signatures based on the EmployeeDAO interface declarations.
- e. Your next task is to add a constructor and fill in the bodies of the methods.
- 4. Add a private instance variable, con, to hold a Connection object instance.

```
private Connection con = null;
```
- 5. Write a constructor for the class. The constructor for this class will create an instance of a Connection object that the methods of this class can reuse during the lifetime of the application.
	- a. Write the constructor to use package-level access. This will enable only classes within the package to create an instance of this class (like the EmployeeDAOFactory).

EmployeeDAOJDBCImpl() {

b. Open the connection using the JDBC URL, name, and password from the SimpleJDBCExample application:

```
String url = "jdbc:derby://localhost:1527/EmployeeDB"; 
String username = "public"; 
String password = "tiger";
```
c. In a try block (not a  $try$ -with-resources, because you want to keep this connection open until you exit the application) create an instance of a Connection object and catch any exception. If the connection cannot be made, exit the application. the resources, because you want<br>cation) create an instance of a connection cannot be made, existent<br>inter indicate to the user that the ion a number of times before ex

**Note:** Ideally you would rather indicate to the user that the connection could not be made and retry the connection a number of times before exiting.

```
try { 
                       con = DriverManager.getConnection(url, username, password); 
                  } catch (SQLException se) { 
                       System.out.println("Error obtaining connection with the 
                 database: " + se); 
                       System.exit(-1); 
9. Wrie a constructor or me cass. Ine constructor or this class will create an instance of a<br>commettion object that the methods of this class can reuse during the lifetime of the<br>application.<br>
a. Wrie the constructor to
```
- 6. Write a method body for the add method. The add method creates a new record in the database from the Employee object passed in as a parameter. Recall that the SQL command to create a new record in the database is: INSERT INTO  $\lt$ table> VALUES  $(\ldots).$ 
	- a. Delete the boiler-plate code created by NetBeans for the add method.
	- b. Look at the other methods in the class. They each begin by creating an instance of a Statement object in a try-with-resources statement:

```
try (Statement stmt = con.createStatement()) {
}
```
c. Inside the try block, create a query to insert the values passed in the Employee instance to the database. Your query string should look something like this:

```
String query = "INSERT INTO EMPLOYEE VALUES (" + emp.getId() 
                + ", '" + emp.getFirstName() + "', " 
                + "'" + emp.getLastName() + "', " 
               + "" + "
        new java.sql.Date(emp.getBirthDate().getTime()) + "'," 
                + emp.getSalary() + ")";
```
Note the use of single quotes for the strings and the date.

d. Since you are not expecting a result from the query, the appropriate Statement class method to use is updateQuery. Make sure to test to see whether the statement executed properly by looking at the integer result of the method. For example:

```
if (stmt.executeUpdate(query) != 1) { 
     throw new DAOException("Error adding employee"); 
}
```
e. At the end of the try block, catch any SQLException thrown, and wrap them in the DAOException to be handled by the calling application. For example:

```
catch (SQLException se) { 
     throw new DAOException("Error adding employee in DAO", se); 
}
```
- 7. Write a method body for the  $f$ indById method. This method is used by the update and delete methods and is used to locate a single record to display. Recall that the SQL command to read a single record is: "SELECT \* FROM <table> WHERE <pk>=<value>". MadayId method. This method is<br>
locate a single record to displa<br>
d is: "SELECT \* FROM <table<br>
created by NetBeans for the f:<br>
atement object in a try-with-re
	- a. Delete the boiler-plate code created by NetBeans for the findById method.
	- b. Create an instance of a Statement object in a try-with-resources block:

```
try (Statement stmt = con.createStatement()) { 
                        }
d. Since you are not expecting a result from the query, the appropriate statement class<br>
method to use is update Query. Make sure to test to see whether the statement<br>
executed properly by looking at the integer result of
```
Inside the try block, write a query statement to include the integer id passed in as an argument to the method and execute the query, returning a ResultSet instance:

```
String query = "SELECT * FROM EMPLOYEE WHERE ID=" + id;
ResultSet rs = stmt.executeQuery(query);
```
d. Test the ResultSet instance for null using the next () method and return the result as a new Employee object:

```
if (!rs.next()) {
     return null; 
} 
return (new Employee(rs.getInt("ID"), 
                        rs.getString("FIRSTNAME"), 
                        rs.getString("LASTNAME"), 
                        rs.getDate("BIRTHDATE"), 
                        rs.getFloat("SALARY")));
```
e. At the end of the try block, catch any SQLException thrown, and wrap them in the DAOException to be handled by the calling application. For example

```
catch (SQLException se) { 
     throw new DAOException("Error finding employee in DAO", se); 
}
```
8. Write a method body for the update method. The update method updates an existing record in the database from the Employee object passed in as a parameter. Recall that the SQL command to create a new record in the database is: "UPDATE  $\lt$  table  $>$  SET COLUMNNAME=<value>, COLUMNNAME=<value>, ... WHERE <pk>=<value>".

**Note:** Be sure to add single quotes around string and date values.

- a. Delete the boiler-plate code created by NetBeans for the update method.
- b. Create an instance of a Statement object in a try-with-resources block:

```
try (Statement stmt = con.createStatement()) { 
}
```
c. Inside the try block, create the SQL UPDATE query from the Employee object passed in:

```
String query = "UPDATE EMPLOYEE " 
                   + "SET FIRSTNAME='" + emp.getFirstName() + "'," 
                          + "LASTNAME='" + emp.getLastName() + "'," 
                          + "BIRTHDATE='" + new 
                  java.sql.Date(emp.getBirthDate().getTime()) + "'," 
                          + "SALARY=" + emp.getSalary() 
                          + "WHERE ID=" + emp.getId(); 
d. While a method body for the update method. The update method updates an existing<br>
record in the database from the Employee object passed in as a parameter. Recall that the<br>
SQL command to create a new record in the dat
                                                    the SQL UPDATE query from the<br>
TE EMPLOYEE "<br>
= '" + emp.getFirstName ()<br>
emp.getLastName () + "'
```
value of the executeUpdate method:

```
if (stmt.executeUpdate(query) != 1) { 
     throw new DAOException("Error updating employee"); 
}
```
e. At the end of the try block, catch any SQLException thrown, and wrap them in the DAOException to be handled by the calling application. For example

```
catch (SQLException se) { 
     throw new DAOException("Error updating employee in DAO", 
se); 
}
```
- 9. Write a method body for the delete method. The delete method tests to see whether an employee exists in the database by using the findById method, and then deletes the record if it exists. Recall that the SQL command to delete a record from the database is: "DELETE FROM <table> WHERE <pk>=<value>".
	- a. Delete the boiler-plate code created by NetBeans for the delete method.
	- b. Call the  $f$ indById method with the  $id$  passed in as a parameter and if the record returned is null, throw a new DAOException.

```
Employee emp = findById(id);
if (emp == null) {
     throw new DAOException("Employee id: " + id + " does not 
exist to delete."); 
}
```
c. Create an instance of a Statement object in a try-with-resources block:

```
try (Statement stmt = con.createStatement()) { 
}
```
d. Inside the try block, create the SQL DELETE query and test the result returned to make sure a single record was altered – throw a new DAOException if not:

```
String query = "DELETE FROM EMPLOYEE WHERE ID=" + id;if (stmt.executeUpdate(query) != 1) throw new DAOException("Error deleting employee"); 
} 
                                  Update (query) != 1) {<br>OException ("Error delet:<br>catch any SQLException throw<br>led by the calling application. For<br>se) {
```
e. At the end of the try block, catch any SQLException thrown, and wrap them in the DAOException to be handled by the calling application. For example:

```
catch (SQLException se) { 
                              throw new DAOException("Error deleting employee in DAO", 
                     se); 
throw new DAOException ("Employee id: " + id + " does not<br>
}<br>
c. Create an instance of a Statement object in a try-with-resources block<br>
try (Statement stnt = con.createStatement())<br>
}<br>
d. Inside the ty block, create the S
```
- 10. Write the method body for the getAllEmployees method. This method returns an array of  $Emplove$ e records. The SQL query to return all records is quite simple: " $SELECT * FROM$ <table>".
	- a. Delete the boiler-plate code created by NetBeans for the getAllEmployees method.
	- b. Create an instance of a Statement object in a try-with-resources block:

```
try (Statement stmt = con.createStatement()) { 
}
```
c. Inside the try block, create and execute the query to return all the employee records:

```
String query = "SELECT * FROM EMPLOYEE"; 
ResultSet rs = stmt.executeQuery(query);
```
d. The easiest way to create an array of employees to return is to use a Collection object, ArrayList, and then convert the ArrayList object to an array. Iterate through the ResultSet and add each record to the ArrayList. In the return statement, use the toArray method to convert the collection to an array:

```
ArrayList<Employee> emps = new ArrayList<>(); 
while (rs.next()) {
    emps.add(new Employee(rs.qetInt("ID"),
                             rs.getString("FIRSTNAME"), 
                             rs.getString("LASTNAME"), 
                             rs.getDate("BIRTHDATE"), 
                             rs.getFloat("SALARY"))); 
}
```
- return emps.toArray(new Employee[0]);
- e. At the end of the try block, catch any SQLException thrown, and wrap them in the DAOException to be handled by the calling application. For example:

```
catch (SQLException se) { 
     throw new DAOException("Error getting all employees in DAO", 
se); 
}
```
- 11. Write the method body for the close method. This method is defined by the AutoCloseable interface. This method should explicitly close the Connection object that you created in the constructor. Lose method. This method is designed by NetBeans for the computer of the conduction of the conduction of the conduction of the conduction of the close
	- a. Delete the boiler-plate code created by NetBeans for the close method.
	- b. In a try block (you must use a try block, because Connection.close throws an exception that must be caught or rethrown), call the close method on the Connection object instance, con. Rather than rethrow the exception, simply report it.

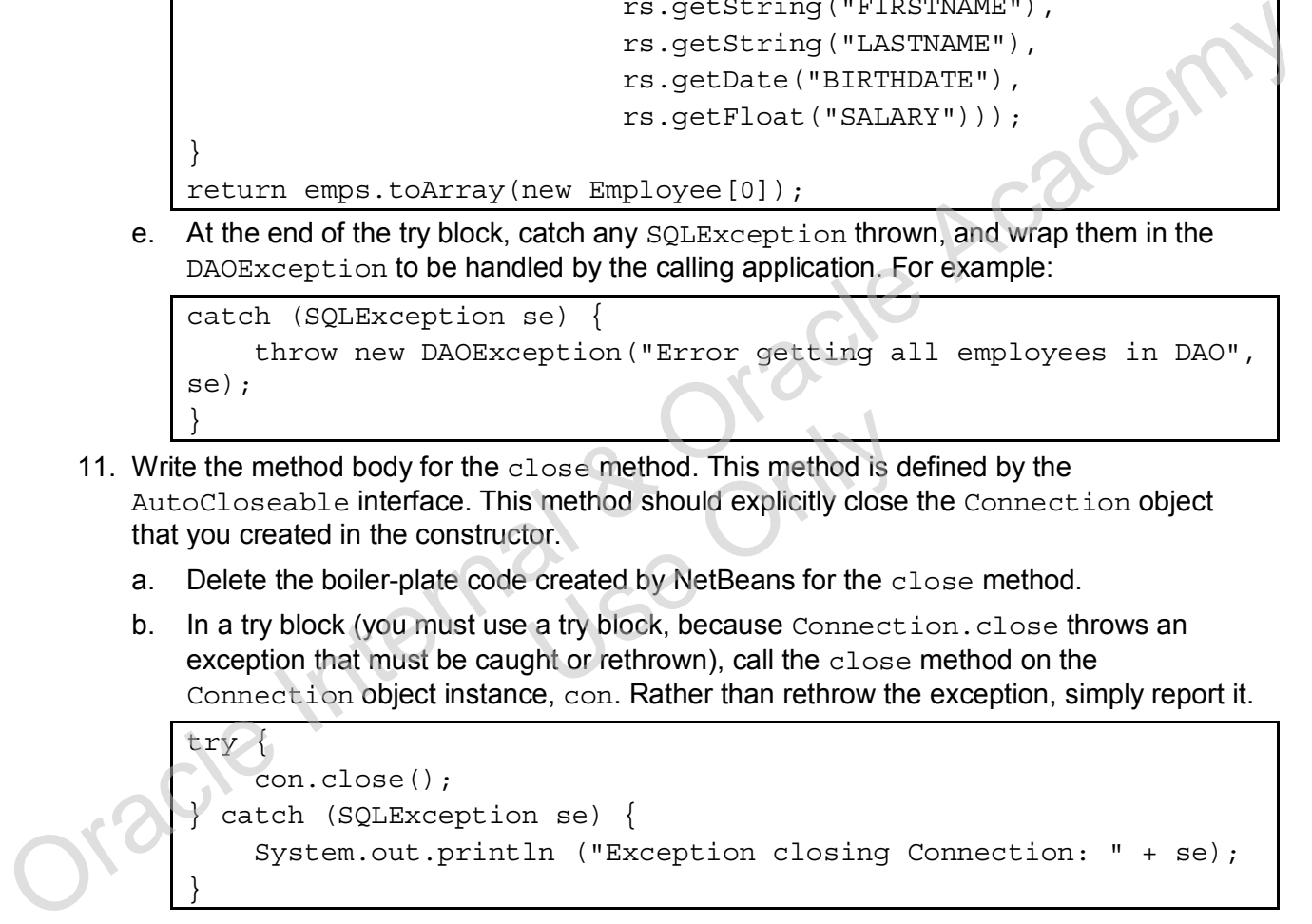

- 12. Save the class. Fix any missing imports and compilation errors if you have not already.
- 13. Update the EmployeeDAOFactory to return an instance of your new EmployeeDAOJDBCImpl.

return new EmployeeDAOJDBCImpl();

- 14. Add the JDBC Derby driver class to the project, by adding the derbyclient.jar file to the Libraries for the project.
	- a. Right-click the Libraries folder in the project and select Add Jar/Folder.
	- b. Browse to D:\Program Files\Java\jdk1.7.0\db\lib.
	- c. Select derbyclient.jar.
	- d. Absolute Path should be checked.
	- e. Click Open.
- 15. Save the updated class, and if you have no errors, compile and run the project. This application has an interactive feature that allows you to query the database and read one or all of the records, find an employee by ID, and update and delete an employee record.

Oracle Internal & Oracle Academy

# **Practices for Lesson 15: Localization CAM** CAM CADEMY<br>
CAME Internal & Oracle Academy

**Chapter 15** 

Use Only

#### **Practices Overview**

In these practices, you create a date application that is similar to the example used in the lesson. For each practice, a NetBeans project is provided for you. Complete the project as indicated in the instructions.

Oracle Internal & Oracle Academy

# **Practice 15-1: Summary Level: Creating a Localized Date Application**

#### **Overview**

In this practice, you create a text-based application that displays dates and times in a number of different ways. Create the resource bundles to localize the application for French, Simplified Chinese, and Russian.

# **Assumptions**

You have attended the lecture for this lesson. You have access to the JDK7 API documentation.

#### **Summary**

Create a simple text-based date application that displays the following date information for today:

- Default date
- Long date
- Short date
- Full date
- Full time
- Day of the week
- And a custom day and time that displays: day of the week, long date, era, time, and time zone

Localize the application so that it displays this information in Simplified Chinese and Russian. The user should be able to switch between the languages.

The application output in English is shown here.

```
== Date App ==Default Date is: Aug 1, 2011 
                Long Date is: August 1, 2011 
                Short Date is: 8/1/11 
                Full Date is: Monday, August 1, 2011 
                Full Time is: 10:13:56 AM MDT 
                Day of week is: Monday 
                My custom day and time is: Monday August 1, 2011 AD 10:13:56 
                Mountain Daylight Time 
                --- Choose Language Option --- 
                1. Set to English 
                2. Set to French 
                3. Set to Chinese 
                4. Set to Russian 
• Day of the week<br>
• And a custom day and time that displays: day of the week, long date, era, time, and time<br>
\frac{1}{2} concerned the application so that it displays this information in Simplified Chinese and Russian.<br>
Th
                Enter a command: 
                                              %, August 1, 2011<br>56 AM MDT<br>ay<br>me is: Monday August 1,<br>me<br>Option ---
```
# **Tasks**

Open the Localized-Practice01 project in NetBeans and make the following changes:

- 1. Edit the DateApplication.java file.
- 2. Create a message bundle for Russian and Simplified Chinese.
	- The translated text for the menus can be found in the MessagesText.txt file in the practices directory.
- 3. Add code to display the specified date formats (indicated with comments) and localized text.
- 4. Add code to change the Locale based on the user input.
- 5. Run the DateApplication.java file and verify that it operates as described.

Oracle Internal & Oracle Academy

# **Practice 15-1: Detailed Level: Creating a Localized Date Application**

#### **Overview**

In this practice, you create a text-based application that displays dates and times in a number of different ways. Create the resource bundles to localize the application for French, Simplified Chinese, and Russian.

# **Assumptions**

You have attended the lecture for this lesson. You have access to the JDK7 API documentation.

#### **Summary**

Create a simple text-based date application that displays the following date information for today:

- Default date
- Long date
- Short date
- Full date
- Full time
- Day of the week
- And a custom day and time that displays: day of the week, long date, era, time, and time zone

Localize the application so that it displays this information in Simplified Chinese and Russian. The user should be able to switch between languages.

The application output in English is shown here.

```
== Date App ==Default Date is: Aug 1, 2011 
                Long Date is: August 1, 2011 
                Short Date is: 8/1/11 
                Full Date is: Monday, August 1, 2011 
                Full Time is: 10:13:56 AM MDT 
                Day of week is: Monday 
                My custom day and time is: Monday August 1, 2011 AD 10:13:56 
                Mountain Daylight Time 
                --- Choose Language Option --- 
                1. Set to English 
                2. Set to French 
                3. Set to Chinese 
                4. Set to Russian 
• Day of the week<br>
• And a custom day and time that displays: day of the week, long date, era, time, and time<br>
\frac{1}{2} concerned the application so that it displays this information in Simplified Chinese and Russian.<br>
Th
                Enter a command: 
                                              %, August 1, 2011<br>56 AM MDT<br>ay<br>me is: Monday August 1,<br>me<br>Option ---
```
# **Tasks**

Open the Localized-Practice01 project in NetBeans and make the following changes:

- 1. Edit the DateApplication.java file.
- 2. Open the MessagesText.txt file found in the practices directory for this practice in a text editor.
- 3. Create a message bundle file for Russian text named MessagesBundle\_ru\_RU.properties.
	- Right-click the project and select New > Other > Other > Properties File.
	- **Click Next.**
	- **Enter MessagesBundle ru RU in the File Name field.**
	- **Click Browse.**
	- Select the  $src$  directory.
	- **Click Select Folder.**
	- **Click Finish**
	- **Paste the localized Russian text into the file and save it.**
- 4. Create a message bundle file for Simplified Chinese text named MessagesBundle\_zh\_CN.properties. Right-click the project and select New > Other > Other > Properties File.<br>
• Click Next.<br>
• Enter Messages Bund 1 e -'
	-
	- **Click Next.**
	- **Enter MessagesBundle zh CN in the File Name field.**
	- **Click Finish.**
	- Paste the localized Simplified Chinese text into the file and save it.
- 5. Update the code that sets the locale based on user input.

```
 public void setEnglish(){ 
                                  currentLocale = Locale.US; 
                                 messages = ResourceBundle.getBundle("MessagesBundle", 
                  currentLocale); 
                           } 
                          public void setFrench(){ 
                                currentLocale = Locale.FRANCE; 
                                 messages = ResourceBundle.getBundle("MessagesBundle", 
                   currentLocale); 
                   \left\{ \sum_{i=1}^{n} a_i \right\}4. Create a message bundle fie for Simplified Chinese text named<br>
MessagesBundle_zh_CN.properties.<br>
• Right-Cick the project and select New > Other > Properties File.<br>
• Click Finish.<br>
• Click Finish.<br>
• Finiter MessagesBu
                                  currentLocale = Locale.SIMPLIFIED_CHINESE; 
                                                      e = Locale.US;<br>esourceBundle.getBundle<br>weblandle.getBundle<br>rench(){<br>e = Locale.FRANCE;
```

```
 messages = ResourceBundle.getBundle("MessagesBundle", 
currentLocale); 
     } 
     public void setRussian(){ 
         currentLocale = ruLocale; 
         this.messages = 
ResourceBundle.getBundle("MessagesBundle", currentLocale); 
 }
```
6. Add the code that displays the date information to the  $\text{primitive}$  method.

```
 df = DateFormat.getDateInstance(DateFormat.DEFAULT, 
              currentLocale); 
                         pw.println(messages.getString("date1") + " " + 
              df.format(today)); 
                         df = DateFormat.getDateInstance(DateFormat.LONG, 
              currentLocale); 
                         pw.println(messages.getString("date2") + " " + 
              df.format(today)); 
                         df = DateFormat.getDateInstance(DateFormat.SHORT, 
              currentLocale); 
                         pw.println(messages.getString("date3") + " " + 
              df.format(today)); 
                         df = DateFormat.getDateInstance(DateFormat.FULL, 
              currentLocale); 
                         pw.println(messages.getString("date4") + " " + 
              df.format(today)); 
                         df = DateFormat.getTimeInstance(DateFormat.FULL, 
              currentLocale); 
                         pw.println(messages.getString("date5") + " " + 
              df.format(today)); 
                         sdf = new SimpleDateFormat("EEEE", currentLocale); 
                         pw.println(messages.getString("date6") + " " + 
              sdf.format(today)); 
                         sdf = new SimpleDateFormat("EEEE MMMM d, y G kk:mm:ss 
              zzzz", currentLocale);
               pw.println(messages.getString("date7") + " " + 
              sdf.format(today)); 
The Date Date Coracle is the Date Academy in the Coracle of the Date Properties as described. The Date Date Coracle of the Date Date Coracle Internal (bday));<br>
current Locale);<br>
purprint Internal and a parameter (Date Porm
                                        essages.getString("datet")<br>mpleDateFormat("EEEE MMM);<br>);<br>essages.getString("date"<br>ava file and verify that it operate
```
# **Practice 15-2: Summary Level: Localizing a JDBC Application (Optional)**

# **Overview**

In this practice, you localize the JDBC application that you created in the practices for the "Building Database Applications with JDBC" lesson.

# **Assumptions**

You have attended the lecture for this lesson. You have completed the practices for the "Building Database Applications with JDBC" lesson.

# **Summary**

Localize the JDBC application from the previous lesson. Identify any object that displays menu or object information and change them so that localized messages are displayed instead of static text.

Localize the application so that it displays this information in English, French, and Russian. The user should be able to switch between languages.

#### **Tasks**

You have a couple of project choices in this lab. First you can use the project files from Lesson 14, Practice 2, "Using the Data Access Object Pattern," and just continue with that project. Alternatively, open the Practice02 project for this lesson. Perform the following steps:

1. Open the EmployeeTestInteractive.java file. Examine the source code and determine which messages printed to the console should be converted into resource bundles. Notice that not all text output is included in this class file.

**Note:** You do not have to include error messages in the bundle. Only prompt and informational messages should be included.

2. A slight change to the user interface is required.

Currently the main interface looks like this:

```
[C]reate | [R]ead | [U]pdate | [D]elete | [L]ist | [Q]uit:
```
the menu.

```
[C] - Create | [R] - Read | [U] - Update | [D] - Delete | [L] -
List | [S] – Set Language | [Q] - Quit:
```
Changing the user interface to the following makes it easier to translate just the words in<br>
the menu.<br>  $[C]$  - Create  $| [R]$  - Read  $| [U]$  - Update  $| [D]$  - Delete  $| [L]$ <br>
List  $| [S]$  - Set Language  $| [Q]$  - Quit:<br>
This s This separates the single character commands from the words. For the solution only the words were translated. You could, of course, translate both. Notice a new option has been added to set the language.

- 3. Create a message bundle for English, French, and Russian.
	- The translated text for the menus can be found in the  $M$ essagesText02.txt file in the practices directory.
- Add a ResourceBundle object to any object that displays menu-related information. For President Control in the Static text with a call to the resource bundle and get the static text with a call to the resource bundle determine which messages printed to the consider should be converted into resource bund
- 5. Examine all the date-related source code. Make sure that date information will print in the appropriate localized format.
- 6. When you have finished, run EmployeeTestInteractive.java and make sure that all the menus have been localized.
- 7. Additional improvements you could make:
	- Localize all the error messages in the application.
	- Localize the single character options for the main menu.

Oracle Internal & Oracle Academy

Oracle Internal & Oracle Academy Use Only